# User Manual

32PFS6401 32PFS6401

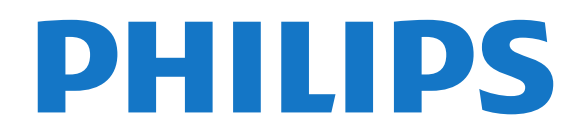

## **Contents**

#### [1 TV Tour](#page-3-0)*[4](#page-3-0)*

- [1.1 Philips Android TV](#page-3-1)*[4](#page-3-1)*
- [1.2 Using Apps](#page-3-2)*[4](#page-3-2)*
- [1.3 Playing Games](#page-3-3)*[4](#page-3-3)*
- [1.4 Movies and missed programmes](#page-3-4)*[4](#page-3-4)*
- [1.5 Pause TV and Recordings](#page-3-5)*[4](#page-3-5)*
- [1.6 Smartphones and Tablets](#page-3-6) [1.7 Social Networks](#page-4-0)*[5](#page-4-0)*
- [1.8 Ambilight](#page-4-1)*[5](#page-4-1)*
- [1.9 Bluetooth Connection](#page-4-2)*[5](#page-4-2)*

#### [2 Setting Up](#page-5-0)*[6](#page-5-0)*

- [2.1 Read Safety](#page-5-1)*[6](#page-5-1)*
- [2.2 TV Stand and Wall Mounting](#page-5-2)*[6](#page-5-2)*
- [2.3 Tips on Placement](#page-5-3)*[6](#page-5-3)*
- [2.4 Power Cable](#page-5-4)[6](#page-5-4)<br>2.5 Antenna Cable 6
- [2.5 Antenna Cable](#page-5-5)*[6](#page-5-5)*
- [2.6 Satellite Dish](#page-6-0)*[7](#page-6-0)*

#### [3 Connect your Android TV](#page-7-0)*[8](#page-7-0)*

- [3.1 Network and Internet](#page-7-1)*[8](#page-7-1)*
- [3.2 Google Account](#page-9-0)*[10](#page-9-0)*
- [3.3 Philips App Gallery](#page-10-0)*[11](#page-10-0)*

#### [4 Connect Devices](#page-11-0)*[12](#page-11-0)*

[4.1 About Connections](#page-11-1)*[12](#page-11-1)* [4.2 CAM with Smart Card - CI+](#page-13-0)*[14](#page-13-0)* [4.3 Receiver - Set-Top Box](#page-14-0) [4.4 Home Theatre System - HTS](#page-15-0)*[16](#page-15-0)* [4.5 Smartphones and Tablets](#page-16-0)*[17](#page-16-0)* [4.6 Blu-ray Disc Player](#page-16-1)*[17](#page-16-1)* [4.7 DVD Player](#page-17-0)*[18](#page-17-0)* [4.8 Bluetooth - Speakers and Gamepads](#page-17-1)*[18](#page-17-1)* [4.9 Headphones](#page-18-0)*[19](#page-18-0)* [4.10 Game Console](#page-18-1)*[19](#page-18-1)* [4.11 Gamepad](#page-19-0)*[20](#page-19-0)* [4.12 USB Hard Drive](#page-19-1)*[20](#page-19-1)* [4.13 USB Keyboard](#page-20-0)*[21](#page-20-0)* [4.14 USB Flash Drive](#page-21-0) [4.15 Photo Camera](#page-21-1)*[22](#page-21-1)* [4.16 Camcorder](#page-21-2)*[22](#page-21-2)* [4.17 Computer](#page-21-3)

#### [5 Switching On and Off](#page-23-0)*[24](#page-23-0)*

[5.1 On or standby](#page-23-1)*[24](#page-23-1)* [5.2 Philips Logo Brightness](#page-23-2)*[24](#page-23-2)* [5.3 Keys on TV](#page-23-3)*[24](#page-23-3)* [5.4 Sleep Timer](#page-23-4) [5.5 Switch Off Timer](#page-23-5)*[24](#page-23-5)*

#### [6 Remote Control](#page-25-0)*[26](#page-25-0)*

[6.1 Key overview](#page-25-1)*[26](#page-25-1)* [6.2 IR Sensor](#page-26-0)*[27](#page-26-0)* [6.3 Batteries](#page-26-1)*[27](#page-26-1)* [6.4 Cleaning](#page-26-2)

#### [7 Channels](#page-27-0)*[28](#page-27-0)*

[7.1 Install Channels](#page-27-1)*[28](#page-27-1)* [7.2 Channel Lists](#page-27-2) [7.3 Watching channels](#page-28-0)*[29](#page-28-0)* [7.4 Favourite Channels](#page-30-0)*[31](#page-30-0)* [7.5 Text / Teletext](#page-31-0)*[32](#page-31-0)* [7.6 Interactive TV](#page-33-0)*[34](#page-33-0)*

#### [8 TV Guide](#page-34-0)*[35](#page-34-0)*

[8.1 What You Need](#page-34-1)*[35](#page-34-1)*

- [8.2 TV Guide Data](#page-34-2)*[35](#page-34-2)*
- [8.3 Using the TV Guide](#page-34-3)*[35](#page-34-3)*

#### [9 Recording and Pause TV](#page-36-0)*[37](#page-36-0)*

[9.1 Recording](#page-36-1)[37](#page-36-1)<br>9.2 Pause TV 38 [9.2 Pause TV](#page-37-0)

#### [10 Top Picks](#page-39-0)*[40](#page-39-0)*

- [10.1 About Top Picks](#page-39-1)*[40](#page-39-1)* [10.2 Now on TV](#page-39-2)*[40](#page-39-2)* [10.3 TV on Demand](#page-39-3)*[40](#page-39-3)* [10.4 Video on Demand](#page-40-0)*[41](#page-40-0)*
- [11 Home Menu](#page-41-0)*[42](#page-41-0)*
- [11.1 About the Home Menu](#page-41-1)[42](#page-41-1)<br>11.2 Open the Home Menu 42
- [11.2 Open the Home Menu](#page-41-2)[42](#page-41-2)<br>11.3 Search and Voice Search 42
- [11.3 Search and Voice Search](#page-41-3)*[42](#page-41-3)*
- [11.4 Restricted Profile](#page-41-4)

#### [12 TV Menu](#page-42-0)*[43](#page-42-0)*

- [12.1 About TV Menu](#page-42-1)*[43](#page-42-1)* [12.2 Open TV Menu](#page-42-2)
- [13 Netflix](#page-43-0)*[44](#page-43-0)*

#### [14 Sources](#page-44-0)*[45](#page-44-0)*

- [14.1 Options for a TV Input](#page-44-1)*[45](#page-44-1)*
- [14.2 Device Name and Type](#page-44-2)*[45](#page-44-2)*
- [14.3 Game or Computer](#page-44-3)
- [14.4 Rescan Connections](#page-44-4)*[45](#page-44-4)*

#### [15 Apps](#page-46-0)*[47](#page-46-0)*

- [15.1 About Apps](#page-46-1)*[47](#page-46-1)*
- [15.2 Google Play](#page-46-2)*[47](#page-46-2)*
- [15.3 App Gallery](#page-47-0)
- [15.4 Start or Stop an App](#page-47-1)*[48](#page-47-1)*
- [15.5 Lock Apps](#page-47-2)*[48](#page-47-2)*
- [15.6 Manage Apps](#page-49-0)*[50](#page-49-0)* [15.7 Storage](#page-49-1)*[50](#page-49-1)*

#### [16 Games](#page-50-0)*[51](#page-50-0)*

- 
- [16.1 What You Need](#page-50-1)*[51](#page-50-1)* [16.2 Gamepads](#page-50-2)*[51](#page-50-2)*
- [16.3 Play a Game](#page-50-3)
- [16.4 Ideal Game Settings](#page-50-4)*[51](#page-50-4)*

#### [17 Internet](#page-51-0)

- [17.1 Start Internet](#page-51-1)*[52](#page-51-1)*
- [17.2 Options on Internet](#page-51-2)*[52](#page-51-2)*

#### [18 Videos, Photos and Music](#page-52-0)*[53](#page-52-0)*

- [18.1 From a USB Connection](#page-52-1)[53](#page-52-1)<br>18.2 From a Computer or NAS 53
- [18.2 From a Computer or NAS](#page-52-2)
- [18.3 From a Cloud Storage Service](#page-52-3)*[53](#page-52-3)*
- [18.4 Play your Videos](#page-52-4)*[53](#page-52-4)*
- [18.5 View your Photos](#page-53-0) [18.6 Play your Music](#page-53-1)*[54](#page-53-1)*
- 

#### [19 Smartphones and Tablets](#page-55-0)*[56](#page-55-0)*

- [19.1 Philips TV Remote App](#page-55-1)*[56](#page-55-1)*
- [19.2 Google Cast](#page-55-2)*[56](#page-55-2)*
- [19.3 AirPlay](#page-55-3)
- [19.4 MHL](#page-55-4)*[56](#page-55-4)*

#### [20 Ambilight](#page-56-0)*[57](#page-56-0)*

[20.1 Ambilight Style](#page-56-1)*[57](#page-56-1)* [20.2 Ambilight Off](#page-56-2)

- 
- 
- -
	-

#### [21 Multi View](#page-57-0)*[58](#page-57-0)*

[21.1 About Multi View](#page-57-1)*[58](#page-57-1)* [21.2 Text and TV](#page-57-2)*[58](#page-57-2)* [21.3 Nettv and TV](#page-57-3)*[58](#page-57-3)* [21.4 HDMI and TV](#page-57-4)*[58](#page-57-4)*

#### [22 Settings](#page-58-0)*[59](#page-58-0)*

[22.1 Picture](#page-58-1)*[59](#page-58-1)* [22.2 Sound](#page-61-0)*[62](#page-61-0)* [22.3 Ambilight Settings](#page-64-0)[65](#page-64-0)<br>22.4 Eco Settings 66 [22.4 Eco Settings](#page-65-0) [22.5 General Settings](#page-65-1)*[66](#page-65-1)*

[22.6 Clock, Region and Language](#page-68-0)*[69](#page-68-0)* [22.7 Universal Access](#page-70-0)

#### [23 Wireless and Networks](#page-73-0)*[74](#page-73-0)*

- [23.1 Network](#page-73-1)*[74](#page-73-1)*
- [23.2 Bluetooth](#page-73-2)

#### [24 Android Settings](#page-74-0)*[75](#page-74-0)*

#### [25 Channel Installation](#page-75-0)*[76](#page-75-0)*

[25.1 Antenna/Cable Installation](#page-75-1)*[76](#page-75-1)* [25.2 Satellite Installation](#page-77-0)7<br>25.3 Channel List Copy 81 [25.3 Channel List Copy](#page-80-0)

#### [26 Software](#page-82-0)*[83](#page-82-0)*

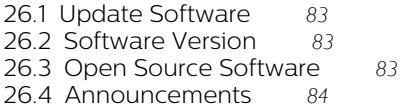

#### [27 Specifications](#page-84-0)*[85](#page-84-0)*

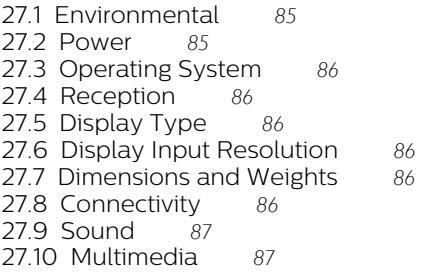

#### [28 Help and Support](#page-87-0)*[88](#page-87-0)*

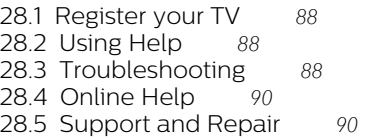

#### [29 Safety and Care](#page-90-0)*[91](#page-90-0)*

[29.1 Safety](#page-90-1)*[91](#page-90-1)* [29.2 Screen Care](#page-91-0)*[92](#page-91-0)*

#### [30 Terms of Use](#page-92-0)*[93](#page-92-0)*

[30.1 Terms of Use - TV](#page-92-1)*[93](#page-92-1)* [30.2 Terms of Use - Smart TV](#page-92-2)*[93](#page-92-2)* [30.3 Terms of Use - Philips App Gallery](#page-92-3)*[93](#page-92-3)*

#### [31 Copyrights](#page-93-0)*[94](#page-93-0)*

[31.1 MHL](#page-93-1)*[94](#page-93-1)* [31.2 HDMI](#page-93-2)*[94](#page-93-2)* [31.3 Dolby Digital Plus](#page-93-3)*[94](#page-93-3)* [31.4 DTS Premium Sound ™](#page-93-4)*[94](#page-93-4)* [31.5 DTS 2.0+Digital Out ™](#page-93-5)*[94](#page-93-5)* [31.6 Microsoft](#page-93-6)*[94](#page-93-6)* [31.7 Wi-Fi Alliance](#page-94-0)*[95](#page-94-0)* [31.8 Kensington](#page-94-1)*[95](#page-94-1)* [31.9 Other Trademarks](#page-94-2)*[95](#page-94-2)*

#### [Index](#page-95-0)*[96](#page-95-0)*

## <span id="page-3-0"></span>1 TV Tour

## <span id="page-3-3"></span><span id="page-3-1"></span>1.1

## Philips Android TV

#### This a Philips Android TV™.

Android TV offers thousands of movies, shows and games from Google Play, YouTube and your favourite apps.\*

Personalised recommendations mean more time being entertained and less time hunting for something good. With Google Cast built in, you can easily cast movies, shows and photos from your Chromebook or Android device to your TV.\*\*

<span id="page-3-4"></span>With the Philips TV Remote App on your smartphone or tablet, you have your TV channels at your fingertips. Send a photo to the large TV screen or follow your favourite cooking show on your tablet in the kitchen. From now on your TV is part of your mobile household.

#### Connect the TV to your home network and the Internet.

\* The TV must be connected to the

Internet. Subscriptions might be required for certain content providers.

\*\* Casting optimized for selected services only. Streaming quality for other content might vary. Supported operating systems and devices: Android 2.3 and higher, iOS® 7 and higher, Windows® 7 and higher, Mac OS® 10.7 and higher and Chrome OS (version 38 or higher).

<span id="page-3-5"></span>Google, Android, Google Play and other marks are trademarks of Google Inc. The Android robot is reproduced or modified from work created and shared by Google and used according to terms described in the Creative Commons 3.0 Attribution License.

[http://creativecommons.org/licenses/by/3.0/legalco](http://creativecommons.org/licenses/by/3.0/legalcode) [de](http://creativecommons.org/licenses/by/3.0/legalcode)

## <span id="page-3-2"></span>1.2 Using Apps

To get you started, some practical Apps are preinstalled on your TV.

<span id="page-3-6"></span>The Apps pages show the collection of Apps (Applications) on your TV. Like Apps on your smartphone or tablet, the Apps on your TV offer specific functions for an enriched TV experience. Apps like TV games or weather forecasts (a.o.). Or start an Internet Browser App, like Google Chrome, to surf the Internet.

For more information, in Help, press the colour  $key$  - Keywords and look up Apps.

## $\overline{13}$ Playing Games

This TV is your big screen for gaming. Big enough for two.

You can play a game from a connected Game Console, a game from an installed App or simply an online game on a website. You can set the TV to the ideal settings for gaming, to allow quick and responsive action. If you play a multi-player game with split screens, you can set the TV to show each screen as a full screen simultaneously. Each player can focus on his own game to play.

## $\overline{14}$

## Movies and missed programmes

To get a rental video, you don't need to leave the house.

Open Video on Demand and get that latest movie streamed to your TV directly. Open the video store App, create your personal account, select the movie and press play.

Video on Demand is available in selected countries.

For more information, in Help, press the colour  $key$   $\rightarrow$  Keywords and look up Video on Demand.

#### 1.5

## Pause TV and Recordings

If you connect a USB Hard Drive, you can pause and record a broadcast from a digital TV channel.

Pause your TV and answer that urgent phone call or simply take a break during a sports match, while the TV stores the broadcast on the USB Hard Drive. You can watch it again later.

With a USB Hard Drive connected, you can also record digital broadcasts. You can record while you are watching a programme or schedule a recording of an upcoming programme.

For more information, in Help, press the colour  $key$  - Keywords and look up Pause TV or Recording.

## Smartphones and Tablets

The new Philips TV Remote App is your new TV buddy.

With the TV Remote App on your smartphone or tablet, you master your media around you. Send photos, music or videos to your big TV screen or watch any of your TV channels live on your tablet or phone. Open the TV Guide and schedule a recording for tomorrow. Your TV at home will do the job. Switch on Ambilight+hue and set the coziest colour effects in your living room. With the TV Remote App you are in control. You might consider to simply lower the TV volume.

Download the Philips TV Remote App from your favourite app store today.

It's free.

The Philips TV Remote App is available for iOS and Android.

## <span id="page-4-0"></span> $\overline{17}$ Social Networks

No need to get up to check your friend's messages on your computer.

On this TV you get the messages from your social network on your TV screen. You can send a return message from your couch.

For more information, in Help, press the colour  $key$  - Keywords and look up Apps.

## <span id="page-4-1"></span> $\overline{18}$ Ambilight

Ambilight is the most elegant and exclusive feature of your new Philips TV.

A subtle glow of coloured light that shines from behind the screen - expanding your visual experience. With Ambilight your eyes relax but your mind is fully taken up by what you see.

With Ambilight+hue you even expand Ambilight further. Bringing in the wireless controlled bulbs of Philips Hue\*. All of them setup to fill your room with colours that fit what's on TV.

You will miss Ambilight when you switch it off.

<span id="page-4-2"></span>\* Separately available.

## $\overline{19}$ Bluetooth Connection

Your TV has **Bluetooth** technology inside.

You can connect extra wireless speakers or a wireless headphone. Forget connecting cables, pairing your device with the TV is enough.

For more information, in Help, press the colour  $key$   $\rightarrow$  Keywords and look

up Bluetooth or Wireless Speakers.

## <span id="page-5-0"></span>2 Setting Up

#### <span id="page-5-1"></span> $\overline{21}$

## Read Safety

Read the safety instructions first before you use the TV.

<span id="page-5-3"></span>To read the instructions, in Help, press the colour  $key$   $\rightarrow$  Keywords and look up Safety Instructions.

#### <span id="page-5-2"></span> $\overline{22}$

## TV Stand and Wall Mounting

## TV Stand

You can find the instructions for mounting the TV stand in the Quick Start Guide that came with the TV. In case you lost this guide, you can download it from [www.philips.com](http://www.philips.com).

Use the product type number of the TV to look for the Quick Start Guide to download.

## Wall Mounting

<span id="page-5-4"></span>Your TV is also prepared for a VESA-compliant wall mount bracket (sold separately). Use the following VESA code when purchasing the

wall mount . . .

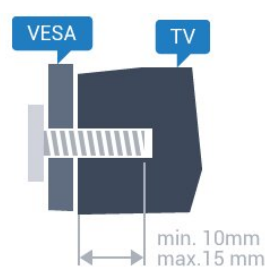

• 32PFS6401 VESA MIS-F 100x100, M4 • 43PUx6401 VESA MIS-F 200x200, M6 • 49PUx6401 VESA MIS-F 400x200, M6 • 55PUx6401 VESA MIS-F 400x200, M6 Preparation

First remove the 4 plastic screw caps out of the threaded bushes on the back of the TV. Make sure that the metal screws, to mount the TV to the VESA-compliant bracket, go about 10mm deep inside the threaded bushes of the TV.

#### <span id="page-5-5"></span>Caution

Wall mounting the TV requires special skills and should only be performed by qualified personnel. The TV wall mounting should meet safety standards according to the TVs weight. Also read the safety precautions before positioning the TV. TP Vision Europe B.V. bears no responsibility for improper mounting or any mounting that results in accident or injury.

## $\overline{23}$ Tips on Placement

- Position the TV where light does not shine directly on the screen.
- Dim lighting conditions in the room for best Ambilight effect.
- Position the TV up to 15 cm away from the wall.

• The ideal distance to watch TV is 3 times its diagonal screen size. When seated, your eyes should be level with the centre of the screen.

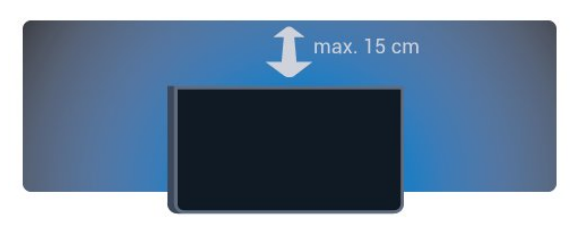

## $\overline{24}$ Power Cable

• Insert the power cable into the POWER connector on the back of the TV.

• Make sure the power cable is securely inserted in the connector.

• Make sure that the power plug, in the wall socket, is accessible at all times.

• When you unplug the power cable, always pull the plug, never pull the cable.

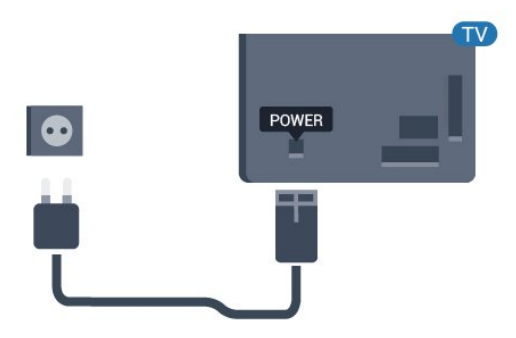

Although this TV has a very low standby power consumption, unplug the power cable to save energy if you do not use the TV for a long period of time.

For more information, in Help, press the colour  $key$   $\longrightarrow$  Keywords and look up Switching On for more information on switching the TV on or off.

## 2.5 Antenna Cable

Insert the antenna plug firmly into the Antenna socket at the back of the TV.

You can connect your own antenna or an antenna signal from an antenna distribution system. Use an IEC Coax 75 Ohm RF antenna connector.

Use this antenna connection for DVB-T and DVB-C input signals.

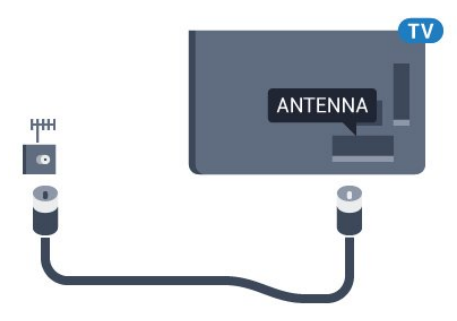

## <span id="page-6-0"></span>2.6 Satellite Dish

Attach the satellite F-type connector to the satellite connection SAT at the back of the TV.

7

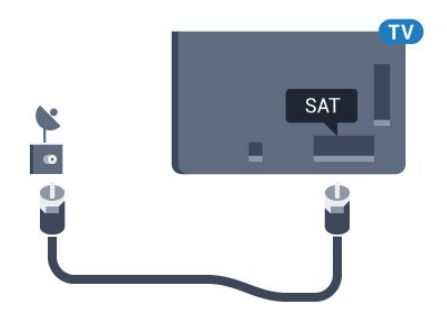

## Connect your Android TV

#### <span id="page-7-1"></span>3.1

<span id="page-7-0"></span> $\overline{3}$ 

## Network and Internet

## Home Network

To enjoy the full capabilities of your Philips Android TV, your TV must be connected to the Internet.

Connect the TV to a home network with a high-speed Internet connection. You can connect your TV wirelessly or wired to your network router.

## Connect to Network

#### Wireless Connection

#### What You Need

To connect the TV to the Internet wirelessly, you need a Wi-Fi router with a connection to the Internet.

Use a high-speed (broadband) connection to the Internet.

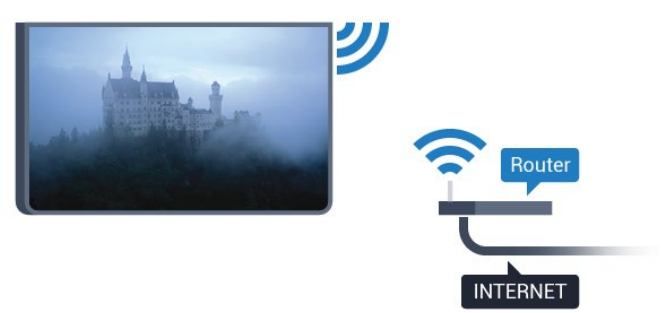

#### Make the Connection

#### Wireless

To make a wireless connection…

1 - Press  $\bullet$ , select All Settings and press OK.

2 - Select Wireless and Networks and press > (right) to enter the menu.

**3 -** Select Wired or Wi-Fi > Connect to Network and press OK.

**4 -** Select Wireless and press OK.

**5 -** In the list of found networks, select on your wireless network. If your network is not in the list because the network name is hidden (you switched off the SSID broadcast of the router), select Add New Network to enter the network name yourself.

**6 -** Depending on the type of router, enter your encryption key - WEP, WPA or WPA2. If you entered the encryption key for this network before, you can select OK to make the connection immediately. **7 -** A message will be shown when the connection is successful.

#### WPS

If your router has WPS, you can directly connect to the router without scanning for networks. If you have devices in your wireless network that use the WEP security encryption system, you cannot use WPS.

1 - Press  $\bullet$ , select All Settings and press OK.

**2 -** Select Wireless and Networks and

press  $\sum$  (right) to enter the menu.

**3 -** Select Wired or Wi-Fi > Connect to Network and press OK.

**4 -** Select WPS then press OK.

**5 -** Go to the router, press the WPS button and return to the TV within 2 minutes.

**6 -** Select Connect to make the connection.

**7 -** A message will be shown when the connection is successful.

#### WPS with PIN Code

If your router has WPS with a PIN code, you can directly connect to the router without scanning for networks. If you have devices in your wireless network that use the WEP security encryption system, you cannot use WPS.

1 - Press  $\bullet$ , select All Settings and press OK.

**2 -** Select Wireless and Networks and

press  $\rightarrow$  (right) to enter the menu.

**3 -** Select Wired or Wi-Fi > Connect to Network and press OK.

**4 -** Select WPS with PIN code and press OK.

**5 -** Write down the 8-digit PIN code shown on screen and enter it in the router software on your PC. Consult the router manual on where to enter the PIN code in the router software.

**6 -** Select Connect to make the connection.

**7 -** A message will be shown when the connection is successful.

#### Problems

#### Wireless network not found or distorted

• Microwave ovens, DECT phones or other Wi-Fi 802.11b/g/n devices in your proximity might disturb the wireless network.

• Make sure that the firewalls in your network allow access to the TV's wireless connection.

• If the wireless network does not work properly in your home, try the wired network installation.

#### Internet does not work

• If the connection to the router is OK, check the router connection to the Internet.

#### The PC and Internet connection are slow

• Look in your wireless router's user manual for information on indoor range, transfer rate and other factors of signal quality.

• Use a high-speed (broadband) Internet connection for your router.

#### DHCP

• If the connection fails, you can check the DHCP (Dynamic Host Configuration Protocol) setting of the router. DHCP should be switched on.

#### Wired Connection

#### What You Need

To connect the TV to the Internet, you need a network router with a connection to the Internet. Use a high-speed (broadband) connection to the Internet.

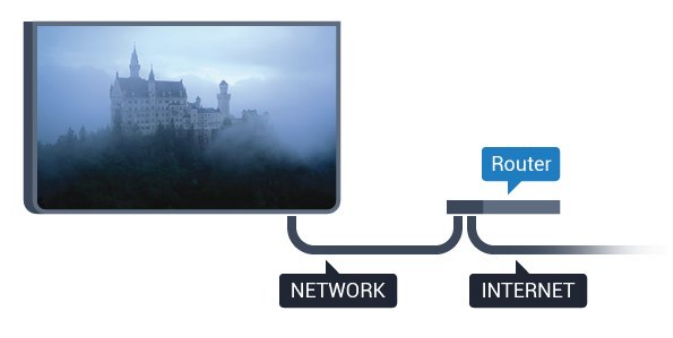

#### Make the Connection

To make a wired connection…

**1 -** Connect the router to the TV with a network cable (Ethernet cable\*\*).

- **2** Make sure that the router is switched on.
- 3 Press  $\mathbf{\dot{B}}$ , select All Settings and press OK.
- **4** Select Wireless and Networks and
- press  $\sum$  (right) to enter the menu.
- **5** Select Wired or Wi-Fi > Connect to Network and press OK.

**6 -** Select Wired and press OK. The TV constantly searches for the network connection.

**7 -** A message will be shown when the connection is successful.

If the connection fails, you can check the DHCP setting of the router. DHCP should be switched on.

\*\*To fulfill EMC regulations, use a shielded FTP Cat. 5E Ethernet cable.

## Network Settings

#### View Network Settings

 You can view all current network settings here. The IP and MAC address, signal strength, speed, encryption method, etc.

To view the current network settings…

- 1 Press  $\boldsymbol{\star}$ , select All Settings and press OK.
- **2** Select Wireless and Networks and

press  $\sum$  (right) to enter the menu.

**3 -** Select Wired or Wi-Fi > View Network Settings and press OK.

**4 -** Press (left) repeatedly if necessary, to close the menu.

#### Network Configuration

If you are an advanced user and want to install your network with Static IP addressing, set the TV to Static IP.

To set the TV to Static IP…

- 1 Press  $\boldsymbol{\star}$ , select All Settings and press OK.
- **2** Select Wireless and Networks and
- press  $\sum$  (right) to enter the menu.
- **3** Select Wired or Wi-Fi > Network
- Configuration and press OK.

**4 -** Select Static IP and press OK to enable Static IP Configuration.

**5 -** Select Static IP Configuration and configure the connection.

**6 -** You can set the number for IP

Address, Netmask, Gateway, DNS 1, or DNS 2. 7 - Press < (left) repeatedly if necessary, to close the menu.

#### Switch On with Wi-Fi (WoWLAN)

You can switch this TV on from your smartphone or tablet if the TV is in Standby. The setting Switch On with Wi-Fi (WoWLAN) must be switched on.

To switch on WoWLAN…

- 1 Press  $\mathbf{\dot{g}}$ , select All Settings and press OK.
- **2** Select Wireless and Networks and

press  $\sum$  (right) to enter the menu.

**3 -** Select Wired or Wi-Fi > Switch On with Wi-Fi (WoWLAN) and press OK.

- **4** Select On and press OK.
- 5 Press  $\checkmark$  (left) repeatedly if necessary, to close the menu.

#### Switch on Wi-Fi connection

You can switch on or off Wi-Fi connection on your TV.

To switch on Wi-Fi…

1 - Press  $\mathbf{\dot{\alpha}}$ , select All Settings and press OK. **2 -** Select Wireless and Networks and press  $\sum$  (right) to enter the menu.

**3 -** Select Wired or Wi-Fi > Wi-Fi On/Off and press OK.

**4 -** Select On and press OK.

5 - Press < (left) repeatedly if necessary, to close the menu.

#### Digital Media Renderer - DMR

If your media files do not play on your TV, make sure that the Digitial Media Renderer is switched on. As a factory setting, DMR is switched on.

To switch on DMR…

1 - Press  $\mathbf{\dot{g}}$ , select All Settings and press OK.

**2 -** Select Wireless and Networks and

press  $\sum$  (right) to enter the menu.

**3 -** Select Wired or Wi-Fi > Digital Media Renderer - DMR and press OK.

**4 -** Select On and press OK.

**5 -** Press (left) repeatedly if necessary, to close the menu.

#### Wi-Fi Smart Screen

<span id="page-9-0"></span>To watch digital TV channels on your smartphone or tablet with the Philips TV Remote App, you must switch on Wi-Fi Smart Screen. Some scrambled channels might not be available on your mobile device.

To switch on Wi-Fi Smart Screen…

1 - Press  $\mathbf{\dot{\alpha}}$ , select All Settings and press OK. **2 -** Select Wireless and Networks and press  $\sum$  (right) to enter the menu. **3 -** Select Wired or Wi-Fi > Wi-Fi Smart Screen and press OK. **4 -** Select On and press OK. 5 - Press < (left) repeatedly if necessary, to close the menu.

#### TV Network Name

If you have more than one TV in your home network, you can give the TV a unique name.

To change the TV name…

- 1 Press  $\mathbf{\dot{g}}$ , select All Settings and press OK.
- **2** Select Wireless and Networks and

press  $\sum$  (right) to enter the menu.

**3 -** Select Wired or Wi-Fi > TV Network Name and press OK.

**4 -** Enter the name with the on-screen keyboard or the remote control keyboard (if available).

 $5 -$  Select  $\checkmark$  to confirm the change.

**6 -** Press (left) repeatedly if necessary, to close the menu.

#### Clear Internet Memory

With Clear Internet Memory, you can clear all Internet files and logins stored on your TV, such as passwords, cookies, and history.

To clear the Internet memory…

1 - Press  $\bullet$ , select All Settings and press OK.

**2 -** Select Wireless and Networks and

press  $\sum$  (right) to enter the menu.

**3 -** Select Wired or Wi-Fi > Clear Internet Memory and press OK.

**4 -** Select OK to confirm.

**5 -** Press (left) repeatedly if necessary, to close the menu.

## File Sharing

The TV can connect to other devices in your wireless network, like your computer or smartphone. You can use a computer with Microsoft Windows or Apple OS X.

On this TV, you can open photos, music and videos stored on your computer.

## $\overline{32}$ Google Account

#### Sign In

To enjoy the full capabilities of your Philips Android TV, you can sign in to Google with your Google Account.

By signing in you'll be able to play your favourite games across phone, tablet and TV. You'll also get customised video and music recommendations on your TV home screen as well as access to YouTube, Google Play and other apps.

#### Sign In

Use your existing Google Account to sign in to Google on your TV. A Google Account consists of an email address and a password. If you don't have an Google Account yet, use your computer or tablet to create one (accounts.google.com). To play games with Google Play, you need a Google+ profile. If you

did not sign in during the first TV installation, you can always sign in later.

To sign in after you did the TV installation…

- 1 Press  $\bullet$ , select All Settings and press OK.
- **2** Select Android Settings and press OK.

**3 -** Press (down) and select Personal > Add account and press OK.

**4 -** Press OK on SIGN IN.

**5 -** With the remote control keyboard, enter your email address and press the small OK key at the right of the keyboard.

**6 -** Enter your password and press the same small OK key to sign in.

7 - Press < (left) repeatedly if necessary, to close the menu.

If you want to sign in with another Google Account, first sign out and sign in with the other account.

## Android Settings

You can set or view several Android specific settings or information. You can find the list of apps installed on your TV and the storage space they need. You can set the language you like to use with Voice Search. You can configure the onscreen keyboard or allow apps to use your location. Explore the different Android settings. You can go

to www.support.google.com/androidty for more information on these settings.

To open these settings…

- 1 Press  $\mathbf{\dot{\alpha}}$ , select All Settings and press OK.
- **2** Select Android Settings, and press OK.
- **3** Explore the different Android settings.
- 4 Press  $\leftarrow$  BACK if necessary, to close the menu.

## <span id="page-10-0"></span> $\overline{33}$ Philips App Gallery

## Philips Apps

Connect the TV to the Internet to enjoy apps selected by Philips. These apps are made specially for TV. The Philips App Gallery offers a wide diversity of apps. For some countries, you can install apps of a local Videostore or apps from TV broadcasters in your country. The latter can offer Catch-Up TV services.

The Philips App Gallery collection of apps can differ per country or region.

Some App Gallery apps are pre-installed on your TV. To install other apps from the App Gallery, you will be asked to agree to the Terms of Use. You can set the Privacy Settings according to your preference.

## Terms of Use

To install and use the Philips App Gallery apps, you must agree to the Terms of Use. If you did not agree to these terms during the first TV installation, you can always agree to them later. The moment you agree to the Terms of Use, some apps will be available immediately and you can browse the Philips App Gallery to install other apps.

To agree on the Terms of Use after you did the TV installation…

1 - Press  $\bigcap$  HOME and select Philips Collection > App Gallery and press OK to open the App Gallery. **2 -** You can select Terms of Use, then press OK to read.

**3 -** Select Accept and press OK. You cannot undo this approval.

4 - Press  $\leftarrow$  BACK to close the menu.

### Privacy Settings

You can set some privacy settings for the Philips App Gallery apps.

• You can allow technical statistics to be send to Philips.

- You can allow personal recommendations.
- You can allow cookies.
- You can switch on the Child Lock for 18+ rated apps.

To set the Philips App Gallery privacy settings…

**1** - Press △ HOME and select Philips

Collection > App Gallery and press OK to open the App Gallery.

**2 -** You can select Privacy Policy, then press OK to read.

**3 -** Select Accept and press OK. You cannot undo this approval.

4 - Press  $\leftarrow$  BACK to close the menu.

## <span id="page-11-0"></span> $\overline{4}$ Connect Devices

<span id="page-11-1"></span> $\overline{41}$ 

## About Connections

## Connectivity Guide

Always connect a device to the TV with the highest quality connection available. Also, use good quality cables to ensure a good transfer of picture and sound.

When you connect a device, the TV recognizes its type and gives each device a correct type name. You can change the type name if you wish. If a correct type name for a device is set, the TV automatically switches to the ideal TV settings when you switch to this device in the Sources menu.

If you need help to connect several devices to the TV, you can visit the Philips TV connectivity guide. The guide offers information on how to connect and which cables to use.

Go to www.connectivityguide.philips.com

## Antenna port

If you have a Set-top box (a digital receiver) or Recorder, connect the antenna cables to run the antenna signal through the Set-top box and/or Recorder first before it enters the TV. In this way, the antenna and the Set-top box can send possible additional channels to the Recorder to record.

## HDMI ports

#### HDMI Quality

An HDMI connection has the best picture and sound quality. One HDMI cable combines video and audio signals. Use an HDMI cable for TV signal.

For best signal quality transfer, use a High speed HDMI cable and do not use an HDMI cable longer than 5 m.

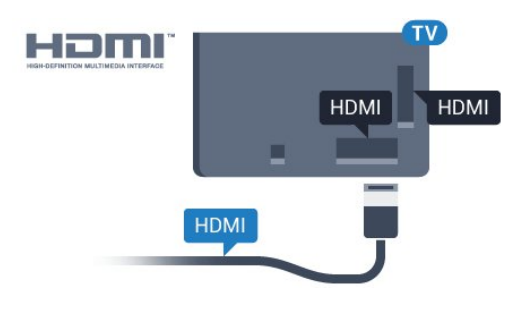

HDMI cables support HDCP (High-bandwidth Digital Content Protection). HDCP is a copy protection signal that prevents copying content from a DVD disc or Bluray Disc. Also referred to as DRM (Digital Rights Management).

#### HDMI ARC

All of the HDMI connections on the TV have HDMI ARC (Audio Return Channel).

If the device, typically a Home Theatre System (HTS), also has the HDMI ARC connection, connect it to any of the HDMI connections on this TV. With the HDMI ARC connection, you do not need to connect the extra audio cable that sends the sound of the TV picture to the HTS. The HDMI ARC connection combines both signals.

You can use any HDMI connection on this TV to connect the HTS but ARC is only available for 1 device/connection at a time.

#### HDMI MHL

With HDMI MHL, you can send what you see on your Android smartphone or tablet to a TV screen.

The HDMI 4 connection on this TV incorporates MHL 2.0 (Mobile High-Definition Link).

This wired connection offers great stability and bandwidth, low latency, no wireless interference and good quality sound reproduction. On top of that, the MHL connection will charge the battery of your smartphone or tablet. Although connected, your mobile device will not be charging when the TV is on standby.

Inform yourself about what passive MHL cable is suited for your mobile device. In particular, with the HDMI connector for the TV on one side, the type of connector you need to connect to your smartphone or tablet.

MHL, Mobile High-Definition Link and the MHL Logo are trademarks or registered trademarks of the MHL,  $11C$ 

#### HDMI CEC - EasyLink

#### EasyLink

An HDMI connection has the best picture and sound quality. One HDMI cable combines video and audio signals. Use an HDMI cable for High Definition (HD) TV signals. For best signal quality transfer, use a High speed HDMI cable and do not use an HDMI cable longer than 5 m.

Copy protection

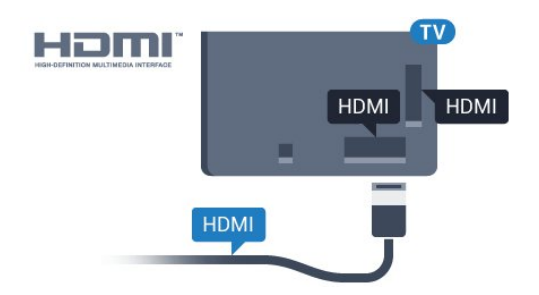

#### EasyLink HDMI CEC

If your devices are connected with HDMI and have EasyLink, you can operate them with the TV remote control. EasyLink HDMI CEC must be switched On on the TV and the connected device.

With EasyLink you can operate a connected device with the TV remote control. EasyLink uses HDMI CEC (Consumer Electronics Control) to communicate with the connected devices. Devices must support HDMI CEC and must be connected with an HDMI connection.

#### EasyLink setup

The TV comes with EasyLink switched on. Make sure that all HDMI CEC settings are properly set up on the connected EasyLink devices. EasyLink might not work with devices from other brands.

#### HDMI CEC on other brands

The HDMI CEC functionality has different names on different brands. Some examples are: Anynet, Aquos Link, Bravia Theatre Sync, Kuro Link, Simplink and Viera Link. Not all brands are fully compatible with EasyLink.

Example HDMI CEC branding names are property of their respective owners.

#### Operate Devices

To operate a device connected to HDMI and set up with EasyLink, select the device or its activity in the list of TV connections. Press **Example SOURCES**, select a device connected to an HDMI connection and press OK.

Once the device is selected, the TV remote control can control the device. However the

keys  $\bigcap$  HOME and  $\bigoplus$  OPTIONS and some other TV keys, are not forwarded to the device.

If the key you need is not on the TV remote control, you can select the key in the Options menu.

Press  $+$  OPTIONS and select Controls in the menu bar. On the screen, select the device key you need and press OK.

Some very specific device keys might not be available in the Controls menu.

Only devices that support EasyLink Remote Control function will respond to the TV remote control.

#### EasyLink On or Off

You can switch EasyLink on or off. The TV comes with the EasyLink settings switched on.

To switch off EasyLink completely…

1 - Press  $\mathbf{\dot{z}}$ , select All Settings and press OK.

2 - Select General Settings and press > (right) to enter the menu.

**3** - Select EasyLink, press > (right) and select EasyLink one step further.

**4 -** Select Off.

5 - Press < (left) repeatedly if necessary, to close the menu.

#### EasyLink Remote Control

If you want devices to communicate but you don't want to operate them with the TV remote control, you can switch off EasyLink Remote Control separately.

To switch EasyLink Remote Control on or off…

1 - Press  $\bullet$ , select All Settings and press OK. 2 - Select General Settings and press > (right) to enter the menu.

**3 -** Select EasyLink > EasyLink Remote Control and press OK.

**4 -** Select On or Off and press OK.

**5 -** Press (left) repeatedly if necessary, to close the menu.

#### DVI to HDMI

If you still own a device that only has a DVI connection, you can connect the device to any of the HDMI connection with a DVI to HDMI adapter.

Use a DVI to HDMI adapter if your device only has a DVI connection. Use one of the HDMI connections and add an Audio L/R cable (mini-jack 3.5mm) to Audio In for sound, on the back of the TV.

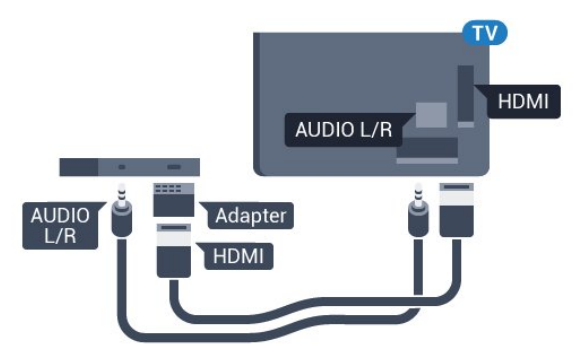

#### Copy protection

DVI and HDMI cables support HDCP (High-bandwidth Digital Content Protection). HDCP is a copy protection signal that prevents copying content from a DVD disc or Blu-ray Disc. Also referred to as DRM (Digital Rights Management).

## Y Pb Pr - Component

Y Pb Pr - Component Video is a high quality connection.

The YPbPr connection can be used for High Definition (HD) TV signals. Next to the Y, Pb and Pr signals add the Audio Left and Right signals for sound.

Match the YPbPr (green, blue, red) connector colours with the cable plugs when you connect.

Use an Audio L/R cinch cable if your device also has sound.

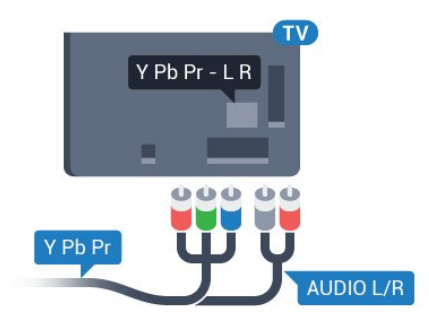

## <span id="page-13-0"></span>Scart

SCART is a good quality connection.

The SCART connection can be used for CVBS and RGB video signals but cannot be used for High Definition (HD) TV signals. The SCART connection combines video and audio signals. The SCART connection also supports NTSC playback.

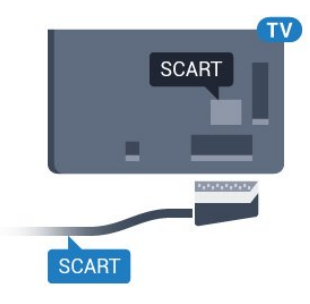

## Audio Out - Optical

Audio Out - Optical is a high quality sound connection.

This optical connection can carry 5.1 audio channels. If your device, typically a Home Theatre System (HTS), has no HDMI ARC connection, you can use this connection with the Audio In - Optical connection on the HTS. The Audio Out - Optical connection sends the sound from the TV to the HTS.

You can set the type of the audio out signal to fit the audio capabilities of your Home Theatre System. For more information, in Help, press the colour key 
Keywords and look up Audio Out Settings.

If the sound does not match the video on screen, you can adjust the audio to video synchronisation. For more information, in Help, press the colour  $key$   $\rightarrow$  Keywords and look up Audio to Video Sync.

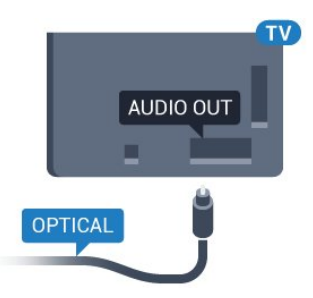

## $\overline{42}$ CAM with Smart Card - CI+

## $Cl<sub>+</sub>$

This TV is ready for the CI+ Conditional Access.

With CI+ you can watch premium HD programmes, like movies and sports, offered by digital TV operators in your region. These programmes are scrambled by the TV operator and descrambled with a prepaid CI+ module.

Digital TV operators provide a CI+ module (Conditional Access Module - CAM) and an accompanying smart card, when you subscribe to their premium programmes. These programmes have a high level of copy protection.

Contact a digital TV operator for more information on terms & conditions.

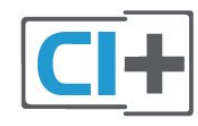

## Smart Card

Digital TV operators provide a CI+ module (Conditional Access Module - CAM) and an accompanying smart card, when you subscribe to their premium programmes.

Insert the smart card into the CAM module. See the instruction you received from the operator.

To insert the CAM in the TV…

**1 -** Look on the CAM for the correct method of insertion. Incorrect insertion can damage the CAM and TV.

**2 -** While looking at the back of the TV, with the front of the CAM facing towards you, gently insert the CAM into the slot COMMON INTERFACE.

**3 -** Push the CAM in as far as it will go. Leave it in the slot permanently.

When you switch on the TV, it may take a few minutes before the CAM is activated. If a CAM is inserted and subscription fees are paid (subscription methods can differ), you can watch the scrambled channels supported by the CAM smart card.

The CAM and smart card are exclusively for your TV. If you remove the CAM, you will no longer be able to watch the scrambled channels supported by the CAM.

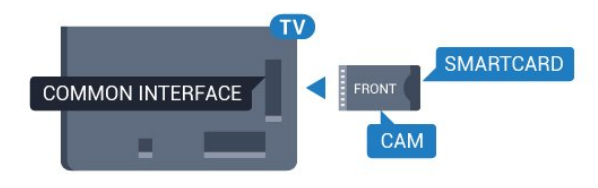

## Passwords and PIN codes

For some CAMs, you must enter a PIN code to watch its channels. When you set the PIN code for the CAM, we recommend you to use the same code you are using to unlock the TV.

To set the PIN code for the CAM…

1 - Press **SOURCES**.

**2 -** Select the channel type you are using the CAM for.

**3 - Press + OPTIONS and select Common** Interface.

<span id="page-14-0"></span>**4 -** Select the TV operator of the CAM. The following screens come from the TV operator. Follow the onscreen instruction to look up the PIN code setting.

#### $\overline{43}$

## Receiver - Set-Top Box

## Cable Box

Use 2 antenna cables to connect the antenna to the Set-top box (a digital receiver) and the TV.

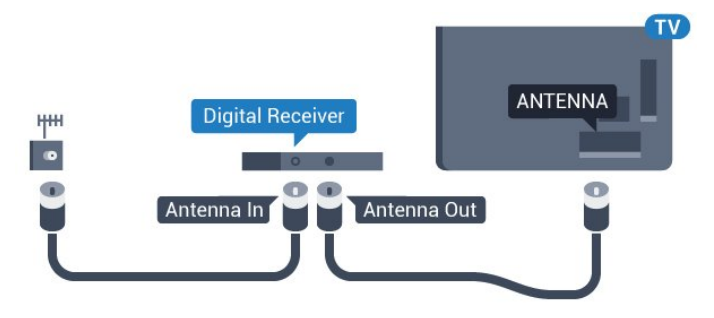

Next to the antenna connections, add an HDMI cable to connect the Set-top box to the TV. Alternatively, you can use a SCART cable if the Set-

top box has no HDMI connection.

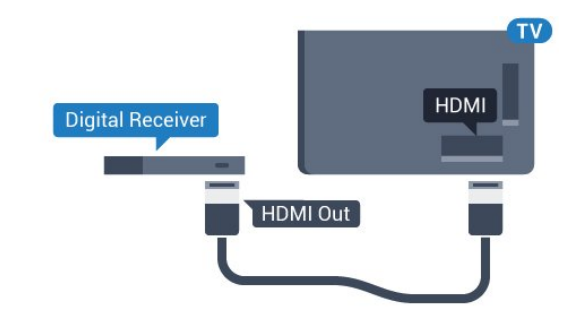

#### Switch Off Timer

Switch off this automatic timer, if you only use the remote control of the Set-top box. Switch this timer off to prevent the TV from switching off automatically after a 4 hour period without a key press on the remote control of the TV.

For more information, in Help, press the colour  $key - K$ eywords and look up Switch Off Timer for more information.

## Satellite Tuner

Connect the dish antenna cable to the Satellite receiver.

Next to the antenna connection, add an HDMI cable to connect the device to the TV.

Alternatively, you can use a SCART cable if the device has no HDMI connection.

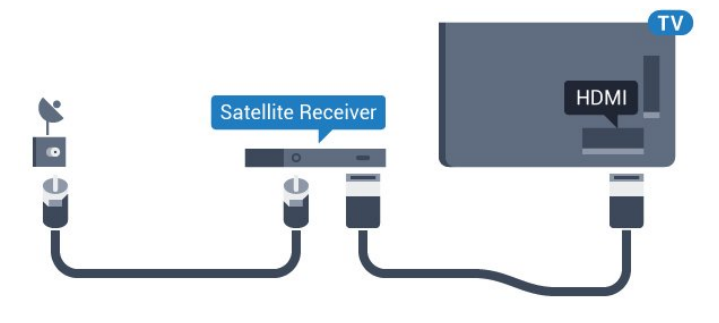

#### Switch Off Timer

Switch off this automatic timer, if you only use the remote control of the Set-top box. Switch this timer off to prevent the TV from switching off automatically after a 4 hour period without a key press on the remote control of the TV.

For more information, in Help, press the colour  $key$   $\rightarrow$  Keywords and look up Switch Off Timer for more information.

<span id="page-15-0"></span> $\overline{44}$ 

## Home Theatre System - HTS

### Connect with HDMI ARC

Use an HDMI cable to connect a Home Theatre System (HTS) to the TV. You can connect a Philips Soundbar or an HTS with a built-in disc player.

#### HDMI ARC

If your Home Theatre System has an HDMI ARC connection, you can use any HDMI connection on the TV to connect. With HDMI ARC, you do not need to connect the extra audio cable. The HDMI ARC connection combines both signals.

All HDMI connections on the TV can offer the Audio Return Channel (ARC) signal. But once you have connected the Home Theatre System, the TV can only send the ARC signal to this HDMI connection.

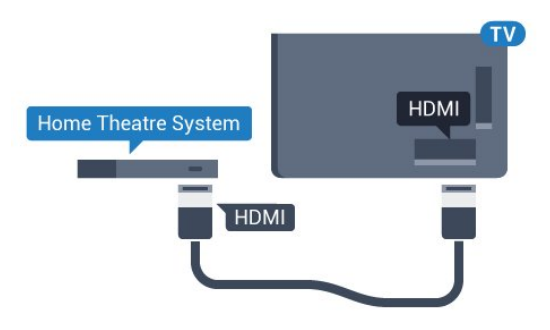

#### Audio to video synchronisation (sync)

If the sound does not match the video on screen, you can set a delay on most Home Theatre Systems with a disc player to match the sound with the video.

For more information, in Help, press the colour  $key$   $\rightarrow$  Keywords and look up Audio to Video Sync.

## Connect with HDMI

Use an HDMI cable to connect a Home Theatre System (HTS) to the TV. You can connect a Philips Soundbar or an HTS with a built-in disc player.

If the Home Theatre System has no HDMI ARC connection, add an optical audio cable (Toslink) to send the sound of the TV picture to the Home Theatre System.

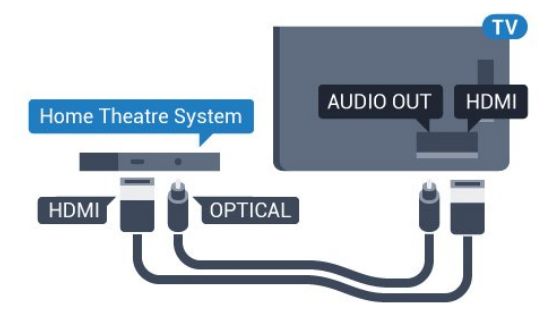

#### Audio to video synchronisation (sync)

If the sound does not match the video on screen, you can set a delay on most Home Theatre Systems with a disc player to match the sound with the video.

For more information, in Help, press the colour key **••** Keywords and look up Audio to Video Sync.

### Audio Out Settings

#### Audio Out Delay

With a Home Theatre System (HTS) connected to the TV, the picture on TV and the sound from the HTS should be synchronised.

#### Automatic audio to video sync

With recent Philips Home Theatre Systems, the audio to video sync is done automatically and always correct.

#### Audio sync delay

For some Home Theatre Systems you might need to adjust the audio sync delay to synchronise the audio to the video. On the HTS, increase the delay value until there is a match between picture and sound. A delay value of 180ms may be required. Read the user manual of the HTS. With a delay value set up on the HTS, you need to switch off Audio Out Delay on the TV.

To switch off Audio Out Delay…

1 - Press  $\boldsymbol{\star}$ , select All Settings and press OK. 2 - Select Sound and press  $\rightarrow$  (right) to enter the menu.

**3 -** Select Advanced > Audio Out Delay and press OK.

#### **4 -** Select Off.

**5 -** Press (left) repeatedly if necessary, to close the menu.

#### Audio Out Offset

If you cannot set a delay on the Home Theatre System, you can set the TV to sync the sound. You can set an offset that compensates for the time necessary for the Home Theatre System to process the sound of the TV picture. You can set the value in steps of 5ms. Maximum setting is -60ms.

The Audio Out Delay setting should be switched on.

To synchronise the sound on the TV…

1 - Press  $\boldsymbol{\star}$ , select All Settings and press OK.

2 - Select **Sound** and press  $\rightarrow$  (right) to enter the menu.

**3 -** Select Advanced > Audio Out Offset and press OK.

**4 -** Use the slider bar to set the sound offset and press OK.

**5 -** Press (left) repeatedly if necessary, to close the menu.

#### Audio Out Format

If you have a Home Theatre System (HTS) with multichannel sound processing capabilities like Dolby Digital, DTS® or similar, set the Audio Out Format to Multichannel. With Multichannel, the TV can send the compressed multichannel sound signal from a TV channel or connected player to the Home Theatre System. If you have a Home Theatre System without multichannel sound processing, select Stereo.

<span id="page-16-0"></span>To set Audio Out Format…

1 - Press  $\bullet$ , select All Settings and press OK.

2 - Select Sound and press  $\rightarrow$  (right) to enter the menu.

**3 -** Select Advanced > Audio Out Format and press OK.

**4 -** Select Multichannel or Stereo (uncompressed), then press OK.

**5 -** Press (left) repeatedly if necessary, to close the menu.

#### Audio Out Levelling

Use the Audio Out Levelling setting to level the volume (loudness) of the TV and the Home Theatre System when you switch over from one to another. Volume differences can be caused by differences in sound processing.

<span id="page-16-1"></span>To level the difference in volume…

1 - Press **&** select All Settings and press OK.

2 - Select Sound and press > (right) to enter the menu.

**3 -** Select Advanced > Audio Out Levelling and press OK.

**4 -** Select More, Medium, or Less, then press OK.

**5 -** If the volume difference is large, select More. If the volume difference is small, select Less.

**6 -** Press (left) repeatedly if necessary, to close the menu.

Audio Out Levelling affects both the Audio Out - Optical and HDMI ARC sound signals.

### Problems with HTS sound

#### Sound with loud noise

If you watch a video from a plugged in USB flash drive or connected computer, the sound from your Home Theatre System might be distorted. This noise is heard when the audio or video file has DTS sound but the Home Theatre System has no DTS sound processing. You can fix this by setting the Audio Out Format of the TV to Stereo (uncompressed).

Press  $\bullet$  for All Settings > Sound > Advanced > Audio Out Format.

#### No sound

If you cannot hear the sound from the TV on your Home Theatre System, check if you connected the HDMI cable to an HDMI ARC connection on the Home Theatre System. All HDMI connections on the TV are HDMI ARC connections.

## $45$ Smartphones and Tablets

To connect a smartphone or tablet to the TV, you can use a wireless or wired connection.

#### Wireless

For a wireless connection, on your smartphone or tablet download the Philips TV Remote App from your favourite app store.

#### Wired

For a wired connection, use the HDMI 4 MHL connection on the back of the TV. In Help, press the  $\text{colour}$  key  $\rightarrow$  Keywords and look up HDMI MHL for more information.

## $\overline{46}$ Blu-ray Disc Player

Use a High speed HDMI cable to connect the Bluray Disc player to the TV.

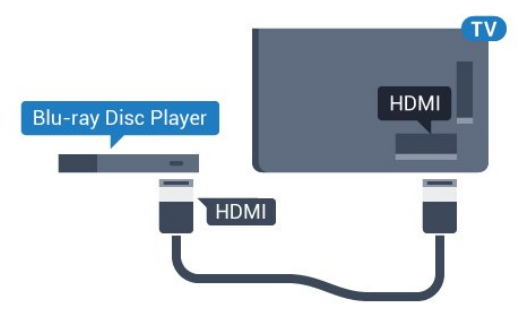

If the Blu-ray Disc player has EasyLink HDMI CEC, you can operate the player with the TV remote control.

## <span id="page-17-0"></span> $\overline{47}$ DVD Player

Use an HDMI cable to connect the DVD player to the TV.

Alternatively, you can use a SCART cable, if the device has no HDMI connection.

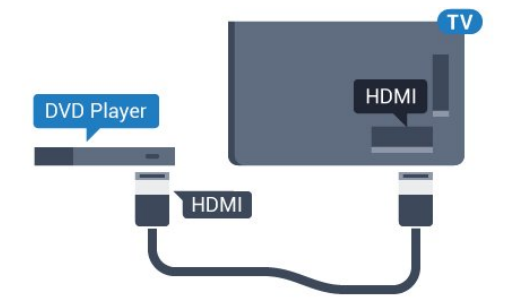

If the DVD player is connected with HDMI and has EasyLink CEC, you can operate the player with the TV remote control.

For more information on EasyLink, in Help, press the colour key - Keywords and look up EasyLink HDMI CEC.

#### <span id="page-17-1"></span> $\overline{AB}$

## Bluetooth - Speakers and Gamepads

## What You Need

You can connect a wireless device with Bluetooth® to this TV – a wireless speaker, a subwoofer, a sound bar or headphones. You can also connect a wireless gamepad with Bluetooth LE.

To play the TV sound on a wireless speaker, you must pair the wireless speaker with the TV. You can pair some wireless speakers and a maximum of 4 Bluetooth LE (low energy) devices. The TV can only play the sound on one speaker at a time. If you connect a subwoofer, the sound is played on the TV and the subwoofer. If you connect a sound bar the sound is played on the sound bar only.

#### Attention - Audio to Video syncronisation

Many Bluetooth speaker systems have a high, so called, 'latency'. High latency means that the audio lags behind the video, causing unsynchronised 'lip sync'. Before you purchase a wireless Bluetooth speaker system, inform yourself about the newest models and look for a device with a low latency rating. Ask your dealer for advice.

For more information on how to pair a wireless speaker, in Help, press the colour key  $\rightarrow$  Keywords and look up Bluetooth, Pairing.

## Pairing a Device

Position the wireless speaker within a distance of 5 meters from the TV. Read the user manual of the device for specific information on pairing and on wireless range. Make sure the Bluetooth setting on TV is switched on.

Once a wireless gamepad is paired, you can use it. When a wireless speaker is paired, you can select it to play the TV sound. When a device is paired, you do not need to pair it again unless you remove the device.

To pair a wireless speaker with the TV…

**1 -** Switch on the wireless speaker and place it within range of the TV.

2 - Press  $\boldsymbol{\star}$ , select All Settings and press OK.

**3 -** Select Wireless and Networks and

press  $\sum$  (right) to enter the menu.

**4 -** Select Bluetooth > Search Bluetooth Device, and press OK.

**5 -** Select Search and press OK. Follow the instuctions on screen. You will pair the device with the TV and the TV will store the connection.

**6 -** Select the type of device (headphone,

subwoofer, …), select Next and press OK.

7 - Press < (left) repeatedly if necessary, to close the menu.

For more information on how to select the wireless

speaker, in Help, press the colour key 
Keywords and look up Speakers, Select.

For more information on the Bluetooth On or Off setting, in Help, press the colour

key 
Keywords and look up Bluetooth, On or Off.

## <span id="page-18-1"></span>Select a Device

Once a wireless Bluetooth speaker is paired, you can select it to play the TV sound.

To select a speaker to play the TV sound…

1 - Press  $\boldsymbol{\star}$ , select Speakers and press OK.

**2 -** Select the loudspeaker system you want and press OK.

**3 -** Press (left) repeatedly if necessary, to close the menu.

## Remove a Device

You can connect or disconnect a wireless Bluetooth device. When a Bluetooth device is connected, you can use the gamepad or hear the TV sound through the wireless speaker. You can also remove a wireless Bluetooth device. If you remove a Bluetooth device, the device will be unpaired.

To remove or disconnect a wireless device…

- 1 Press  $\mathbf{\dot{g}}$ , select All Settings and press OK.
- **2** Select Wireless and Networks and press OK.
- **3** Select Bluetooth > Remove Device and press OK.

**4 -** In the list, select the wireless device and press OK.

- **5** Select Disconnect or Remove and press OK.
- **6** Select OK and press OK to confirm.

7 - Press (left) repeatedly if necessary, to close the menu.

## <span id="page-18-0"></span> $\overline{49}$ Headphones

You can connect a set of headphones to the  $\Omega$  connection on the back of the TV. The connection is a mini-jack 3.5mm. You can adjust the volume of the headphones separately.

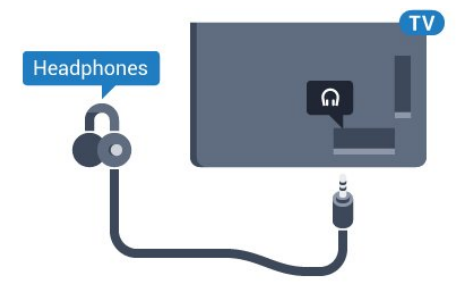

To adjust the volume…

1 - Press  $\mathbf{\dot{\alpha}}$ , select Headphone Volume and press OK.

2 - Press the arrows  $\bigwedge$  (up) or  $\bigvee$  (down) to adjust the value.

**3 -** Press (left) repeatedly if necessary, to close the menu.

## $\overline{410}$ Game Console

## **HDMI**

For best quality, connect the game console with a High speed HDMI cable to the TV.

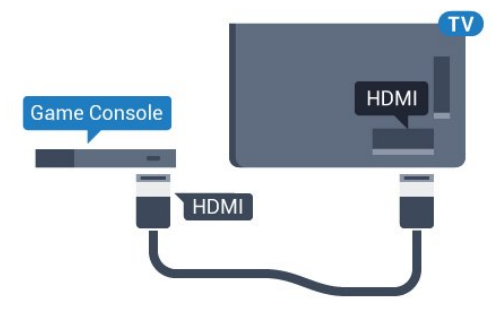

## Y Ph Pr

Connect the game console with a component video cable (Y Pb Pr) and an audio L/R cable to the TV.

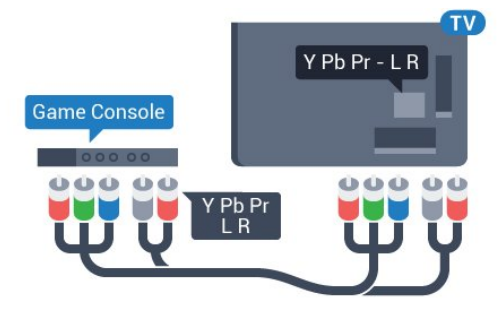

### Scart

Connect the game console to the TV with a composite cable (CVBS) and an audio L/R cable to the TV.

If your game console only has Video (CVBS) and Audio L/R output, use a Video Audio L/R to SCART adapter (sold separately) to connect to the SCART connection.

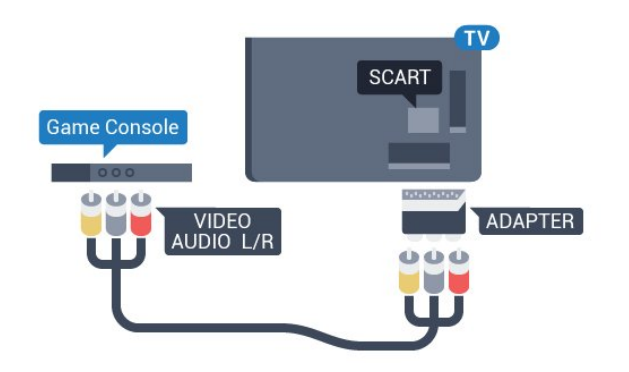

### Best Setting

Before you start playing a game from a connected game console, we advice you to set the TV in the ideal setting Game.

When you finish playing a game and start watching TV again, remember to switch the Game or Computer setting back to Off.

To set the TV to the ideal setting…

1 - Press  $\mathbf{\ddot{a}}$ , select All Settings and press OK.

2 - Select Picture and press  $\rightarrow$  (right) to enter the menu.

**3 -** Select Advanced > Game or Computer, and select the device type you want to use. To switch back to TV, select Off.

<span id="page-19-1"></span>4 - Press (left) repeatedly if necessary, to close the menu.

## <span id="page-19-0"></span> $4.11$ Gamepad

### Connect a Gamepad

To play games from the Internet on this TV, you can connect a selected range of wireless Gamepads. You can use Gamepads with a USB nano receiver or gamepads with Bluetooth.

To connect a Gamepad with a USB nano receiver…

**1 -** Plug in the small nano receiver in one of the USB connections on the side of the TV. The wireless nano receiver comes with the Gamepad.

**2 -** If the Gamepad is switched on, you can use the Gamepad.

You can connect a second Gamepad in the second USB connection on the side of the TV.

#### Bluetooth

To connect a wireless gamepad with Bluetooth, in Help, press the colour key  $\rightarrow$  Keywords and look up Bluetooth, Pairing.

## Suitable Gamepads

A selected range of wireless Gamepads are suited and tested for use on this TV. Other Gamepads might not be fully compatible.

The suited Gamepads are…

- Logitech F710
- Logitech F510
- Xbox 360 Wireless Controller for Windows
- Speedlink Strike FX Wireless Gamepad
- Sony Play Station wired
- Mad Catz C.T.R.L. Mobile Gamepad for Android
- Ipega, PG-9023
- Ipega, PG-9025
- PhoneJoy gamepad

### Problems

To solve possible interference with other wireless devices on TV…

• Use a USB extension cord and move the nano receiver about 1 meter away from the TV.

• Alternatively, you can use a powered USB hub connected to the TV and plug in the nano receivers in the USB hub.

## 4.12 USB Hard Drive

### What You Need

If you connect a USB Hard Drive, you can pause or record a TV broadcast. The TV broadcast must be a digital broadcast (DVB broadcast or similar).

#### To Pause

To pause a broadcast, you need a USB 2.0 compatible Hard Drive with a minimum of 4GB disk space.

#### To Record

To pause and record a broadcast, you need a minimum of 250GB disk space. If you want to record a broadcast with TV guide data from the Internet, you need to have the Internet connection installed on your TV before you install the USB Hard Drive.

For more information on how to install a USB Hard Drive, in Help, press the colour

 $key$   $\rightarrow$  Keywords and look up USB Hard Drive, installation.

## Installation

Before you can pause or record a broadcast, you must connect and format a USB Hard Drive. Formatting removes all files from the USB Hard Drive.

**1 -** Connect the USB Hard Drive to one of the USB connections on the TV. Do not connect another USB device to the other USB ports when formatting.

**2 -** Switch on the USB Hard Drive and the TV. **3 -** When the TV is tuned to a digital TV channel, press **II** (Pause). Trying to pause will start the formatting.

Follow the instructions on screen.

When the USB Hard Drive is formatted, leave it connected permanently.

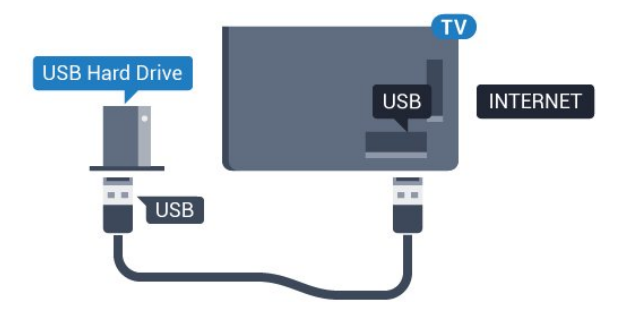

#### <span id="page-20-0"></span>Warning

The USB Hard Drive is formatted exclusively for this TV, you cannot use the stored recordings on another TV or PC. Do not copy or change recording files on the USB Hard Drive with any PC application. This will corrupt your recordings. When you format another USB Hard Drive, the content on the former will be lost. A USB Hard Drive installed on your TV will need reformatting for use with a computer.

## Formatting

Before you can pause or record a broadcast, or store apps, you must connect and format a USB Hard Drive. Formatting removes all files from the USB Hard Drive. If you want to record broadcasts with TV Guide data from the Internet, you must setup the Internet connection first before you install the USB Hard Drive.

#### Warning

The USB Hard Drive is formatted exclusively for this TV, you cannot use the stored recordings on another TV or PC. Do not copy or change recording files on the USB Hard Drive with any PC application. This will corrupt your recordings. When you format another USB Hard Drive, the content on the former will be lost. A USB Hard Drive installed on your TV will need reformatting for use with a computer.

To format a USB Hard Drive…

**1 -** Connect the USB Hard Drive to one of the USB connections on the TV. Do not connect another USB device to the other USB ports when formatting. **2 -** Switch on the USB Hard Drive and the TV. **3 -** When the TV is tuned to a digital TV channel, press **II** (Pause). Trying to pause will start the formatting. Follow the instructions on screen. **4 -** The TV will ask if you want to use the USB Hard Drive to store apps, agree to the question if you do. **5 -** When the USB Hard Drive is formatted, leave it connected permanently.

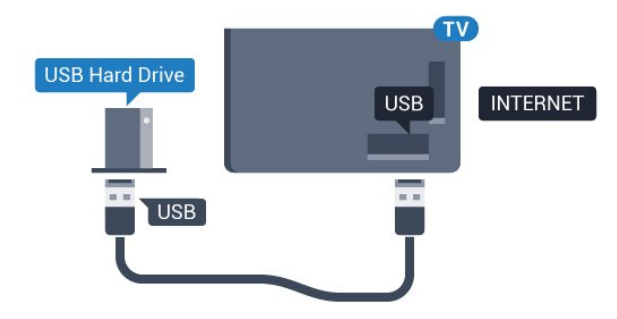

### 4.13 USB Keyboard

## Connect

Connect a USB keyboard (USB-HID type) to enter text on your TV.

Use one of the USB connections to connect.

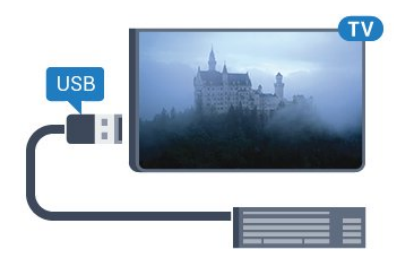

## Configure

To install the USB keyboard, switch on the TV and connect the USB keyboard to one of the USB connections on the TV. When the TV detects the keyboard for the first time, you can select your keyboard lay-out and test your selection. If you select a Cyrillic or Greek keyboard layout first, you can select a secondary Latin keyboard layout.

To change the keyboard layout setting when a layout was selected…

1 - Press  $\bullet$ , select All Settings and press OK.

2 - Select General Settings and press > (right) to enter the menu.

**3 -** Select USB Keyboard Settings, and press OK to

## Special Keys

#### Keys for entering text

- $\cdot$  Enter key = OK
- Backspace = delete character before cursor
- $\cdot$  Arrow keys = navigate within a text field
- To switch between keyboard layouts, if a secondary layout is set, press the Ctrl + Spacebar keys simultaneously.

#### Keys for apps and Internet pages

- Tab and Shift + Tab = Next and Previous
- Home = scroll to the top of the page
- $\cdot$  End = scroll to the bottom of the page
- Page Up = jump one page up
- Page Down = jump one page down
- $\cdot$  + = zoom in one step
- <span id="page-21-2"></span> $\cdot$  - = zoom out one step
- $·$  = fit the web page to the screen width

## <span id="page-21-0"></span>4.14 USB Flash Drive

You can view photos or play your music and videos from a connected USB flash drive.

Insert a USB flash drive in one of the USB connections on the TV while the TV is switched on.

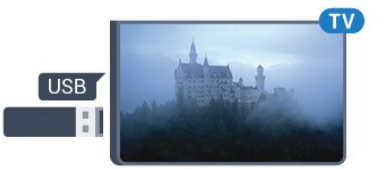

<span id="page-21-3"></span>The TV detects the flash drive and opens a list showing its content.

If the contents list does not appear automatically, press **SOURCES** and select USB.

To stop watching the USB flash drive content, press **EXIT** or select another activity. To disconnect the USB flash drive, you can pull out the flash drive anytime.

<span id="page-21-1"></span>For more information on watching or playing content from a USB flash drive, in Help, press the colour key 
Keywords and look up Photos, Videos and Music.

## $4.15$ Photo Camera

To view photos stored on your digital photo camera, you can connect the camera directly to the TV.

Use one of the USB connections on the TV to connect. Switch on the camera after you made the connection.

If the contents list does not appear automatically, press **SOURCES**, and select USB. Your camera might need to be set to transfer its content with PTP (Picture Transfer Protocol). Read the user manual of the digital photo camera.

For more information on viewing photos, in Help, press the colour key  $\longrightarrow$  Keywords and look up Photos, Videos and Music.

 $4.16$ 

## Camcorder

## **HDMI**

For best quality, use an HDMI cable to connect the camcorder to the TV.

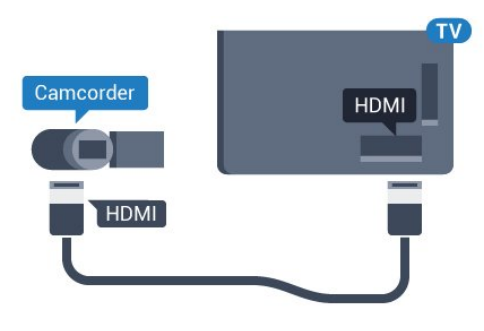

#### 4.17

## Computer

### Connect

You can connect your computer to the TV and use the TV as a PC monitor.

#### With HDMI

Use an HDMI cable to connect the computer to the TV.

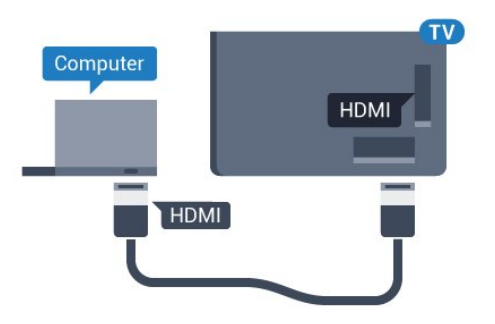

#### With DVI to HDMI

Alternatively, you can use a DVI to HDMI adapter (sold separately) to connect the PC to HDMI and an audio L/R cable (mini-jack 3.5mm) to AUDIO IN L/R on the back of the TV.

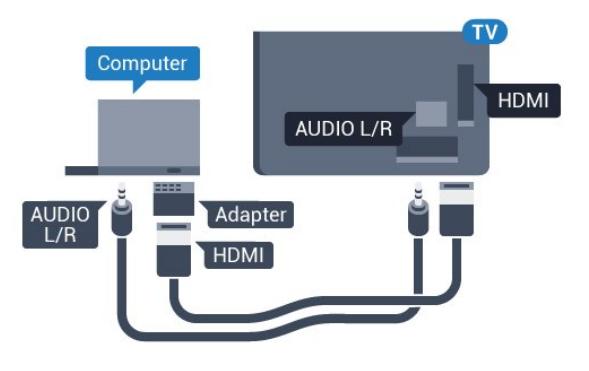

### Ideal Setting

If you connect a computer, we advice you to give the connection, on which the computer is connected, the correct device type name in the Source menu. If you then switch to Computer in the Source menu, the TV is set to the ideal Computer setting automatically.

You can manually switch the ideal setting to Off for watching TV or Game for playing a game from a connected game console (remember to switch back to Off when you stop playing a game).

If you switch to a source and change the Game or Computer setting, it will be stored for this selected source.

To set the TV to the ideal setting…

1 - Press  $\mathbf{\dot{g}}$ , select All Settings and press OK.

2 - Select Picture and press  $\rightarrow$  (right) to enter the menu.

**3 -** Select Advanced > Game or Computer, and press OK.

**4 -** Select Game (for gaming) or

select Computer (for watching a movie).

**5 -** Press (left) repeatedly if necessary, to close the menu.

Remember to set Game or Computer setting to Off when you stop playing the game.

## <span id="page-23-0"></span>5 Switching On and Off

## <span id="page-23-1"></span>5.1 On or standby

<span id="page-23-3"></span>Make sure the TV is connected to the mains AC power. Connect the supplied power cord to the AC in connector at the back of the TV. The indicator light at the bottom of the TV lights up.

#### Switch on

Press  $\bullet$  on the remote control to switch the TV on. Alternatively, press  $\bigcap$  HOME. You can also press the small joystick key on the back of the TV to switch the TV on in case you can't find the remote control or its batteries are empty.

#### Switch to standby

To switch the TV to standby, press  $\bullet$  on the remote control. You can also press the small joystick key on the back of the TV.

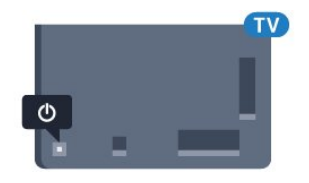

In standby mode, the TV is still connected to the mains power but consumes very little energy.

To switch off the TV completely, disconnect the power plug.

<span id="page-23-4"></span>When disconnecting the power plug, always pull the power plug, never the cord. Ensure that you have full access to the power plug, power cord and outlet socket at all times.

#### <span id="page-23-2"></span>5.2

## Philips Logo Brightness

You can switch off or adjust the brightness of the Philips logo on the front of the TV.

To adjust or switch off…

1 - Press  $\mathbf{\dot{\alpha}}$ , select All Settings and press OK.

2 - Select General Settings and press > (right) to enter the menu.

- **3** Select Philips Logo Brightness, and
- <span id="page-23-5"></span>press  $\sum$  (right) to enter the menu.
- **4** Select Minimum, Medium, Maximum,
- or Off to switch off the lighting of the logo, then press OK.
- 5 Press < (left) repeatedly if necessary, to close

the menu.

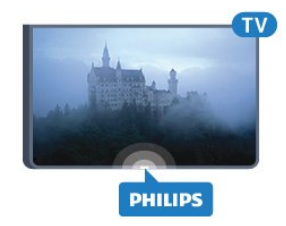

## $\overline{53}$ Keys on TV

If you lost the remote control or its batteries are empty, you can still do some basic TV operations.

To open the basic menu…

**1 -** With the TV switched on, press the joystick key on the back of the TV to bring up the basic menu.

2 - Press left or right to select (*v*) Volume,  $\equiv$ Channel or  $\Box$  Sources. Select  $\overline{\Box}$  Demo, to start a demo movie.

**3 -** Press up or down to adjust the volume or tune to the next or previous channel. Press up or down to go through the list of sources, including the tuner selection. Press the joystick key to start the demo movie.

**4 -** The menu will disappear automatically.

To switch the TV on standby, select  $\Phi$  and press the joystick key.

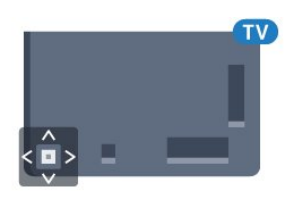

## 5.4 Sleep Timer

With the Sleep Timer, you can set the TV to switch to Standby automatically after a preset time.

To set the Sleep Timer…

1 - Press  $\boldsymbol{\star}$ , select Sleep Timer and press OK. **2 -** With the slider bar you can set the time to up to 180 minutes in increments of 5 minutes. If set to 0 minutes, the Sleep Timer is switched off. You can always switch off your TV earlier or reset the time during the countdown.

**3 - Press**  $\leftarrow$  **BACK to close the menu.** 

## 5.5 Switch Off Timer

If the TV receives a TV signal but you don't press a key on the remote control during a 4 hour period, the TV switches off automatically to save energy. Also, if the TV does not receive a TV signal nor a remote control command for 10 minutes, the TV switches off automatically.

If you use the TV as a monitor or use a digital receiver to watch TV (a Set-Top Box - STB) and you do not use the remote control of the TV, you should deactivate this automatic switch off.

To deactivate the Switch Off Timer …

1 - Press  $\mathbf{\dot{\alpha}}$ , select All Settings and press OK.

2 - Select Eco Settings and press > (right) to enter the menu.

**3 -** Select Switch Off Timer and press OK.

4 - Press the arrows  $\bigwedge$  (up) or  $\bigvee$  (down) to adjust the value. The value 0 deactivates the automatic switch off.

5 - Press < (left) repeatedly if necessary, to close the menu.

For more information on environmentally friendly TV settings, in Help, press the colour

 $key$  - Keywords and look up Eco Settings.

## <span id="page-25-0"></span> $\overline{6}$ Remote Control

## <span id="page-25-1"></span> $\overline{61}$

## Key overview

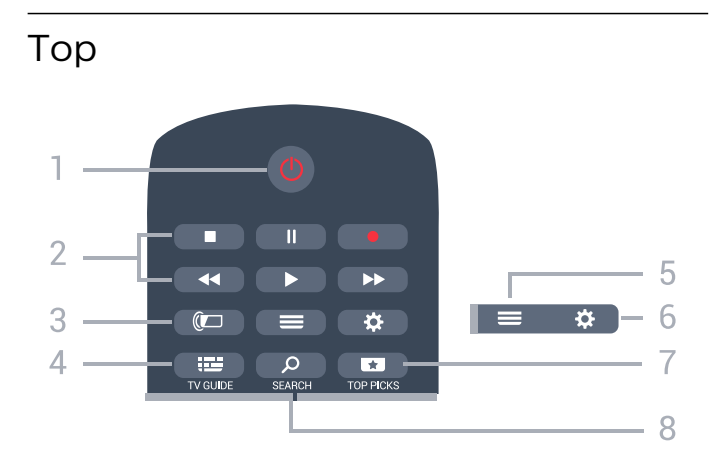

## 1 -  $\bullet$  Standby / On

To switch the TV on or back to Standby.

#### 2 - Playback and Record

- $\cdot$  Play  $\blacktriangleright$ , to playback.
- $\cdot$  Pause  $\parallel$ , to pause playback
- $\cdot$  Stop  $\blacksquare$ , to stop playback
- $\cdot$  Rewind  $\leftrightarrow$ , to rewind
- $\cdot$  Fast forward  $\rightarrow$ , to go fast forward
- $\cdot$  Record  $\bullet$ , to start recording

#### $3 - \omega$  Ambilight

To select one of the Ambilight style.

#### $4 - 12$  TV GUIDE

To open or close the TV Guide.

#### $5 - \equiv$  LIST

To open or close the channel list.

#### $6 - 4$  Settings

To open the Frequent Settings menu and All Settings.

#### 7 - **T**TOP PICKS

To open the menu with recommended programmes, Video on Demand (Rental Videos) or Online TV (Catch Up TV). If available.

#### 8 - SEARCH

To open the searches page.

## Middle

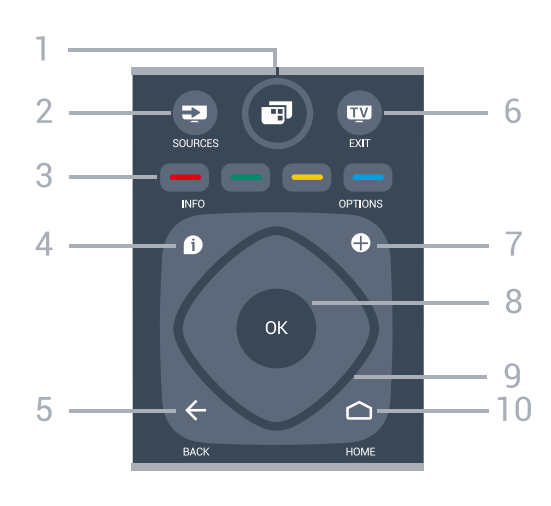

#### 1- **F** TV Menu

To open the TV Menu with typical TV functions.

#### 2 - SOURCES

To open the Sources menu.

#### $3 - \bullet - \bullet$  Colour keys

Direct selection of options. Blue key  $\longrightarrow$ , opens Help.

#### $4 - 0$  INFO

To open or close programme info.

#### $5 - \leftarrow$  BACK

To switch back to the previous channel you selected. To close a menu without changing a setting. To go back to the previous App/Internet page.

#### $6 -$   $\blacksquare$  - EXIT

To switch back to watch TV. To stop an interactive TV application.

#### 7 - + OPTIONS

To open or close the Options menu.

#### 8 - OK key

To confirm a selection or setting. To open the channel list while watching TV.

#### 9 - Arrow / navigation keys

To navigate up, down, left or right.

#### 10 - △ HOME

To open the Home menu.

### Bottom

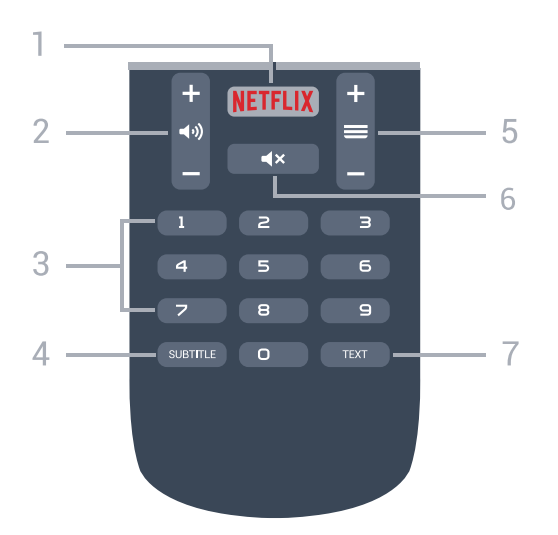

#### 1 – NETFLIX

To open the Netflix App directly. With the TV switched on or from standby.

#### 2 - (volume

To adjust the volume level.

3 - Number keys To select a channel directly.

#### <span id="page-26-2"></span>4 - SUBTITLE

To switch subtitles on, off or to show automatically.

#### $5 - \equiv$  Channel

To switch to the next or previous channel in the channel list. To open the next or previous page in Text/Teletext. To start the next or previous chapter on a disc.

#### $6 - 4 \times$  Mute

To mute the sound or to restore it.

#### 7 - TEXT

To open or close Text/Teletext.

## <span id="page-26-0"></span> $\overline{62}$ IR Sensor

The TV can receive commands from a remote control that uses IR (infrared) to send commands. If you use such a remote control, always make sure you point the remote control at the infrared sensor on the front of the TV.

#### **A** Warning

<span id="page-26-1"></span>Do not put any objects in front of IR sensor of the TV, it may block the IR signal.

## $\overline{63}$ **Batteries**

If the TV does not react on a key press on the remote control, the batteries might be empty.

To replace the batteries, open the battery compartment on the back of the remote control.

**1 -** Slide the battery door in the direction shown by the arrow.

**2 -** Replace the old batteries with 2

type AAA-R03-1.5V batteries. Make sure the + and the - ends of the batteries line up correctly.

**3 -** Reposition the battery door and slide it back until it clicks.

Remove the batteries if you are not using the remote control for a long time.

Safely dispose of your old batteries according to the end of use directions.

For more information, in Help, press the colour  $key$   $\blacktriangleright$  Keywords and look up End of use.

## $\overline{64}$

## Cleaning

Your remote control is treated with a scratch-resistant coating.

To clean the remote control, use a soft damp cloth. Never use substances such as alcohol, chemicals or household cleaners on the remote control.

## <span id="page-27-0"></span>7 Channels

#### <span id="page-27-1"></span> $\overline{71}$

## Install Channels

For more information, in Help, press the colour  $key$   $\rightarrow$  Keywords and look up Channel, Satellite Installation.

## <span id="page-27-2"></span> $\overline{72}$ Channel Lists

## About Channel Lists

After a channel installation, all channels appear on the channel list. Channels are shown with their name and logo if this information is available.

For each type of tuner - Antenna/Cable (DVB-T/C) or Satellite (DVB-S) - there is a channel list with all installed channels. You can only filter this list to show TV or only Radio channels. Or when you have several satellites installed, you can filter the channels per satellite.

With a channel list selected, press the arrows  $\bigwedge$  (up) or  $\bigvee$  (down) to select a channel, then press OK to watch the selected channel. You only tune to the channels in that list when using  $\equiv$  + or  $\equiv$  - keys.

#### Channel icons

After an Automatic Channel Update of the channel list, newly found channels are marked with

 $a \bullet (star)$ .

If you lock a channel, it will be marked with  $a \bigoplus (lock)$ .

The 3 most popular channels being watched by others at this moment are marked with a 1, 2 or 3.

#### Radio stations

If digital broadcasting is available, digital radio stations are installed during installation. Switch to a radio channel just like you switch to a TV channel. A Cable (DVB-C) channel installation usually places radio stations from channel number 1001 onwards.

## Open a Channel List

Next to the list with all channels for each tuner, Antenna/Cable or Satellite tuner, you can select a filtered list or you can select one of the favourite lists you created.

To open the current channel list…

- 1 Press **IV**, to switch to TV.
- **2** Press OK to open the current channel list.
- 3 Press  $\leftarrow$  BACK to close the channel list.

To select one of the channel lists…

**1 -** With a channel list open on screen, press + OPTIONS.

**2 -** Select Select Channel List and press OK.

**3 -** In the list menu, select one of the available channel lists and press OK.

Alternatively, you can select the list name at the top of the channel list and press OK to open the list menu.

#### Tip

You can easily switch between the two tuners in the Sources menu.

Press **SOURCES** and select Watch TV to switch to the Antenna/Cable tuner. Select Watch

Satellite to switch to the satellite tuner.

The TV will always open the last selected channel list for the selected tuner.

## Filter a Channel List

You can filter a list with all channels. You can set the channel list to show only TV channels or only Radio stations. For Antenna/Cable channels you can set the list to show the Free-to-Air or the Scrambled channels. When you have several satellites installed, you can filter the satellite channel list per satellite.

To set a filter on a list with all channels…

- **1** Press .
- **2** Press OK to open the current channel list.
- 3 Press **+ OPTIONS**.
- **4** Select Select Channel List and press OK.

**5 -** Select Filter Antenna Channels, Filter Cable Channels or Filter Satellite Channels according to the list you want to filter.

**6 -** In the Options menu, select the filter you want and press OK to activate. The name of the filter appears as part of the channel list name on top of the channel list.

7 - Press  $\leq$  (left) to go back one step or press  $\leq$  to close the menu.

## Search for a Channel

You can search for a channel to find it in a long list of channels.

The TV can search for a channel within one of the 3 main channel lists - the Antenna, Cable or Satellite channel list.

To search for a channel…

- **1** Press .
- **2** Press OK to open the current channel list.
- 3 Press **+ OPTIONS**.
- **4** Select Select Channel List and press OK.

**5 -** Select Filter Antenna Channels, Filter Cable Channels or Filter Satellite Channels and press OK.

**6 -** Select Search Channel and press OK to open a text field.You can use the remote control keyboard (if available) or the onscreen keyboard to enter text. **7 -** Enter a number, a name or part of a name and select Apply and press OK. The TV will search for matching channel names in the list you selected.

Search results are listed as a channel list - see the list name at the top. The search results disappear once you select another channel list or close the list with search results.

## <span id="page-28-0"></span>7.3 Watching channels

### Tune to a Channel

To start watching TV channels, press  $\blacksquare$ . The TV tunes to the channel you last watched.

#### Switch Channels

To switch channels, press  $\equiv$  + or  $\equiv$  -. If you know the channel number, type in the number with the number keys. Press OK after you entered the number to switch immediately.

#### Now and next

While you're watching a TV channel, you can quickly scroll through the rest of the channels and see what's on.

Press  $\bigwedge$  (up) or  $\bigvee$  (down) to open a scrolling list of channels. If the information is available, the TV shows the current programme name and details followed by the next programme name and details.

#### Previous channel

To switch back to the previously tuned channel, press  $\leftarrow$  BACK.

## Lock a Channel

#### Lock and Unlock a Channel

To prevent children from watching a channel, you can lock a channel. To watch a locked channel, you must enter the 4 digit Child Lock PIN code first. You cannot lock programmes from connected devices.

To lock a channel…

**1 -** Press .

**2 -** Press OK to open the channel list. If necessary change the channel list.

- **3** Select the channel you want to lock.
- 4 Press + OPTIONS and select Lock
- Channel and press OK.

**5 -** Enter your 4 digit PIN code if the TV asks for it. A locked channel is marked with a  $\bigoplus$  (lock).

**6 -** Press (left) to go back one step or

press  $\leftarrow$  to close the menu.

To unlock a channel…

**1 -** Press .

**2 -** Press OK to open the channel list. If necessary change the channel list.

- **3** Select the channel you want to unlock.
- 4 Press **+ OPTIONS** and select Unlock Channel and press OK.
- **5** Enter your 4 digit PIN code if the TV asks for it.
- **6** Press (left) to go back one step or

press  $\leftarrow$  to close the menu.

If you lock or unlock channels in a channel list, you only have to enter the PIN code just once until you close the channel list.

For more information, in Help, press the colour  $key$   $\rightarrow$  Keywords and look up Child Lock for more information.

#### Parental Rating

To prevent children from watching a programme not suitable for their age, you can set an age rating.

Digital channels can have their programmes age rated. When the age rating of a programme is equal to or higher than the age you have set as age rating for your child, the programme will be locked. To watch a locked programme, you must enter the Parental Rating code first.

To set an age rating…

1 - Press  $\mathbf{\dot{\alpha}}$ , select All Settings and press OK. **2 -** Select Child Lock > Parental Rating and press OK.

**3 -** Enter a 4-digit Child lock code. If you did not set a code yet, select Set Code in Child Lock. Enter a 4-digit Child lock code and confirm. Now you can set an age rating.

**4 -** Back in Parental Rating, select the age and press OK.

**5 -** Press (left) repeatedly if necessary, to close the menu.

To switch off the parental age rating, select None. However, in some countries you must set an age rating.

For some broadcasters/operators, the TV only locks programmes with a higher rating. The parental age rating is set for all channels.

### Channel Options

#### Open Options

While watching a channel, you can set some options.

Depending on the type of channel you are watching (analogue or digital) or depending on the TV settings you made, some options are available.

To open the options menu…

- 1 While watching a channel, press + OPTIONS.
- 2 Press **+ OPTIONS** again to close.

#### Subtitles

Switch On

To switch on Subtitles, press SUBTITLE.

You can switch subtitles On or Off. Alternatively you can select Automatic.

#### Automatic

If language information is part of the digital broadcast and the broadcasted programme is not in your language (the language set on TV), the TV can show subtitles automatically in one of your preferred subtitle languages. One of these subtitle languages must also be part of the broadcast.

You can select your preferred subtitle languages in Subtitle Language.

#### Subtitles from Text

If you tune to an analogue channel, you need to make the subtitles available for each channel manually.

**1 -** Switch to a channel and press TEXT to open Text.

- **2** Enter the page number for subtitles, usually 888.
- **3** Press TEXT again, to close Text.

If you select On in the Subtitle menu when watching this analogue channel, subtitles will be shown if available.

To know if a channel is analogue or digital, switch to the channel and open Channel Info in  $\div$  OPTIONS.

#### Subtitle Language

#### Preferred Subtitle Languages

A digital broadcast can offer several subtitle languages for a programme. You can set a preferred primary and secondary subtitle language. If subtitles in one of these languages are available, the TV will show the subtitles you selected.

To set the primary and secondary subtitle language…

1 - Press  $\boldsymbol{\star}$ , select All Settings and press OK.

**2 -** Select Region and

Language > Languages > Primary

Subtitles or Secondary Subtitles.

- **3** Select the language you need and press OK.
- **4** Press (left) to go back one step or
- press  $\leftarrow$  to close the menu.

#### Select a Subtitle Language

If none of the preferred subtitle languages are available, you can select another subtitle language if available. If no subtitle languages are available, you cannot select this option.

To select a subtitle language when none of your preferred languages are available…

1- Press + OPTIONS.

**2 -** Select Subtitle Language and select one of the languages as subtitles temporarily.

#### Audio Language

#### Preferred Audio Language

A digital broadcast can offer several audio languages (spoken languages) for a programme. You can set a preferred primary and secondary audio language. If audio in one of these languages is available, the TV will switch to the audio language.

To set the primary and secondary audio language…

1 - Press  $\boldsymbol{\star}$ , select All Settings and press OK. **2 -** Select Region and Language and select Languages > Primary Audio or Secondary Audio.

- **3** Select the language you need and press OK.
- **4** Press (left) to go back one step or
- press  $\leftarrow$  to close the menu.

#### Select an Audio Language

If none of the preferred audio languages are available, you can select another audio language if available. If no audio languages are available, you cannot select this option.

To select an audio language when none of your preferred languages are available…

1 - Press + OPTIONS.

**2 -** Select Audio Language and select one of the languages as audio temporarily.

#### Common Interface

If you installed a CAM in one of the Common Interface slots, you can view the CAM and operator information or do some CAM related settings.

To view the CAM information…

1 - Press **SOURCES**.

**2 -** Select the channel type you are using the CAM

for, Watch TV or Watch Satellite.

**3 - Press + OPTIONS and select Common** Interface.

**4 -** Select the appropriate Common Interface slot and press  $\sum$  (right).

**5 -** Select the TV operator of the CAM and press OK. The following screens come from the TV operator.

#### HbbTV on this Channel

If you want to avoid access to HbbTV pages on a specific channel, you can block the HbbTV pages for this channel only.

<span id="page-30-0"></span>**1 -** Tune to the channel of which you want to block the HbbTV pages.

2 - Press + OPTIONS and select HbbTV on this Channel and press  $\sum$  (right).

- **3** Select Off and press OK.
- **4** Press (left) to go back one step or
- press  $\leftarrow$  BACK to close the menu.

To block HbbTV on TV completely…

- 1 Press  $\bullet$ , select All Settings and press OK.
- **2** Select General Settings > Advanced > HbbTV.
- **3** Select Off and press OK.
- **4** Press (left) to go back one step or
- press  $\leftarrow$  BACK to close the menu.

#### Channel Info

You can view the technical characteristics of a particular channel, like digital or analogue, sound type, etc.

To view the technical information on a channel…

**1 -** Tune to the channel.

2 - Press + OPTIONS, select Channel Info and press OK.

**3 -** To close this screen, press OK.

#### Mono / Stereo

You can switch the sound of an analogue channel to Mono or Stereo.

To switch to Mono or Stereo…

- **1** Tune to an analoge channel.
- 2 Press + OPTIONS, select Mono/Stereo and press  $\sum$  (right).
- **3** Select Mono or Stereo and press OK.
- **4** Press (left) to go back one step or
- press  $\leftarrow$  BACK to close the menu.

#### Video Selection

Digital TV channels can offer multi video signals (multifeed broadcast), different camera viewpoints or angles of the same event or different programmes on one TV channel. The TV shows a message if any such TV channels are available.

#### Dual I-II

If an audio signal contains two audio languages but one language or both has no language indication, this option is available.

#### $\overline{74}$

## Favourite Channels

### About Favourite Channels

In a favourite channel list, you can collect the channels you like.

For each type of tuner - Watch TV (Antenna/Cable - DVB-T/C) or Watch Satellite (Satellite - DVB-S) you can create 4 different lists of favourite channels for easy channel zapping. You can name each Favourites List individually. Only in a Favourites List you can reorder channels.

With a Favourites List selected, press the arrows  $\bigwedge$  (up) or  $\bigvee$  (down) to select a channel, then press OK to watch the selected channel. You only tune to the channels in that list when using  $\equiv$  + or  $\equiv$  - keys.

## Create a Favourites List

To create a favourite channels list…

- 1 Press **IV**, to switch to TV.
- **2** Press OK to open the current channel list.
- 3 Press + OPTIONS.
- **4** Select Create Favourites List and press OK.

**5 -** In the list at the left, select a channel you want as a favourite and press OK. Channels come in the list at the right in the order you add them. To undo, select the channel in the list at the left and press OK again.

**6 -** If necessary, you can go on selecting and adding channels as favourites.

7 - To finish adding channels, press  $\leftarrow$  BACK.

The TV will ask to rename the Favourites List. You can use the on screen keyboard or use the keyboard on the back of the remote control.

1 - Press  $\leftarrow$  BACK to hide the on screen keyboard. **2 -** Use the keyboard on the back of the remote control to delete the current name and enter a new name.

**3 -** When done, turn the remote control, select Close and press OK.

The TV will switch to the newly created Favourites List.

You can add a range of channels in one go or start a Favourites List by duplicating the channel list with all channels and removing the channels you do not want.

The channels in the Favourites List are renumbered.

## Add a Range of Channels

To add a consecutive range of channels to a Favourites List in one go, you can use Select Range.

To add a range of channels…

**1 -** Open the Favourites List where you want to add a range of channels.

2 - Press + OPTIONS, select Select Range and press OK.

**3 -** In the list at the left select the first channel of the range you want to add and press OK.

<span id="page-31-0"></span>**4 -** Press (down) to select the last channel of the range you want to add. The channels are marked at the left.

**5 -** Press OK to add this range of channels and confirm.

You can also start creating a Favourites List from Select Range.

## Rename a Favourites List

You can only rename a Favourites List.

To rename a Favourites List…

**1 -** Open the Favourite List you want to rename.

2 - Press + OPTIONS, select Rename Favourites List and press OK.

3 - Press  $\leftarrow$  BACK to hide the on screen keyboard.

**4 -** Use the keyboard on the back of the remote control to delete the current name and enter a new name.

**5 -** When done, turn the remote control,

select Close and press OK.

6 - Press  $\leftarrow$  BACK to close the channel list.

### Remove a Favourites List

You can only remove a Favourites List.

To remove a Favourites List…

- **1** Open the Favourites List you want to remove.
- 2 Press + OPTIONS, select Remove Favourites
- List and press OK.
- **3** Confirm to remove the list.
- 4 Press  $\leftarrow$  BACK to close the channel list.

### Reorder Channels

Only in a Favourites List you can change the sequence of channels (reorder).

To change the sequence of channels…

- **1** Open the Favourites List you want to reorder.
- 2 Press + OPTIONS, select Reorder

Channels and press OK.

**3 -** In the Favourites List, select the channel you want to reorder and press OK.

- 4 With the  $\bigwedge$  (up) or  $\bigvee$  (down) keys move the channel where you want it.
- **5** Press OK to confirm the new location.
- **6** You can reorder channels with the same method until you close the Favourites List with the  $\leftarrow$  BACK key.

## 7.5 Text / Teletext

## Text Pages

To open Text/Teletext press TEXT, while you are watching TV channels. To close Text, press TEXT again.

#### Select a Text page

To select a page . . .

- **1** Enter the page number with the number keys.
- **2** Use the arrow keys to navigate.
- **3** Press a colour key to select a colour-coded

subject at the bottom of the screen.

#### Text sub-pages

A Text page number can hold several subpages. The subpage numbers are shown on a bar next to the main page number.

To select a subpage, press  $\langle$  or  $\rangle$ .

#### T.O.P. Text pages

Some broadcasters offer T.O.P. Text. To open T.O.P. Text pages within Text, press + OPTIONS and select T.O.P. overview.

#### Favourite pages

The TV makes a list of the last 10 Text pages you opened. You can easily reopen them again in the Favourite Text pages column.

**1 -** In Text, select the star in the top left corner of the screen to show the column of favourite pages. 2 - Press  $\vee$  (down) or  $\wedge$  (up) to select a page number and press OK to open the page. You can clear the list with the option Clear favourite

#### pages. Search Text

You can select a word and scan Text for all occurences of this word.

**1 -** Open a Text page and press OK.

**2 -** Select a word or number with the arrow keys.

**3 -** Press OK again to jump immediately to the next occurence of this word or number.

**4 -** Press OK again to jump to the subsequent occurence.

5 - To stop searching, press  $\land$  (up) until nothing is selected.

#### Text from a connected device

Some devices that receive TV channels can also offer Text.

To open Text from a connected device . . .

1 - Press **SOURCES** select the device and press OK.

**2 -** While watching a channel on the device, press + OPTIONS, select Show device keys and select the  $\blacksquare$  key and press OK.

**3 - Press**  $\leftarrow$  **BACK to hide the device keys.** 

4 - To close Text, press  $\leftarrow$  BACK again.

#### Digital Text (UK only)

Some digital broadcasters offer dedicated Digital Text or interactive TV on their digital TV channels. This includes normal Text using the number, colour and arrow keys to select and navigate.

To close Digital Text, press  $\leftarrow$  BACK.

## Text Options

In Text/Teletext, press + OPTIONS to select the following…

#### • Freeze page

To stop the automatic rotation of subpages.

• Dual screen / Full screen

To show the TV channel and Text alongside each other.

• T.O.P. overview

To open T.O.P. Text.

- Enlarge
- To enlarge the Text page for comfortable reading.
- Reveal
- To unhide hidden information on a page.
- Cycle subpages
- To cycle subpages when these are available.
- Language

To switch the group of characters that Text uses to display correctly.

• Text 2.5

To activate the Text 2.5 for more colours and better graphics.

## Text Setup

#### Text language

Some digital TV broadcasters have several Text languages available.

To set your primary and secondary Text language . . .

1 - Press  $\mathbf{\dot{\alpha}}$ , select All Settings and press OK.

**2 -** Select Region and Language and

press  $\sum$  (right) to enter the menu.

**3 -** Select Language > Primary Text or Secondary Text and press OK.

**4 -** Select your preferred Text languages.

5 - Press < (left) repeatedly if necessary, to close the menu.

#### Text 2.5

If available, Text 2.5 offers more colours and better graphics. Text 2.5 is activated as a standard factory setting.

To switch off Text 2.5…

- **1** Press TEXT.
- **2** With Text/Teletext open on screen, press + OPTIONS.

**3 -** Select Text 2.5 > Off.

**4 -** Press (left) repeatedly if necessary, to close the menu.

## <span id="page-33-0"></span>7.6 Interactive TV

## About iTV

With interactive TV, some digital broadcasters combine their normal TV programme with information or entertainment pages. On some pages, you can respond to a programme or vote, do online shopping or pay for a video-on-demand programme.

#### HbbTV, MHEG, . . .

Broadcasters use various interactive TV systems : HbbTV (Hybrid Broadcast Broadband TV) or iTV (Interactive TV - MHEG). Interactive TV is sometimes referred to as Digital Text or Red button. But each system is distinct.

Visit the broadcaster's Internet website for more information.

## What You Need

Interactive TV is only available on digital TV channels. To enjoy the full benefits of Interactive TV, you need a high-speed (broadband) Internet connection to the TV.

#### **HbbTV**

If a TV channel offers HbbTV pages, you must first switch on HbbTV in the TV settings to view the pages.

1 - Press  $\bullet$ , select All Settings and press OK.

**2 -** Select General Settings > Advanced > HbbTV and press OK.

**3 -** Select On.

**4 -** Press (left) repeatedly if necessary, to close the menu.

If you want to avoid access to HbbTV pages on a specific channel, you can block the HbbTV pages for this channel only.

**1 -** Tune to the channel of which you want to block the HbbTV pages.

2 - Press + OPTIONS and select HbbTV on This Channel.

#### **3 -** Select Off.

## Use iTV

#### Open iTV pages

Most channels that offer HbbTV or iTV invite you to press the colour key  $\bullet$  (red) or OK key to open their interactive programme.

#### Navigate iTV pages

You can use the arrow and colour keys, the number keys and the  $\leftarrow$  BACK key to navigate the iTV pages. You can use the  $\blacktriangleright$  (Play),  $\blackparallel$  (Pause) and  $\blacktriangleright$  (Stop)

keys to watch videos within iTV pages.

#### Digital Text (UK only)

To open Digital Text, press TEXT. To close, press  $\leftarrow$  BACK.

#### Close iTV pages

Most iTV pages inform you which key to use to close. To force an iTV page to close, switch to the next TV channel and press  $\leftarrow$  BACK.

## <span id="page-34-0"></span> $\overline{8}$ TV Guide

## <span id="page-34-1"></span> $\overline{8.1}$ What You Need

<span id="page-34-3"></span>With the TV Guide you can view a list of the current and scheduled TV programmes of your channels. Depending on where the TV guide information (data) is coming from, analogue and digital channels or only digital channels are shown. Not all channels offer TV Guide information.

The TV can collect TV Guide information for the channels that are installed on the TV. The TV cannot collect the TV Guide information for channels viewed from a digital receiver or decoder.

## <span id="page-34-2"></span> $\overline{82}$ TV Guide Data

The TV Guide receives information (data) from broadcasters or from the Internet. In some regions and for some channels, TV Guide information might not be available. The TV can collect TV Guide information for the channels that are installed on the TV. The TV cannot collect the TV Guide information from channels viewed from a digital receiver or decoder.

The TV comes with the information set to From the Broadcaster.

If TV Guide information comes from the Internet, the TV Guide can also list analogue channels next to the digital channels. The TV Guide menu also shows a small screen with the current channel.

#### From the Internet

If the TV is connected to the Internet, you can set the TV to receive the TV Guide information from the Internet.

To set the TV Guide information…

1 - Press  $\bullet$ , select All Settings and press OK.

2 - Select General Settings and press  $\rightarrow$  (right) to enter the menu.

**3 -** Select Advanced > TV Guide > From the Internet and press OK.

**4 -** Press (left) repeatedly if necessary, to close the menu.

#### Missing recordings

When some recordings seem to have disappeared from the list of recordings, the TV Guide info (data) might have changed. Recordings made with the setting From the Broadcaster become invisible in the list if you switch the setting to From the

Internet or vice versa. The TV might have switched to From the Internet automatically. To make the recordings available in the list of recordings, switch to the setting that was selected when the recordings were made.

## 8.3 Using the TV Guide

## Open the TV Guide

To open the TV Guide, press : TV GUIDE. The TV Guide shows the channels of the selected tuner.

Press : TV GUIDE again to close.

The first time you open the TV Guide, the TV scans all TV channels for programme information. This may take several minutes. TV Guide data is stored on TV.

### Tune to a Programme

From the TV Guide, you can tune to a current programme.

To switch to the programme (channel), select the programme and press OK.

#### View programme details

To call up the details of the selected programme…

- 1 Press **0** INFO.
- 2 Press  $\leftarrow$  BACK to close.

## Change Day

The TV Guide can show the scheduled programmes for the upcoming days (maximum up to 8 days).

Press the colour key  $\sim$  Day and select the day you need.

## Set a Reminder

You can set a reminder for a programme. A message will alert you at the start of the programme. You can tune to this channel immediately.

In the TV Guide a programme with a reminder is marked with a  $\circledcirc$  (clock).

To set a reminder…

1 - Press **II** TV GUIDE and select an upcoming programme.

- 2 Press + OPTIONS.
- **3** Select Set Reminder and press OK.
- 4 Press  $\leftarrow$  BACK to close the menu.

To clear a reminder…

1 - Press **II** TV GUIDE and select a programme with the reminder.

- 2 Press + OPTIONS.
- **3** Select Clear Reminder and press OK.
- 4 Press  $\leftarrow$  BACK to close the menu.

#### Search by Genre

If the information is available, you can look up scheduled programmes by genre like movies, sports,  $\rho$ tr

To search for programmes by genre…

- 1 Press **E TV GUIDE**.
- 2 Press + OPTIONS.
- **3** Select Search by Genre and press OK.
- **4** Select the genre you want and press OK. A list

with the found programmes appears.

- **5** You can set reminders or schedule a recording on a selected programme.
- 6 Press  $\leftarrow$  BACK to close the menu.

### List of Reminders

You can view a list of the reminders you have set.

#### List of Reminders

To open the list of reminders…

- 1 Press **E TV GUIDE**.
- 2 Press the colour key  **Recordings**.
- **3** At the top of the screen,
- select @ Scheduled and press OK.

**4 -** In the list of scheduled recordings and reminders, select the tab Reminders and press OK to view the reminders only.

5 - Press the colour key **- Remove** to remove the selected reminder. Press the colour

- key  **Record** to record the selected programme.
- 6 Press  $\leftarrow$  BACK to close the menu.

### Set a Recording

You can set a recording in the TV Guide\*.

In the TV Guide, a programme set to be recorded is marked with  $\boldsymbol{\emptyset}$ .

To see the recording list, press  $\bullet$  Recordings, a programme set to be recorded is marked with

 $a \bullet$  (red dot) on the front of the programme name.

To record a programme…

1 - Press **EE** TV GUIDE and select a future or ongoing programme.

2 - Press the colour key **- Record**.

#### **3** - Press ← BACK to close the menu.

To cancel a recording…

1 - Press **II** TV GUIDE and select the programme set for recording.

- 2 Press the colour key 
 Clear Recording .
- **3 Press**  $\leftarrow$  **BACK to close the menu.**

\* See chapter Recording and Pause TV for more information.
# ब Recording and Pause TV

## 9.1

# Recording

## What You Need

You can record a digital TV broadcast and watch it later.

To record a TV programme you need…

• a connected USB Hard Drive formatted on this TV

• digital TV channels installed on this TV

• to receive channel information for the on screen TV Guide

• a reliable TV clock setting. If you reset the TV clock manually, recordings may fail.

You cannot record when you are using Pause TV.

Some digital TV operators do not allow the recording of channels.

For more information on installing a USB Hard Drive, in Help, press the colour key  $\longrightarrow$  Keywords and look up USB Hard Drive, installation.

## Record a Programme

### Record Now

To record the programme you are watching right now, press  $\bullet$  (Record) on the remote control. The recording will start immediately.

To stop the recording, press  $\blacksquare$  (Stop).

When TV Guide data is available, the programme you are watching will be recorded from the moment you pressed the recording key until the programme ends. If no TV Guide data is available, the recording will only last 30 minutes. You can adjust the end time of the recording in the list of Recordings.

## Schedule a Recording

You can schedule a recording of an upcoming programme for today or a few days from today (maximum of 8 days away). The TV will use the data from the TV Guide to start and end the recording.

To record a programme…

1 - Press **E TV GUIDE**.

**2 -** On the TV Guide, select the channel and programme you wish to record. Press  $\rightarrow$  (right) or  $\langle$  (left) to scroll through the programmes of a channel. Use the colour key  $\sim$  Day to select the day you need.

**3 -** With the programme highlighted, press the colour  $key$   $\rightarrow$  Record . The programme is scheduled for recording. A warning will show automatically when overlapping recordings are scheduled. If you plan to record a programme in your absence, remember to leave the TV switched to Standby and the USB Hard Drive switched on.

**4 -** The TV adds some time margin at the end of the programme. You can adjust this margin with Auto End Margin.

5 - Press  $\leftarrow$  BACK to close the menu.

## List of Recordings

You can view and manage your recordings in the list of recordings. Next to the list of recordings, there is a separate list for scheduled recordings and reminders.

To open the list or recordings…

- 1 Press **EE** TV GUIDE.
- 2 Press the colour key  **Recordings**.
- **3** In the list of recordings, select the

tabs New, Watched or Expired and press OK to filter your view.

**4 -** With a recording selected in the list, you can remove the recording with the colour

 $key$   $\rightarrow$  Remove or stop an ongoing recording with the colour key  $\longrightarrow$  Stop Recording . You can rename a recording with the colour key  $\sim$  Rename. 5 - Press  $\leftarrow$  BACK to close the menu.

Broadcasters can limit the number of days a recording can be viewed. When this period expires, the recording will be marked as expired. A recording in the list can show the number of days before it expires.

When a scheduled recording was prevented by the broadcaster or when the broadcast was interrupted, a recording is marked as Failed.

## Recording Conflicts

When two scheduled recordings are overlapping in time, there is a recording conflict. To solve a recording conflict, you can adjust the start and end time of one or both scheduled recordings.

To adjust the start or end time of a scheduled recording…

- 1- Press **IE** TV GUIDE.
- 2 Press the colour key  **Recordings**.
- **3** At the top of the screen,

select @ Scheduled and press OK.

**4 -** In the list of scheduled recordings and reminders, select the tab Recordings and press OK to view the scheduled recordings only.

**5 -** Select the scheduled recording that conflicts with another scheduled recording and press the colour key 
- Adjust Time.

**6 -** Select the start or end time and change the time with the  $\bigwedge$  (up) or  $\bigvee$  (down) keys. Select Apply and press OK.

7 - Press  $\leftarrow$  BACK to close the menu.

#### Auto End Margin

You can set the time margin that the TV will add automatically at the end of each scheduled recording.

To set the automatic end time margin…

1 - Press **EE** TV GUIDE.

2 - Press + OPTIONS and select Auto End Margin and press OK.

 $3$  - Press  $\land$  (up) or  $\lor$  (down) and press OK to set the time margin added to a recording automatically. You can add up to 45 minutes to a recording.

4 - Press  $\leftarrow$  BACK to close the menu.

### Manual Recording

You can schedule a recording that is not linked to a TV programme. You set the tuner type, channel and the start and end time yourself.

To schedule a recording manually…

- 1 Press **E TV GUIDE**.
- 2 Press the colour key  **Recordings**.
- **3** At the top of the screen,
- select @ Scheduled and press OK.
- 4 Press + OPTIONS, select Schedule and press OK.

**5 -** Select the tuner from where you want to record and press OK.

- **6** Select the channel to record from and press OK.
- **7** Select the day of the recording and press OK.

**8 -** Set the start and end time of the recording. Select a button and use the  $\bigwedge$  (up) or  $\bigvee$  (down) keys to set the hours and minutes.

**9 -** Select Schedule and press OK to schedule the manual recording.

The recording will appear in the list of scheduled recordings and reminders.

## Watch a Recording

To watch a recording…

- 1 Press **EE** TV GUIDE.
- 2 Press the colour key  **Recordings**.

**3 -** In the list of recordings, select the recording you need and press OK to start watching.

**4 -** You can use the

keys  $\mathsf{II}$  (pause),  $\blacktriangleright$  (play),  $\blacktriangleleft$  (rewind),  $\blacktriangleright$  (fast forward) or  $\blacksquare$  (stop).

5 - To switch back to watch TV, press **EXIT**.

 $\overline{92}$ Pause TV

## What You Need

You can pause a digital TV broadcast and resume watching it a bit later.

To pause a TV programme you need…

- a connected USB Hard Drive formatted on this TV
- digital TV channels installed on this TV

• to receive channel information for the on screen TV Guide

With the USB Hard Drive connected and formatted, the TV continuously stores the TV broadcast you are watching. When you switch to another channel, the broadcast of the former channel is cleared. Also when you switch the TV to standby the broadcast is cleared.

You cannot use Pause TV when you are recording.

For more information, in Help, press the colour  $key$   $\rightarrow$  Keywords and look up USB Hard Drive, installation.

## Pause a Programme

To pause and resume a broadcast…

To pause a broadcast, press **II** (Pause). A progress bar at the bottom of the screen appears briefly. To call up the progress bar, press  $\parallel$  (Pause) again. To resume watching, press  $\blacktriangleright$  (Play).

With the progress bar on screen, press  $\leftrightarrow$  (Rewind) or press (Forward) to select from where you want to start viewing the paused broadcast. Press these keys repeatedly to change speed.

You can pause a broadcast for a maximum time span of 90 minutes.

To switch back to the live TV broadcast, press (Stop).

## Replay

Since the TV stores the broadcast you are watching, you can mostly replay the broadcast for a few seconds.

To replay a current broadcast…

1- Press **II** (Pause)

## **2 -** Press (Rewind). You can

press  $\leftrightarrow$  repeatedly to select from where you want to start viewing the paused broadcast. Press these keys repeatedly to change speed. At one point you will reach the start of the broadcast storage or the maximum time span.

- **3** Press (Play) to watch the broadcast again.
- **4** Press (Stop) to watch the broadcast live.

# $\overline{10}$ Top Picks

## $\overline{10.1}$

# About Top Picks

With **T** TOP PICKS your TV recommends current TV programmes, the latest rental videos and Online TV services for you to watch. Make sure you agree to the Terms of Use. To enjoy Top Picks connect your TV to the Internet.

The Top Picks information and services are only available in selected countries.

## Terms of Use

To allow the TV to make these recommendations, you must agree to the Terms of Use. To get personalised recommendations based on your viewing habits, make sure you checked the tick box for Personal Recommendations Consent.

To agree to the Terms of Use and agree to the Personal Recommendations Consent…

1 - Press **F. TOP PICKS**. 2 - Press + OPTIONS, select Terms of Use and press OK. **3 -** Select (… …) and press OK.

4 - Press  $\leftarrow$  BACK.

## $\overline{10.2}$ Now on TV

## About Now on TV

With  $\blacksquare$  Now on TV, the TV recommends the 10 most popular programmes to watch at this moment.

The TV recommends programmes on TV now or starting within 15 minutes. The recommended programmes are selected from the channels you installed. The selection is made from channels of your country. Also, you can let Now on TV do some personalised recommendations for you, based on programmes you watch regularly.

To make the Now on TV information available…

• the Now on TV information must be available in your country.

• the TV must have channels installed.

• the TV must be connected to the Internet.

• the TV Clock must be set to Automatic or Country Dependent.

• you must accept the Terms of Use (You might have accepted already when you connected to the Internet.).

The icon  $\blacksquare$  will only appear at the top of the screen

when Now on TV is available.

The TV does not store former recommendations.

## Using Now on TV

To open Now on TV…

1 - Press **T** TOP PICKS to open the Top Picks menu.

2 - Select **Now on TV** at the top of the screen and press OK.

**3** - Press ← BACK to close.

When you open Now on TV, the TV may need a few seconds to refresh the page information.

In Now on TV you can…

• select and press OK on a programme icon to tune to the ongoing programme.

• select and press OK on a scheduled programme icon to tune to the channel already.

You can use the colour keys on the remote control to start, stop or clear a scheduled recording. You can also set or remove a reminder that warns you when a programme starts.

To leave Now on TV without tuning to another channel, press  $\leftarrow$  BACK.

## $\overline{10.3}$ TV on Demand

## About TV on Demand

With **ID** TV on Demand, you can watch TV programmes you missed or watch your favourite programmes whenever it suits you best. This service is also called Catch Up TV, Replay TV or Online TV. Programmes available on TV on Demand are free to watch.

You can let TV on Demand do some personalised recommendations of programmes, based on the TV installation and the programmes you watch regularly.

The icon  $\mathbf{u}$  will only appear at the top of the screen when TV on Demand is available.

## Using TV on Demand

To open TV on Demand…

1 - Press **T** TOP PICKS to open the Top Picks menu.

**2** - Select **IN** TV on Demand at the top of the screen and press OK.

3 - Press  $\vee$  (down) to open the page full screen.

**4 -** You can select a specific broadcaster if more than

one is available.

**5 -** Select a programme icon and press OK to start watching.

6 - Press  $\leftarrow$  BACK to close.

When you open TV on Demand, the TV may need a few seconds to refresh the page information.

Once a programme started, you can use the  $\blacktriangleright$  (Play) and  $\blacktriangleright$  (Pause) keys.

## $\overline{10.4}$ Video on Demand

## About Video on Demand

With  $\leq$  Video on Demand, you can rent movies from an online rental video store.

You can let Video on Demand do some personalised recommendations of movies, based on your country, the TV installation and the programmes you watch regularly.

The icon  $\leq$  will only appear at the top of the screen when Video on Demand is available.

### Payment

When you rent or buy a movie, you can pay the video store securely with your credit card. Most video stores ask you to create a login account the first time you rent a movie.

### Internet Traffic

Streaming a lot of videos may cause you to exceed your monthly Internet traffic limit.

## Using Video on Demand

To open Video on Demand…

1 - Press **T** TOP PICKS to open the Top Picks menu.

**2 -** Select Video on Demand at the top of the screen and press OK.

**3 -** Use the navigation keys to select a movie poster.

4 - Press  $\leftarrow$  BACK to close.

When you open Video on Demand, the TV may need a few seconds to refresh the page information.

You can select a specific video store if more than one is available.

To rent a movie…

**1 -** Navigate the highlight on a movie poster. Limited info will show after some seconds.

**2 -** Press OK to open the movie page of the video store for a synopsis of the movie.

**3 -** Confirm your order.

**4 -** Make the payment on TV.

5 - Start watching. You can use the  $\blacktriangleright$  (Play) and **II** (Pause) keys.

# 11 Home Menu

## 111

# About the Home Menu

To enjoy the benefits of your Android TV, connect the TV to the Internet.

Like on your Android smartphone or tablet, the Home menu is the centre of your TV. From the Home menu you can start any application, switch to a TV channel, rent a movie, open a website or switch to a connected device. Depending on your TV setup and your country the Home menu can contain different items.

The Home menu is organised in rows…

### Recommendations

The first row suggests popular videos, music videos or Internet hits. You can set the Privacy settings in Terms of Use to allow suggestions based on your personal viewing habits.

## **Philips Collection**

This row contains suggestions from Apps.

### **Form** Apps

The row of Apps contain all Apps that come with the TV and the Apps you download from the Google Play store yourself. In this row you will also find the Apps for TV, like Watch TV, Sources, Media and others. Apps you started recently will appear in front of the row.

## Games

From here, you can start a game on TV. If you download a game, it will appear in this row.

## Settings

From here, you can open a selection of settings. However, to find all settings, press  $\bigstar$  SETTINGS and select All Settings. You can also open Help here.

See also www.support.google.com/androidtv

### 11.2

# Open the Home Menu

To open the Home menu and open an item…

- 1 Press **△ HOME.**
- **2** Select an item and press OK to open or start it.
- **3** Press BACK to close the Home menu

without starting anything.

## $\frac{1}{11.3}$ Search and Voice Search

You can search for videos, music or anything else on the Internet with the  $\bigcup$  icon in the Home menu. You can use the speak out or type what you are looking for.

For more information, in Help, press the colour key • Keywords and look up Voice Search for more information.

## $\frac{114}{114}$

# Restricted Profile

You can restrict the use of certain apps by switching the TV to a restricted profile. This restricted profile will only allow the use of apps which you have selected. You can only switch out of this profile with a PIN code.

With the TV switched to a restricted profile you cannot…

- Find or open apps which are marked as Not allowed
- Access the Google Play Store

• Purchase through Google Play Movies & TV, nor Google Play Games

• Use third-party apps that don't use the Google signin

With the TV switched to a restricted profile you can…

• Watch content already rented or purchased from Google Play Movies & TV

• Play games already purchased and installed from Google Play Games

• Access the following settings: Wi-Fi network, Speech and Accessibility

• Add Bluetooth accessories

The Google Account on TV will stay logged in. Using a restricted profile doesn't change the Google Account.

# $\overline{12}$ TV Menu

# $\frac{1}{2.1}$

# About TV Menu

If the TV cannot be connected with the Internet, you can use the TV Menu as your Home menu.

In the TV Menu, you will find every TV function.

## $\frac{1}{2.2}$ Open TV Menu

To open TV Menu and open an item…

- 1 Press **T** to open TV Menu.
- **2** Select an item and press OK to open or start it.

**3 - Press**  $\leftarrow$  **BACK** to close TV Menu without

# 13 Netflix

If you have a Netflix menbership subscription, you can enjoy Netflix on this TV. Your TV must be connected to the Internet.

To open Netflix, press **NETFLIX** to open the Netflix App. You can open Netflix immediately from a TV in standby.

www.netflix.com

# $\overline{14}$ Sources

## $\frac{1}{14.1}$

# Options for a TV Input

Some TV input devices offer specific settings.

To set the options for a specific TV input…

- 1 Press **3 SOURCES**.
- **2** Select the TV input in the list and press OK.

**3 - Press + OPTIONS.** You can set the options for the selected TV input here.

4 - Press + OPTIONS again to close the Options menu.

Possible options…

## Controls

With this option you can operate the connected device with the TV remote control. The device must be connected with an HDMI cable and both TV and device must have HDMI CEC switched on.

## Device Info

Open this option to view information on the connected device.

## 14.2

# Device Name and Type

When you connect a new device to the TV and the TV detects the device, you can assign an icon that fits the device type. If you connect a device with an HDMI cable and HDMI CEC, the TV detects the device type automatically and the device gets an appropriate icon.

The device type determines picture and sound styles, resolution values, specific settings or the position within the Sources menu. You don't have to worry about the ideal settings.

### Rename or Change Type

You can always change the name or change the type of a connected device. Look for the  $\bigstar$  icon at the right of the device name in the Sources menu. Some TV input sources do not allow a name change.

To change the device type…

- **1** Select the device in the Sources menu.
- 2 Press  $\sum$  (right) to select the  $\sum$  icon and press OK.
- **3 Press**  $\leftarrow$  **BACK** to hide the onscreen keyboard.
- 4 Press  $\vee$  (down) to find all available device

types. Select the type you want and press OK.

**5 -** If you want to reset the type of the device to the original connector type, select Reset and press OK. **6 -** Select Close and press OK to close this menu.

To change the device name…

- **1** Select the device in the Sources menu.
- **2** Press  $\triangleright$  (right) to select the  $\bigstar$  icon and press OK.

**3 -** Use the on-screen Keyboard to delete the current name and enter a new one. Press  $\checkmark$  to confirm.

4 - Press  $\leftarrow$  BACK to hide the on-screen keyboard. **5 -** If you want to reset the name of the device to the original connector name, select Reset and press OK.

**6 -** Select Close and press OK to close this menu.

## $\frac{1}{14}$

# Game or Computer

The device type determines picture and sound styles, resolution values and other specifics. You don't have to worry about the ideal settings.

For some devices the type of the device is not that clear. A game console can have a built-in Blu-ray Disc player and the type is set to Player because it is used as a disc player most of the time. For this kind of devices, you can temporarily switch to the ideal settings for gaming. Or alternatively, switch to the ideal settings for a connected computer.

You can only use the setting Game or Computer when you switch to a connected device in the Sources menu. The Game or Computer setting is stored for the selected device.

To switch to the ideal settings for gaming or computer manually…

- 1 Press  $\mathbf{\dot{\alpha}}$ , select All Settings and press OK.
- **2** Select Picture > Advanced and press OK.
- **3** Select Game, Computer or Off.
- **4** Press (left) to go back one step or
- press  $\leftarrow$  BACK to close the menu.

Remember to set this setting back to Off when you stop playing the game.

### $\frac{1}{144}$

## Rescan Connections

You can rescan all TV connections to update the Sources menu with recently connected devices.

To rescan the connections…

- 1- Press **SOURCES** to open the Sources menu. 2 - Press  $\bigwedge$  (up) to select the  $\bigcirc$  icon at the top
- right of the Sources menu.
- **3** Press OK to start scanning the connections.

Newly connected devices will be added to the Sources menu.

# 15 Apps

## 15.1 About Apps

You can find all installed apps in the  $\equiv$  Apps section of the Home menu.

Like apps on your smartphone or tablet, the apps on your TV offer specific functions for an enriched TV experience. Apps like YouTube, games, video stores or weather forecasts (a.o.). You can use the Internet app to surf the Internet.

Apps can come from the Philips App Gallery or the Google Play™ Store . To get you started, some practical apps are pre-installed on your TV.

To install apps from the Philips App Gallery or the Google Play Store, the TV must be connected to the Internet. You must agree to the Terms of Use to use apps from the App Gallery. You must sign in with a Google Account to use the Google Play apps and Google Play Store.

For more information, in Help, press the colour  $key$   $\rightarrow$  Keywords and look up App Gallery, Terms of Use or App Gallery, Privacy Settings for more information.

## $15.2$ Google Play

## Movies & TV

With Google Play Movies & TV, you can rent or buy movies and TV shows to watch on TV.

## What You Need

• your TV must be connected with the Internet

• you must sign in with your Google Account on TV • add a credit card to your Google Account to purchase movies and TV shows

To rent or buy a movie or TV show…

## 1 - Press **n** HOME.

2 - Scroll down and select **-** Apps > Google Play Movies & TV and press OK.

**3 -** Select a movie or TV show and press OK.

**4 -** Select the purchase you want and press OK. You will be taken through the purchase procedure.

5 - Alternatively, press  $\sum$  (right) and select Add to wishlist and press OK. This video will be added to My wishlist.

To watch a rented or bought movie or TV show…

- 1 Press △ HOME.
- 2 Scroll down and select **"** Apps > Google Play

## Movies & TV and press OK.

**3 -** Select My library and select My Movies or My TV Shows and press OK.

**4 -** Select what you want to watch and press OK. You can use the  $\blacksquare$  (stop),  $\blacksquare$  (pause),  $\blacktriangleleft$  (rewind) or  $\blacktriangleright$ (fast forward) keys on the remote control.

5 - To stop the Movies & TV app, press  $\leftarrow$  BACK repeatedly or press **EXIT.** 

Some Google Play products and features aren't available in all countries.

Find more information on support.google.com/androidtv

## Music

With Google Play Music, you can play your favourite music on TV.

With Google Play Music you can buy new music on your computer or mobile device. Or, on your TV, you can sign up for All Access, the Google Play Music subscription. Alternatively, you can play the music you already own, stored on your computer.

## What You Need

- your TV must be connected with the Internet
- you must sign in with your Google Account on TV
- add a credit card to your Google Account to take a music subscription

To start Google Play Music…

1 - Press **n** HOME.

2 - Scroll down and select **To Apps > Google Play** Music and press OK.

**3 -** Select the music you want and press OK.

4 - To stop the Music app, press  $\leftarrow$  BACK repeatedly or press **EXIT.** 

Some Google Play products and features aren't available in all countries.

Find more information on support.google.com/androidtv

## Games

With Google Play Games, you can play games on TV. Online or offline.

You can see what your friends are playing currently or you can join the game and compete. You can track your achievements or start wherever you left off.

## What You Need

- your TV must be connected with the Internet
- you must sign in with your Google Account on TV
- add a credit card to your Google Account to purchase new games

Start the Google Play Games app to select and install

new game apps on your TV. Some games are free of charge. A message appears if a particular game needs a gamepad to play the game.

To start or stop a Google Play Game…

1 - Press **△ HOME.** 

2 - Scroll down and select **"** Apps > Google Play Games and press OK.

**3 -** Select a game to play or select a new game to install and press OK.

4 - When done, press  $\leftarrow$  BACK repeatedly or press **EXIT** or stop the app with its dedicated exit/stop button.

The games you install will also appear in the row of Games in the Home menu

Some Google Play products and features aren't available in all countries.

Find more information on support.google.com/androidtv

## Google Play Store

From the Google Play Store you can download and install new apps. Some apps are free of charge.

## What You Need

• your TV must be connected with the Internet

• you must sign in with your Google Account on TV

• add a credit card to your Google Account to purchase apps

To install a new app…

### 1 - Press **A** HOME.

2 - Scroll down and select **-** Apps > Google Play Store and press OK.

**3 -** Select the app you want to install and press OK.

4 - To close the Google Play Store, press < BACK repeatedly or press **EXIT.** 

### Content Filtering (Parental controls)

In the Google Play Store, you can hide apps according to users/buyers maturity. You need to enter a PIN code to select or change the level of maturity.

To set the parental control…

1 - Press **A** HOME.

2 - Scroll down and select **"** Apps > Google Play Store and press OK.

- **3** Select Settings > Content Filtering and press OK.
- **4** Select the level of maturity you want.
- **5** On request, enter the PIN code.

6 - To close the Google Play Store, press  $\leftarrow$  BACK repeatedly or press  $\mathbf{w}$  EXIT.

Some Google Play products and features aren't available in all countries.

Find more information on support.google.com/androidtv

## Payments

To make a payment on Google Play on TV, you must add a form of payment - a credit card (outside the United States) - to your Google Account. When you purchase a movie or TV show, you will be charged on this credit card.

To add a credit card …

**1 -** On your computer, go to accounts.google.com and sign in with the Google Account you will use with Google Play on TV.

**2 -** Go to wallet.google.com to add a card to your Google Account.

**3 -** Enter your credit card data and accept the terms and conditions.

## 15.3 App Gallery

Connect the TV to the Internet to enjoy apps selected by Philips. These apps are made specially for TV. The Philips App Gallery offers a wide diversity of apps. For some countries, you can install apps of a local Videostore or apps from TV broadcasters in your country. The latter can offer Catch-Up TV services. Downloading and installing App Gallery apps is free of charge.

The Philips App Gallery collection of apps can differ per country or region.

Some App Gallery apps are pre-installed on your TV. To install other apps from the App Gallery, you will be asked to agree to the Terms of Use. You can set the Privacy Settings according to your preference.

To install an app from the App Gallery…

- 1 Press **△ HOME.**
- 2 Scroll down and select **P** Philips Collection >
- **Example 3 App Gallery and press OK.**
- **3** Select an app icon and press OK.
- **4** Select Install and press OK.

## $15A$ Start or Stop an App

You can start an app from the Home menu.

To start an app…

1- Press **A** HOME.

2 - Scroll down to **-** Apps and select the app you want and press OK.

3 - To stop an app, press  $\leftarrow$  BACK or press **EXIT** or stop the app with its dedicated exit/stop button.

## 15.5 Lock Apps

## About App Locks

You can lock apps unsuited for children. You can lock 18+ rated apps from the App Gallery or set up a restricted profile in the Home menu.

18+

The 18+ app lock will ask for a PIN code when you try to start an 18+ rated app. This lock is only valid for 18+ rated apps from the Philips App Gallery.

## Restricted profile

You can set up a restructed profile for the Home menu where only the apps you allow are available. You need to enter a PIN code to set up and switch on the restricted profile.

## Google Play Store - Maturity

In the Google Play Store, you can hide apps according to users/buyers maturity. You need to enter a PIN code to select or change the level of maturity. The level of maturity will determine which apps are available for instalation.

For more information, in Help, press the colour key **Keywords** and look up Google Play Store for more information.

## Lock 18+ rated apps

You can lock 18+ rated apps from the Philips App Gallery. This setting controls the 18+ setting in the Philips App Gallery Privacy Settings.

To lock 18+ rated apps…

- 1 Press  $\bullet$ , select All Settings and press OK.
- **2** Select Child Lock, select App Lock and press OK.
- **3** Select On and press OK.

**4 -** Press (left) repeatedly if necessary, to close the menu.

For more information, in Help, press the colour key 
- Keywords and look up Child Lock, Set PIN code for more information.

## Restricted Profile

### About Restricted Profile

You can restrict the use of certain apps by switching the TV to a restricted profile. The Home menu will only show the apps you allowed. You need a PIN code to switch out of the restricted profile.

With the TV switched to a restricted profile you

cannot…

- Find or open apps which are marked as Not allowed
- Access the Google Play Store
- Purchase through Google Play Movies & TV, nor Google Play Games

• Use third-party apps that don't use the Google signin

With the TV switched to a restricted profile you can...

• Watch content already rented or purchased from Google Play Movies & TV

- Play games already purchased and installed from Google Play Games
- Access the following settings: Wi-Fi network, Speech and Accessibility
- Add Bluetooth accessories

The Google Account on TV will stay logged in. Using a restricted profile doesn't change the Google Account.

## Set Up

To set up the restricted profile…

- 1 Press  $\bullet$ , select All Settings and press OK.
- **2** Select Android Settings and press OK.
- **3** Press (down) and select Personal > Security & restrictions and press OK.
- **4** Select Restricted Profile and press OK.
- **5** Select Settings and press OK.
- **6** Enter a PIN code with the remote control.
- **7** Select Allowed apps and press OK.
- **8** In the list of available apps, select an app and
- press OK to allow or not allow this app.
- 9 Press  $\leftarrow$  BACK to go back one step or press
- **EXIT** to close the menu.

Now you can enter the restricted profile.

With the PIN code, you can always change the PIN code or edit the list of allowed or not allowed apps.

### Enter

To enter (switch to) the restricted profile…

- 1 Press  $\mathbf{\dot{\alpha}}$ , select All Settings and press OK.
- **2** Select Android Settings and press OK.
- **3** Press (down) and

select Personal > Security & restrictions and press OK.

- **4** Select Enter restricted profile and press OK.
- **5** Enter a PIN code with the remote control.
- **6** Press BACK to go back one step or

press  $\blacksquare$  EXIT to close the menu.

You can see when a restricted profile is entered if an icon appears in the Home screen. Scroll down to  $\star$  Settings and scroll to the far right.

## Exit

To exit the restricted profile…

1 - Press  $\bigcap$  HOME, scroll down to **S** Settings and scroll far right.

- **2** Select Restricted Profile and press OK.
- **3** Select Exit restricted profile and press OK.

**4 -** Enter the PIN code. The TV will exit the restricted profile.

## 15.6

# Manage Apps

If you stop an app and return to the Home menu, the app is not really stopped. The app is still running in the background to be readily available when you start it again. To run fluently, most apps need to save some data in the cache memory of the TV. It might be good to stop an app completely or clear the cache data of a particular app to optimise the overall performance of apps and to keep memory usage low on your Android TV. Also, it is best to uninstall apps that you are not using anymore.

To open the list of downloaded and system apps…

- 1 Press  $\mathbf{\dot{g}}$ , select All Settings and press OK.
- **2** Select Android Settings and press OK.
- **3** Select Device > Apps and press OK.

**4 -** Select an app and press OK. If the app is still running, you can force it to stop or you can clear the cache data. You can uninstall apps you downloaded. 5 - Press  $\leftarrow$  BACK to go back one step or press **EXIT** to close the menu.

If you are using a USB Hard Drive to store apps, you can move the app from the USB Hard Drive to the TV memory or vice versa.

## 15.7 Storage

You can see how much storage space - the internal TV memory - you are using for your apps, videos, music, etc. You can see how much free space you still have available for installing new apps. Check your storage if apps start to run slow or in case of app trouble.

To see how much storage you are using…

- 1 Press  $\bullet$ , select All Settings and press OK.
- **2** Select Android Settings and press OK. **3 -** Select Device > Storage & reset and
- press OK.
- **4** View the storage usage of the TV memory.
- **5** Press ← BACK to go back one step or
- press  $\mathbf{F}$  EXIT to close the menu.

USB Hard Drive

If you connect a USB Hard Drive, you can use the drive to extent the TV memory to store more apps. Allow the USB Hard Drive to be used as an additional TV memory during the formatting process. The TV will try to store new apps on the USB Hard Drive first. Some apps do not allow to be stored on a USB Hard Drive.

# $\overline{16}$ Games

## $16.1$ What You Need

On this TV, you can play games…

- from the App Gallery in the Home menu
- from the Google Play Store in the Home menu
- from a connected Game Console

Games from the App Gallery or the Google Play Store must be downloaded and installed on TV before you can play them. Some games need a gamepad to play.

To install game apps from the Philips App Gallery or the Google Play Store, the TV must be connected to the Internet. You must agree to the Terms of Use to use apps from the App Gallery. You must sign in with a Google Account to use the Google Play apps and Google Play Store.

For more information, in Help, press the colour  $key$   $\rightarrow$  Keywords and look up App Gallery, Terms of Use or App Gallery, Privacy Settings for more information.

For more information on connecting to the Internet, in Help, press the colour key  $\longrightarrow$  Keywords and look up Network Installation.

## 16.2 Gamepads

To play games from the Internet on this TV, you can connect a selected range of wireless Gamepads. The TV can support 2 connected Gamepads at a time. When you connect the Gamepad, you can use it immediately.

For more information on connecting a gamepad, in Help, press the colour key  $\longrightarrow$  Keywords and look up Gamepad, connect.

## 16.3 Play a Game

## From the Home menu

To start a game from the Home menu…

1 - Press △ HOME.

2 - Scroll down to **Read Cames**, select a game and press OK.

**3 -** Press BACK repeatedly or

press **EXIT** or stop the app with its dedicated exit/stop button.

## From a Game Console

To start a game from a Game Console…

**1 -** Switch on the Game Console.

2 - Press **SOURCES** and select a game console or the name of the connection.

- **3** Start the game.
- 4 Press  $\leftarrow$  BACK repeatedly or

press **EXIT** or stop the app with its dedicated exit/stop button.

For more information on connecting a Game Console, in Help, press the colour key  $\longrightarrow$  Keywords and look up Game Console, connect.

## 16.4 Ideal Game Settings

If you start playing a game app from the Home menu, the TV will switch to the ideal game settings automatically. If you start a game from a connected game console with the device type set to 'Game Console', also then the TV switches to the ideal game settings automatically. You can always switch the TV to the ideal game settings manually.

For more information, in Help, press the colour  $key$   $\rightarrow$  Keywords and look up Game or Computer for more information.

# $\overline{17}$ Internet

## $\frac{1}{17.1}$

# Start Internet

You can browse the Internet on your TV. You can view any Internet website but most of them are not prepared for a TV screen.

• Some plug-ins (e.g. to view pages or videos) are not available on your TV.

• You cannot send or download files.

• Internet pages are shown one page at a time and full screen.

To start the Internet browser…

1 - Press **C HOME**.

**2 -** Scroll down and

select Apps >  $\bigoplus$  Internet and press OK.

3 - Enter an Internet address and select  $\checkmark$ , press OK.

**4 - To close Internet, press △ HOME or ■ EXIT.** 

## 17.2 Options on Internet

Some extras are available for the Internet.

To open the extras…

- 1 With the website open, press + OPTIONS.
- **2** Select one of the items and press OK.
- **3** Press (left) repeatedly if necessary, to close the menu.

## Enter Address

To enter a new Internet address.

Show Favourites

To view the pages you marked as favourites.

## Reload Page

To load the Internet page again.

## Zoom Page

Use the slider bar to set the zoom percentage.

### Security Info

To view the security level of the current page.

### Mark as Favourite

To mark the current page as a favourite.

## **Subtitles**

To select subtitles if available.

# $\overline{18}$ Videos, Photos and Music

### 18.1

# From a USB Connection

You can view your photos or play your music and videos from a connected USB flash drive or USB Hard Drive.

With the TV switched on, plug in a USB flash drive or a USB Hard Drive to one of the USB connections. The TV detects the device and will list your media files.

If the list of files does not appear automatically…

1 - Press **Sources**, select **I** USB and press OK.

**2** - Select ■ USB Devices and press > (right) to select the USB device you need.

**3 -** You can browse your files in the folder structure you have organised on the drive.

**4 -** To stop playing videos, photos and music,

## press **TV** EXIT.

## Warning

If you try to pause or record a programme with a USB Hard Drive connected, the TV will ask you to format the USB Hard Drive. This formatting will delete all current files on the USB Hard Drive.

## $\overline{182}$

# From a Computer or NAS

You can view your photos or play your music and videos from a computer or a NAS (Network Attached Storage) in your home network.

The TV and computer or NAS must be in the same home network. On your computer or NAS, you need to install Media Server Software. Your Media Server must be set to share your files with the TV. The TV shows your files and folders as they are organised by the Media Server or as they are structured on your computer or NAS.

The TV does not support subtitles on video streams from a computer or NAS.

If the Media Server supports searching for files, a search field is available.

To browse and play the files on your computer…

1 - Press **SOURCES**, select **and** Network and press OK.

2 - Select **a** SimplyShare Devices and press  $\sum$  (right) to select the device you need. **3 -** You can browse and play your files.

**4 -** To stop playing videos, photos and music, press **EXIT.** 

## 18.3

# From a Cloud Storage Service

You can view photos or play music and videos you uploaded on a storage service in the online cloud\*.

With the  $\blacktriangle$  Cloud Explorer app you can connect to Cloud Hosting Services. You can use your login and password to connect.

1 - Press **△ HOME.** 

**2** - Scroll down and select **ig** Apps >  $\clubsuit$  Cloud Explorer and press OK.

**3 -** Select the hosting service you need.

**4 -** Connect and sign in to the hosting service with your login and password.

**5 -** Select the photo or video you want to play and press OK.

**6 -** Press (left) to go back one step or press  $\leftarrow$  BACK to close the menu.

\* A storage service like Dropbox™.

## 18.4

## Play your Videos

## Play Videos

How you open the list of your media files on TV depends on the type of device where the files are stored. See the chapters above.

To play a video on TV…

Select **EX** Videos, and select the file name and press OK.

• To pause the video, press OK. Press OK again to continue.

 $\cdot$  To rewind or go fast forward, press  $\rightarrow$  or  $\rightarrow$ . Press the keys several times to speed up - 2x, 4x, 8x, 16x, 32x.

 $\cdot$  To jump to the next video in a folder, press OK to pause and select  $\rightarrow$  on screen and press OK.

 $\cdot$  To stop the video playback, press  $\blacksquare$  (Stop).

 $\cdot$  To go back to the folder, press  $\leftarrow$  BACK.

### Progress Bar

To show the progress bar when a video is playing (playhead position, duration, title, date, etc.),

### press **n** INFO.

Press again to hide the info.

## Video Options

During the video playback, press  $+$  OPTIONS to...

• Mark as Favourite – Set the selected video as favourite.

- Play All Play all video files in this folder.
- $\cdot$  Play One Play this video only.

 $\cdot$  Subtitles – If available, you can switch

subtitles On, Off or On During Mute.

• Audio Language – If available, select an Audio Language.

• Shuffle – Play your files in a random order.

• Repeat – Plays all videos in this folder once or continuously.

## 18.5 View your Photos

## View Photos

How you open the list of your media files on TV depends on the type of device where the files are stored. See the chapters above.

To view all photos on TV…

Select  $\blacksquare$  Photos, and select All and press OK.

To view a photo on TV…

Select  $\blacksquare$  Photos, and select the file name and press OK.

To start a slide show on TV…

If there are several photos in a folder, you can start a slide show.

To start a slide show…

**1 -** Select the folder with photos.

- 2 Press the colour key Slide Show .
- To jump to the next or previous

photo, press  $\rightarrow$  (right - next) or  $\rightarrow$  (left - previous). • To pause the slide show, press OK. To start again, press OK again.

• To stop the slide show, press OK and press  $\leftarrow$  BACK.

### Info

To view info on a photo (size, creation date, file path, etc.), select a photo and press  $\bigoplus$  INFO. Press again to hide the info.

## Slideshow with Music

You can watch a slideshow of your photos and listen to your music at the same time. You must start the usic before you start the photo slideshow.

To play music with the slide show…

- **1** Select a song or a folder with songs and press OK.
- 2 Press **D** INFO to hide file info and progress bar.
- **3** Press BACK.

**4 -** Now use the navigation arrows to select the folder with photos.

5 - Select the folder with photos and press **Slide** Show.

6 - To stop the slideshow, press  $\leftarrow$  BACK.

## Photo Options

With a photo on screen, press  $+$  OPTIONS to...

- $\cdot$  Mark as Favourite Set the selected photo as favourite.
- Slide Show Show photos one after the other.

• Rotate – Rotate the photo to landscape or portrait format.

- Shuffle Play your files in a random order.
- Repeat Play the slide show once or continuously.

• Stop Music – Stop the music playing in the background.

• Slide Show Speed – Set the speed of the slide show.

 $\cdot$  Slide Show Transition – Set the style of the photo transitions.

## 18.6 Play your Music

## Play Music

How you open the list of your media files on TV depends on the type of device where the files are stored. See the chapters above.

To play a song on TV…

Select  $\overline{J}$  Music, and select the file name and press OK

If there are several songs in a folder, you can listen to them one after the other.

• To pause a song, press OK. Press OK again to continue.

 $\cdot$  To rewind or go fast forward, press  $\rightarrow$  or  $\rightarrow$  Press the keys several times to speed up - 2x, 4x, 8x, 16x,

### 32x.

• To jump to the next song in a folder, press OK to pause and select  $\rightarrow$  on screen and press OK.  $\cdot$  To go back to the folder, press  $\leftarrow$  BACK, the music will keep on playing.

 $\cdot$  To stop the music playback, press  $\blacksquare$  (Stop).

### Progress Bar

To show the progress bar when a song is playing (playhead position, duration, title, date, etc.), press **n** INFO. Press again to hide the info.

## Music Options

Options for playing music...

• Mark as Favourite – Set the selected song as favourite.

• Play All – Play all songs in this folder.

 $\cdot$  Play One – Play this song only.

• Shuffle – Play your files in a random order.

• Repeat – Plays all songs in this folder once or continuously.

# 19 Smartphones and Tablets

### 19.1

# Philips TV Remote App

The new Philips TV Remote App on your smartphone or tablet is your new TV buddy.

With the TV Remote App, you master your media around you. Send photos, music or videos to your big TV screen or watch any of your TV channels live on your tablet or phone. Look up what you want to watch on the TV Guide and watch it on your phone or TV. With the TV Remote App you can use your phone as a remote control.

Download the Philips TV Remote App from your favourite app store today.

The Philips TV Remote App is available for iOS and Android and is free of charge.

## Wi-Fi Smart Screen

To watch digital TV channels on your smartphone or tablet with the Philips TV Remote App, you must switch on Wi-Fi Smart Screen. For more information, in Help, press the colour key  $\longrightarrow$  Keywords and look up Wi-Fi Smart Screen.

## $\overline{192}$ Google Cast

## What You Need

If an app on your mobile device has Google Cast, you can cast your app on this TV. On the mobile app, look for the Google Cast icon. You can use your mobile device to control what's on TV. Google Cast works on Android and iOS.

Your mobile device must be connected to the same Wi-Fi home network as your TV.

## Apps with Google Cast

New Google Cast apps come available every day. You can already try it with YouTube, Chrome, Netflix, Photowall … or Big Web Quiz for Chromecast. See also google.com/cast

Some Google Play products and features aren't available in all countries.

Find more information on support.google.com/androidtv

## Cast to Your TV

To cast an app to the TV screen…

- **1** On your smartphone or tablet, open an app that supports Google Cast.
- **2** Tab the Google Cast icon.
- **3** Select the TV you would like to cast to.
- **4** Press play on your smartphone or tablet. What you selected should start playing on TV.

## 19.3 AirPlay

To add the AirPlay functionality to your Android TV, you can download and install one of the several Android apps that do just that. You can find several of these apps in the Google Play Store.

## 19.4 MHL

This TV is MHL™ compliant.

If your mobile device is also MHL compliant, you can connect your mobile device with a MHL cable to the TV. With the MHL cable connected you can share what's on your mobile device on the TV screen. Your mobile device charges its battery at the same time. The MHL connection is ideal for watching movies or playing games from your mobile device on TV for a longer time.

## Charging

With the MHL cable connected, your device will charge while the TV is switched on (not in standby).

### MHL Cable

You need a passive MHL cable (HDMI to Micro USB) to connect your mobile device to the TV. You might need an extra adapter to connect to your mobile device. To connect the MHL cable to the TV use the HDMI 4 MHL connection.

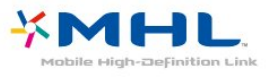

MHL, Mobile High-Definition Link and the MHL Logo are trademarks or registered trademarks of the MHL, LLC.

# $\overline{20}$ Ambilight

 $\overline{201}$ 

# Ambilight Style

## Follow Video

You can set Ambilight to follow the video or the audio dynamics of a TV programme. Alternatively, you can set Ambilight to show a preset colour style or you can switch Ambilight off.

If you select Follow Video, you can select one of the styles that follow the dynamics of the picture on your TV screen.

To set the Ambilight Style…

- 1 Press @ AMBILIGHT.
- **2** Select Follow Video and press OK.
- **3** Select the style you want and press OK.
- **4** Press (left) to go back one step or

press  $\leftarrow$  BACK to close the menu.

The available Follow Video styles are…

- Standard Ideal for day to day TV watching
- $\cdot$  Natural Follows the picture or sound as truthful as possible
- Immersive Ideal for action movies
- Vivid Ideal for daylight conditions

• Game - Ideal for gaming

- Comfort Ideal for a quiet evening
- Relax Ideal for a lounge feeling

## Follow Audio

You can set Ambilight to follow the video or the audio dynamics of a TV programme. Alternatively, you can set Ambilight to show a preset colour style or you can switch Ambilight off.

If you select Follow Audio, you can select one of the styles that follow the dynamics of the sound.

To set the Ambilight Style…

- 1 Press **@** AMBILIGHT.
- **2** Select Follow Audio and press OK.
- **3** Select the style you want and press OK.
- **4** Press (left) to go back one step or

press  $\leftarrow$  BACK to close the menu.

The available Follow Audio styles are…

- Lumina Mixes audio dynamics with video colours
- Colora Based on audio dynamics
- Retro Based on audio dynamics
- Spectrum Based on audio dynamics
- Scanner Based on audio dynamics

• Rhytm - Based on audio dynamics

• Party - A mix of all Follow Audio styles, one after the other

## Follow Colour

You can set Ambilight to follow the video or the audio dynamics of a TV programme. Alternatively, you can set Ambilight to show a preset colour style or you can switch Ambilight off.

If you select Follow Colour, you can select one of the preset colour styles.

To set the Ambilight Style…

- 1- Press **@** AMBILIGHT.
- **2** Select Follow Colour and press OK.
- **3** Select the style you want and press OK.
- **4** Press (left) to go back one step or

press  $\leftarrow$  BACK to close the menu.

The available Follow Colour styles are…

- Hot Lava Red colour variations
- Deep Water Blue colour variations
- Fresh Nature Green colour variations
- Cool White Static colour

## 20.2 Ambilight Off

To switch off Ambilight…

- 1- Press **to** AMBILIGHT.
- **2** Select Off and press OK.
- **3** Press (left) to go back one step or
- press  $\leftarrow$  BACK to close the menu.

## 20.3 Ambilight Settings

For more information, in Help, press the colour  $key$  - Keywords and look up Ambilight, Settings for more information.

# $\overline{21}$ Multi View

# $\overline{211}$

# About Multi View

With the Multi View task bar, you can easily switch from one recently started application - TV, Text, TV Guide, Chrome, etc. - to the other. For example, you can switch directly from the TV channel you are watching to the website you opened in Google Chrome a while ago.

Also with Multi View, you can watch two TV channels at the same time. A TV channel in a large screen, the other channel in a small screen (Picture In Picture).

The small screen has no sound.

The Multi View screen cannot display video in 3D or in Ultra HD. Multi View is not available for analogue TV channels. Not all Apps support Multi View.

## $\frac{1}{212}$ Text and TV

You can watch a TV channel in the small screen of Multi View when you're watching Text.

To watch a TV channel while watching Text…

- 1 Press **in** to open TV Menu.
- **2** Select Multi View, and press OK.
- **3** Select Multi View: On on screen. The channel

you were watching appears in the small screen.

To hide the small screen, select Multi View: Off on screen.

## 21.3 Nettv and TV

You can watch a TV channel in the small screen of Multi View when you're watching a Nettv app in App Gallery.

To watch a TV channel while watching a Nettv app in App Gallery\*…

- 1 Press **T** to open TV Menu.
- **2** Select Multi View, and press OK.

**3 -** Select Multi View: On on screen. The channel you were watching appears in the small screen.

 $4 -$  Press  $\equiv$  **+** or  $\equiv$  **-** to switch channels in the small screen

To hide the small screen, select Multi View: Off on screen.

\* Not every Nettv app can support Multi View with a

TV channel, if the app cannot support Multi View, then TV will show a message: Multi View is not supported.

# $\overline{214}$ HDMI and TV

You can watch a TV channel in the small screen of Multi View when you're watching video from a connected HDMI device.

To watch a TV channel while watching video from connected HDMI device\*…

- 1 Press **T** to open TV Menu.
- **2** Select Multi View, and press OK.

**3 -** Select Multi View: On on screen. The channel you were watching appears in the small screen.

To hide the small screen, select Multi View: Off on screen.

\* You can only watch TV channel image in Multi view mode, the audio of TV channel will be mute.

# $\overline{22}$ **Settings**

## $\overline{221}$

## Picture

## Picture Style

## Select a Style

For easy picture adjustment, you can select a preset Picture Style.

1 - While watching a TV channel, press  $\bullet$ .

**2 -** Select Picture Style, and select one of the styles in the list.

**3 -** Press (left) repeatedly if necessary, to close the menu.

The available styles are…

• Personal - The picture preferences you set during the first start up.

• Vivid - Ideal for daylight viewing

 $\cdot$  Natural - Natural picture settings

• Standard - Most energy conscious setting - Factory setting

• Movie - Ideal for watching movies

• Photo - Ideal for viewing photos

## Customise a Style

Any picture setting you adjust, like Colour or Contrast, is stored in the currently selected Picture Style. It allows you to customise each style.

Only the style Personal can save its settings for each connected device in the Sources menu.

## Restore a Style

With a Picture Style selected, you can adjust any picture setting in All Settings > Picture…

The selected style will store the changes you made. We recommend to adjust the picture settings for the style Personal only. The Picture Style - Personal can save its settings for each individual connected device in Sources menu.

To restore the style to its original setting…

1 - While watching a TV channel, press **b**.

**2 -** Select Picture Style, and select the Picture Style you want to restore.

3 - Press the colour key **- Restore Style**, and press OK. The style is restored.

4 - Press < (left) repeatedly if necessary, to close

the menu.

## Home or Shop

If the Picture Style is switched back to Vivid every time you switch on the TV, the TV location is set to Shop. A setting meant for in-store promotion.

To set the TV for Home use…

1 - Press  $\boldsymbol{\star}$ , select All Settings and press OK. 2 - Select General Settings and press > (right) to enter the menu.

**3 -** Select Location > Home and press OK.

**4 -** Press (left) repeatedly if necessary, to close the menu.

## Picture Settings

### Colour

With Colour, you can adjust the colour saturation of the picture.

To adjust the colour…

1 - Press  $\mathbf{\dot{g}}$ , select All Settings and press OK.

2 - Select Picture and press > (right) to enter the menu.

**3** - Select Colour and press  $\rightarrow$  (right).

4 - Press the arrows  $\bigwedge$  (up) or  $\bigvee$  (down) to adjust the value.

**5 -** Press (left) repeatedly if necessary, to close the menu.

### Contrast

With Contrast, you can adjust the contrast of the picture.

To adjust the contrast…

- 1 Press  $\bullet$ , select All Settings and press OK.
- 2 Select Picture and press  $\rightarrow$  (right) to enter the menu.
- **3** Select Contrast and press  $\rightarrow$  (right).
- 4 Press the arrows  $\bigwedge$  (up) or  $\bigvee$  (down) to adjust the value.

5 - Press < (left) repeatedly if necessary, to close the menu.

### **Sharpness**

With Sharpness, you can adjust the level of sharpness in fine detail of the picture.

To adjust the sharpness…

- 1 Press  $\boldsymbol{\star}$ , select All Settings and press OK.
- 2 Select Picture and press  $\rightarrow$  (right) to enter the

menu.

**3** - Select Sharpness and press  $\triangleright$  (right).

4 - Press the arrows  $\bigwedge$  (up) or  $\bigvee$  (down) to adjust the value.

**5 -** Press (left) repeatedly if necessary, to close the menu.

## Advanced Picture Settings

### Game or Computer

When you connect a device, the TV recognizes its type and gives each device a correct type name. You can change the type name if you wish. If a correct type name for a device is set, the TV automatically switches to the ideal TV settings when you switch to this device in the Sources menu.

If you have a game console with a built-in Blu-ray Disc player, you might have set the type name to Bluray Disc. With Game or Computer you can switch to the ideal settings for gaming manually. Don't forget to switch the Game or Computer setting off, when you return to watch TV.

To switch the setting manually…

1 - Press  $\boldsymbol{\star}$ , select All Settings and press OK.

2 - Select Picture and press  $\rightarrow$  (right) to enter the menu.

**3 -** Select Advanced > Game or Computer, and select the device type you want to use. To switch back to TV, select Off.

4 - Press < (left) repeatedly if necessary, to close the menu.

## Colour Settings

### Colour Enhancement

With Colour Enhancement, you can enhance the colour intensity and the details in bright colours.

To adjust the level…

1 - Press  $\boldsymbol{\star}$ , select All Settings and press OK.

2 - Select Picture and press  $\rightarrow$  (right) to enter the menu.

**3 -** Select Advanced > Colour > Colour Enhancement and press OK.

**4 -** Select Maximum, Medium, Minimum or Off. 5 - Press < (left) repeatedly if necessary, to close the menu.

### Colour Temperature

With Colour Temperature, you can set the picture to a preset colour temperature or select Custom to set a temperature setting yourself with Custom Colour

Temperature. Colour Temperature and Custom Colour Temperature are settings intended for expert users.

To select a preset…

- 1 Press  $\boldsymbol{\star}$ , select All Settings and press OK.
- 2 Select Picture and press  $\rightarrow$  (right) to enter the menu.

**3 -** Select Advanced > Colour > Colour Temperature and press OK.

**4 -** Select Normal, Warm or Cool. Or select Custom if you want to customise a colour temperature yourself.

**5 -** Press (left) repeatedly if necessary, to close the menu.

### Custom Colour Temperature

With Custom Colour Temperature, you can set a colour temperature yourself. To set a custom colour temperature, first select Custom in the Colour Temperature menu. Custom Colour Temperature is a setting intended for expert users.

To set a custom colour temperature…

1 - Press  $\bullet$ , select All Settings and press OK. 2 - Select Picture and press  $\rightarrow$  (right) to enter the menu.

**3 -** Select Advanced > Colour > Custom Colour Temperature and press OK.

4 - Press the arrows  $\bigwedge$  (up) or  $\bigvee$  (down) to adjust the value. WP is white point and BL is black

level. You can also select one of the presets in this menu.

**5 -** Press (left) repeatedly if necessary, to close the menu.

### Contrast Settings

### Contrast Modes

With Contrast Mode, you can set the level at which power consumption can be reduced by dimming the intensity of the screen. Choose for the best power consumption or for the picture with the best intensity.

To adjust the level…

1 - Press  $\bullet$ , select All Settings and press OK.

2 - Select Picture and press  $\rightarrow$  (right) to enter the menu.

**3 -** Select Advanced > Contrast > Contrast Mode and press OK.

**4 -** Select Standard, Best Power, Best Picture, or Off.

5 - Press < (left) repeatedly if necessary, to close the menu.

### Dynamic Contrast

With Dynamic Contrast, you can set the level at which the TV automatically enhances the details in the dark, middle and light areas of the picture.

To adjust the level…

1 - Press  $\bullet$ , select All Settings and press OK. 2 - Select Picture and press > (right) to enter the menu.

**3 -** Select Advanced > Contrast > Dynamic Contrast and press OK.

**4 -** Select Maximum, Medium, Minimum or Off.

**5 -** Press (left) repeatedly if necessary, to close the menu.

## Perfect Contrast

With Perfect Contrast, you can set the level at which the TV automatically enhances the details in the dark, middle and light areas of the picture.

To adjust the level…

1 - Press  $\bullet$ , select All Settings and press OK.

2 - Select Picture and press > (right) to enter the menu.

**3 -** Select Advanced > Contrast > Perfect Contrast, and press OK.

**4 -** Select Maximum, Medium, Minimum or Off.

**5 -** Press (left) repeatedly if necessary, to close the menu.

## Brightness

With Brightness, you can set the level of brightness of the picture signal. Brightness is a setting intended for expert users. We recommend non-expert users to adjust the brightness of the picture with the Contrast setting.

To adjust the level…

1 - Press  $\boldsymbol{\star}$ , select All Settings and press OK.

2 - Select Picture and press > (right) to enter the menu.

**3**

**-** Select Advanced > Contrast > Brightness, and press OK.

4 - Press the arrows  $\bigwedge$  (up) or  $\bigvee$  (down) to adjust the value.

**5 -** Press (left) repeatedly if necessary, to close the menu.

## Video Contrast

With Video Contrast, you can decrease the range of the video contrast.

To adjust the level…

1 - Press  $\mathbf{\ddot{a}}$ , select All Settings and press OK.

2 - Select Picture and press > (right) to enter the menu.

**3 -** Select Advanced > Contrast > Video Contrast, and press OK.

4 - Press the arrows  $\bigwedge$  (up) or  $\bigvee$  (down) to adjust the value.

**5 -** Press (left) repeatedly if necessary, to close the menu.

## Light Sensor

The Light Sensor adjusts the picture settings automatically to the lighting conditions of the room. You can switch Light Sensor on or off.

To switch on or off…

1 - Press  $\mathbf{\dot{g}}$ , select All Settings and press OK.

2 - Select Picture and press > (right) to enter the menu.

**3 -** Select Advanced > Contrast > Light Sensor, and press OK.

**4 -** Select On or Off.

5 - Press < (left) repeatedly if necessary, to close the menu.

### Gamma

With Gamma, you can set a non-linear setting for picture luminance and contrast. Gamma is a setting intended for expert users.

To adjust the level…

1 - Press  $\boldsymbol{\star}$ , select All Settings and press OK.

2 - Select Picture and press  $\rightarrow$  (right) to enter the menu.

**3 -** Select Advanced > Contrast > Gamma, and press OK.

4 - Press the arrows  $\bigwedge$  (up) or  $\bigvee$  (down) to adjust the value.

**5 -** Press (left) repeatedly if necessary, to close the menu.

### Sharpness Settings

### Super Resolution

With Super Resolution, you switch on a superior sharpness in line edges and contours.

To switch on or off…

1 - Press  $\bullet$ , select All Settings and press OK.

2 - Select Picture and press  $\rightarrow$  (right) to enter the menu.

**3 -** Select Advanced > Sharpness > Super Resolution, and press OK.

**4 -** Select On or Off.

**5 -** Press (left) repeatedly if necessary, to close the menu.

visible. Not suitable for PC input.

#### Noise Reduction

With Noise Reduction, you can filter out and reduce the level of image noise.

To adjust the noise reduction…

1 - Press  $\mathbf{\ddot{a}}$ , select All Settings and press OK. 2 - Select Picture and press  $\rightarrow$  (right) to enter the menu.

**3 -** Select Advanced > Sharpness > Noise Reduction, and press  $\sum$  (right) to enter the menu. **4 -** Select Maximum, Medium, Minimum or Off. **5 -** Press (left) repeatedly if necessary, to close the menu.

#### MPEG Artefact Reduction

With MPEG Artefact Reduction, you can smoothen the digital transitions in the picture. MPEG artefacts are mostly visible as small blocks or jagged edges in images.

To reduce the MPEG artefacts…

1 - Press  $\bullet$ , select All Settings and press OK.

2 - Select Picture and press  $\triangleright$  (right) to enter the menu.

**3 -** Select Advanced > Sharpness > MPEG Artefact Reduction, and press  $\sum$  (right) to enter the menu.

**4 -** Select Maximum, Medium, Minimum or Off. 5 - Press  $\checkmark$  (left) repeatedly if necessary, to close the menu.

## Picture Format

#### Basic

If the picture is not filling the whole screen, if black bars are showing on the top or bottom or at both sides, you can adjust the picture to fill the screen completely.

To select one of the basic settings to fill the screen…

1 - While watching a TV channel, press  $\boldsymbol{\dot{\alpha}}$ .

**2 -** Select Picture Format > Fill Screen or Fit to Screen, and press OK.

**3 -** Press (left) repeatedly if necessary, to close the menu.

• Fill Screen – automatically enlarges the picture to fill the screen. Picture distortion is minimal, subtitles remain visible. Not suitable for PC input. Some extreme picture formats can still show black bars.

 $\cdot$  Fit to Screen – automatically zooms in the picture to fill the screen without distortion. Black bars may be

#### Advanced

If the two basic settings are inadequate to format the picture you want, you can use the advanced settings. With the advanced settings you manually format the picture on your screen.

You can zoom, stretch and shift the picture until it shows what you need  $-$  e.g. missing subtitles or scrolling text banners. If you format the picture for a specific Source – like a connected game console – you can return to this setting the next time you use the game console. The TV stores the last setting you did for each connection.

To format the picture manually…

- 1 While watching a TV channel, press  $\mathbf{\dot{\alpha}}$ .
- **2** Select Advanced and press OK.

**3 -** Use Shift, Zoom, Stretch or Original to adjust the picture. Select Undo to return to the setting the picture had when you opened Picture Format.

- Shift Select on the arrows to shift the picture. You can only shift the picture when it is zoomed in.
- Zoom Select on the arrows to zoom in.
- Stretch Select on the arrows to stretch the picture vertically or horizontally.
- Undo Select to return to the picture format you started with.
- $\cdot$  Original Shows the original format of the incoming picture. This is a 1:1 pixel on pixel format. Expert mode for HD and PC input.

## Quick Picture Setting

During the first installation, you did some picture settings in a few easy steps. You can redo these steps with Ouick Picture Setting. To do these steps, make sure the TV can tune to a TV channel or can show a programme from a connected device.

To set the picture in a few easy steps…

1 - Press  $\bullet$ , select All Settings and press OK.

2 - Select Picture and press > (right) to enter the menu.

**3 -** Select Advanced > Quick Picture Setting, and press OK.

**4 -** Select Start.

**5 -** Select the picture setting you prefer and go to the next setting.

**6 -** Finally select Finish.

7 - Press < (left) repeatedly if necessary, to close the menu.

## $\overline{222}$ Sound

## Sound Style

### Select a Style

For easy sound adjustment, you can select a preset setting with Sound Style.

- 1 While watching a TV channel, press **b**.
- 2 Select Sound and press  $\rightarrow$  (right) to enter the menu.

**3 -** Select Sound Style, and select one of the styles in the list.

**4 -** Press (left) repeatedly if necessary, to close the menu.

The available styles are…

• Personal - The sound preferences you set during the first start up.

- Original Most neutral sound setting
- $\cdot$  Movie Ideal for watching movies
- Music Ideal for listening to music
- Game Ideal for gaming

• News - Ideal for speech

#### Restore a Style

With a Sound Style selected, you can adjust any sound setting in Setup > Sound...

The selected style will store the changes you made. We recommend to adjust the sound settings for the style Personal only. The Sound Style - Personal can save its settings for each individual connected device in Sources menu.

To restore the style to its original setting…

1 - While watching a TV channel, press  $\bullet$ .

2 - Select Sound and press  $\rightarrow$  (right) to enter the menu.

**3 -** Select Sound Style , and select the Sound Style you want to restore.

4 - Press the colour key **- Restore Style**. The style is restored

**5 -** Press (left) repeatedly if necessary, to close the menu.

## Sound Settings

#### Bass

With Bass, you can adjust the level of low tones in the sound.

To adjust the level…

1 - Press  $\mathbf{\ddot{a}}$ , select All Settings and press OK.

2 - Select Sound and press  $\rightarrow$  (right) to enter the menu.

**3** - Select Bass and press > (right).

4 - Press the arrows  $\bigwedge$  (up) or  $\bigvee$  (down) to adjust the value.

5 - Press < (left) repeatedly if necessary, to close the menu.

#### Treble

With Treble, you can adjust the level of high tones in the sound.

To adjust the level…

1 - Press  $\bullet$ , select All Settings and press OK.

2 - Select Sound and press > (right) to enter the menu.

**3 - Select Treble and press > (right).** 

4 - Press the arrows  $\bigwedge$  (up) or  $\bigvee$  (down) to adjust the value.

**5 -** Press (left) repeatedly if necessary, to close the menu.

### Surround mode

With Surround Mode, you can set the sound effect of the TV speakers.

To set the surround mode…

1 - Press  $\bullet$ , select All Settings and press OK.

2 - Select Sound and press  $\sum$  (right) to enter the menu.

**3** - Select **Surround mode** and press  $\triangleright$  (right) to enter the menu.

**4 -** Select Stereo or Incredible surround.

**5 -** Press (left) repeatedly if necessary, to close the menu.

## Advanced Sound Settings

#### Auto Volume Levelling

With Auto Volume Levelling, you can set the TV to automatically level out sudden volume differences. Typically at the beginning of adverts or when you are switching channels.

To switch on or off…

1 - Press  $\mathbf{\dot{g}}$ , select All Settings and press OK.

2 - Select Sound and press  $\rightarrow$  (right) to enter the menu.

**3** - Select Advanced and press  $\triangleright$  (right) to enter the menu.

- **4** Select Auto volume levelling and
- press  $\sum$  (right) to enter the menu.
- **5** Select On or Off.

**6 -** Press (left) repeatedly if necessary, to close the menu.

### Clear Sound

With Clear Sound, you improve the sound for speech. Ideal for news programmes. You can switch the speech improvement on or off.

To switch on or off…

1 - Press  $\bullet$ , select All Settings and press OK.

2 - Select **Sound** and press  $\rightarrow$  (right) to enter the menu.

**3 -** Select Advanced > Clear sound and press OK.

**4 -** Select On or Off, then press OK.

**5 -** Press (left) repeatedly if necessary, to close the menu.

### Audio Out Format

For more information, in Help, press the colour key 
- Keywords and look up Audio Out Format.

### Audio Out Levelling

For more information, in Help, press the colour  $key$   $\rightarrow$  Keywords and look up Audio Out Levelling.

### Audio Out Delay

If you set an Audio sync delay on your Home Theatre System, to synchronise the sound with the picture, you must switch off Audio Out Delay on the TV.

To switch off Audio Out Delay…

1 - Press  $\mathbf{\dot{\alpha}}$ , select All Settings and press OK.

2 - Select Sound and press  $\rightarrow$  (right) to enter the menu.

**3 -** Select Advanced > Audio Out Delay and press OK.

**4 -** Select Off.

**5 -** Press (left) repeatedly if necessary, to close the menu.

For more information, in Help, press the colour  $key$  - Keywords and look up Audio Out Delay.

### Audio Out Offset

If you cannot set a delay on the Home Theatre System, you can set a delay on the TV with Audio Out Offset.

To synchronise the sound on the TV…

- 1 Press  $\mathbf{\dot{\alpha}}$ , select All Settings and press OK.
- 2 Select Sound and press  $\rightarrow$  (right) to enter the

menu.

**3 -** Select Advanced > Audio Out Offset and press OK.

**4 -** Use the slider bar to set the sound offset and press OK.

5 - Press  $\checkmark$  (left) repeatedly if necessary, to close the menu.

For more information, in Help, press the colour key 
Keywords and look up Audio Out Offset.

## Headphone volume

With Headphones Volume, you can set the volume of a connected headphone separately.

To adjust the volume…

1 - Press  $\mathbf{\ddot{a}}$ , select All Settings and press OK.

2 - Select Sound and press  $\rightarrow$  (right) to enter the menu.

**3 -** Select Headphones Volume and press OK.

4 - Press the arrows  $\bigwedge$  (up) or  $\bigvee$  (down) to adjust the value.

**5 -** Press (left) repeatedly if necessary, to close the menu.

## **Speakers**

### TV Speakers

You can send the TV sound to a connected audio device - a Home Theatre System or audio system.

You can select where you want to hear the TV sound and how you want to control it.

• If you select TV Speakers Off, you permanently switch off the TV speakers.

• If you select TV Speakers On, the TV speakers are always on.

With an audio device connected with HDMI CEC, you can use one of the EasyLink settings.

• If you select EasyLink, the TV sends the TV sound to the audio device. The TV will switch off the TV speakers when the device is playing the sound.

• If you select EasyLink Autostart, the TV will switch on the audio device, send the TV sound to the device and switch off the TV speakers.

With EasyLink or EasyLink Autostart selected, you can still switch to TV speakers if necessary.

To set the TV speakers…

1 - Press  $\bullet$ , select All Settings and press OK.

2 - Select Sound and press  $\rightarrow$  (right) to enter the menu.

**3** - Select Advanced and press  $\rightarrow$  (right) to enter the menu.

4 - Select TV Speakers and press  $\rightarrow$  (right) to enter the menu.

### **5 -** Select TV Speakers On, TV Speakers

Off, EasyLink, or EasyLink Autostart .

**6 -** Press (left) repeatedly if necessary, to close the menu.

To switch to speakers directly…

1 - While watching TV, press  $\boldsymbol{\ddot{x}}$ .

**2 -** Select Speakers and select TV or Audio System.

**3 -** Press (left) repeatedly if necessary, to close the menu.

### Wireless Speakers

### What You Need

You can connect a wireless speaker (a subwoofer or a sound bar) to this TV.

A range of selected Philips wireless speaker products can connect and play the TV sound. Consult the Philips website for suited wireless audio products for this TV - [www.philips.com/tv](http://www.philips.com/tv)

To play the TV sound on a wireless speaker, you must pair the wireless speaker with the TV. You can pair up to 10 wireless speakers but you can only play the sound on one wireless audio speaker at a time. If you connect a subwoofer, the sound is played on the TV and the subwoofer. If you connect a sound bar the sound is played on the sound bar only.

### Select a Speaker

To connect a wireless speaker…

1 - Press  $\bullet$ , select All Settings and press OK.

2 - Select Sound and press  $\rightarrow$  (right) to enter the menu.

**3 -** Select Wireless Speakers > Connect a Speaker and press OK.

**4 -** Press (left) repeatedly if necessary, to close the menu.

### Remove a Speaker

To remove a wireless speaker…

1 - Press **&** select All Settings and press OK.

2 - Select Sound and press  $\rightarrow$  (right) to enter the menu.

**3 -** Select Wireless Speakers > Remove a Speaker and press OK.

**4 -** Press (left) repeatedly if necessary, to close the menu.

### Subwoofer Volume

To adjust the volume of wireless speaker…

1 - Press  $\mathbf{\dot{\alpha}}$ , select All Settings and press OK.

2 - Select **Sound** and press  $\rightarrow$  (right) to enter the menu.

**3 -** Select Wireless Speakers > Subwoofer Volume and press OK.

**4 -** Press (left) repeatedly if necessary, to close the menu.

### Problems

#### Lost connection

• Position the wireless speaker within a range of 5 meters from the TV.

• Places with a high amount of wireless activity apartments with lots of wireless routers - can hamper the wireless connection. Keep the router and wireless speaker as close to the TV as possible.

Audio and video mismatch

• Some wireless speakers systems might have audio and video sync problems. We recommend using Philips wireless audio products.

## 22.3 Ambilight Settings

## Ambilight Style

For more information, in Help, press the colour  $key$   $\rightarrow$  Keywords and look up Ambilight Style.

## Ambilight Settings

### Ambilight Brightness

With Ambilight Brightness, you can set the level of brightness of the Ambilight.

To adjust the level…

- 1 Press  $\bullet$ , select All Settings and press OK.
- 2 Select Ambilight and press > (right) to enter the menu.
- **3** Select Brightness and press OK.
- 4 Press the arrows  $\bigwedge$  (up) or  $\bigvee$  (down) to adjust the value.

5 - Press < (left) repeatedly if necessary, to close the menu.

### Ambilight Saturation

With Ambilight Saturation, you can set the level of colour saturation of the Ambilight.

To adjust the level…

- 1 Press  $\mathbf{\dot{\alpha}}$ , select All Settings and press OK.
- 2 Select Ambilight and press > (right) to enter the menu.
- **3** Select Saturation and press OK.
- 4 Press the arrows  $\bigwedge$  (up) or  $\bigvee$  (down) to adjust the value.

5 - Press < (left) repeatedly if necessary, to close the menu.

### Static Ambilight Colour

To adjust the level…

1 - Press  $\bullet$ , select All Settings and press OK.

2 - Select Ambilight and press > (right) to enter the menu.

**3 -** Select Static Ambilight Colour and press OK.

4 - Press the arrows  $\bigwedge$  (up) or  $\bigvee$  (down) to adjust the value.

**5 -** Press (left) repeatedly if necessary, to close the menu.

## $\frac{1}{22.4}$ Eco Settings

## Energy Saving

Eco settings  $\sqrt{\phantom{a}}$  bundles the settings that help the environment.

### Energy Saving

If you select Energy Saving, the TV switches to Picture Style - Standard automatically, the most ideal energy conscious setting for the picture.

To set the TV in Energy Saving…

1 - Press  $\mathbf{\dot{g}}$ , select All Settings and press OK.

2 - Select Eco Settings and press > (right) to enter the menu.

**3 -** Select Energy Saving, the Picture Style is set to Standard automatically.

**4 -** Press (left) repeatedly if necessary, to close the menu.

## Screen Off

If you only listen to music, you can switch off the TV screen to save energy.

To only switch off the TV screen…

1 - Press  $\bullet$ , select All Settings and press OK. 2 - Select Eco Settings and press > (right) to

enter the menu. **3 -** Select Screen Off.

**4 -** Press (left) repeatedly if necessary, to close the menu.

To switch the screen back on, press any key on the remote control.

## Light Sensor

To save energy, the built-in ambient light sensor lowers the brightness of the TV screen when the surrounding light darkens. The built-in light sensor automatically adjusts the picture, together with Ambilight, to the lighting conditions of the room.

To activate the light sensor…

1 - Press  $\bullet$ , select All Settings and press OK. 2 - Select Eco Settings and press > (right) to

enter the menu.

**3** - Select Light Sensor. The icon *i* is shown in front of Light Sensor when it is active.

**4 -** Press (left) repeatedly if necessary, to close the menu.

## Switch Off Timer

If the TV receives a TV signal but you don't press a key on the remote control during a 4 hour period, the TV switches off automatically to save energy. Also, if the TV does not receive a TV signal nor a remote control command for 10 minutes, the TV switches off automatically.

If you use the TV as a monitor or use a digital receiver to watch TV (a Set-Top Box - STB) and you do not use the remote control of the TV, you should deactivate this automatic switch off.

To deactivate the Switch Off Timer …

1 - Press  $\bullet$ , select All Settings and press OK.

2 - Select Eco Settings and press > (right) to enter the menu.

**3 -** Select Switch Off Timer. Select inside the slider bar to adjust the value. The value 0 (Off) deactivates the automatic switch off.

4 - Press  $\triangleleft$  (left) repeatedly if necessary, to close the menu.

## $22.5$ General Settings

## EasyLink

## EasyLink

To switch off EasyLink completely…

1 - Press  $\bullet$ , select All Settings and press OK.

2 - Select General Settings and press > (right) to enter the menu.

- **3 Select EasyLink, press > (right) and**
- select EasyLink one step further.

**4 -** Select Off.

**5 -** Press (left) repeatedly if necessary, to close the menu.

EasyLink Remote Control

To switch off EasyLink remote control…

1 - Press  $\mathbf{\dot{g}}$ , select All Settings and press OK.

2 - Select General Settings and press > (right) to enter the menu.

**3 -** Select EasyLink > Easylink Remote

Control, and press OK.

**4 -** Select Off.

5 - Press < (left) repeatedly if necessary, to close the menu.

## Android Settings

You can set or view several Android specific settings or information. You can find the list of apps installed on your TV and the storage space they need. You can set the language you like to use with Voice Search. You can configure the onscreen keyboard or allow apps to use your location. Explore the different Android settings. You can go

to [www.support.google.com/androidtv](http://www.support.google.com/androidtv) for more information on these settings.

To open these settings…

- 1 Press  $\boldsymbol{\star}$ , select All Settings and press OK.
- **2** Select Android Settings, and press OK.
- **3** Explore the different Android settings.
- 4 Press  $\leftarrow$  BACK if necessary, to close the menu.

## USB Hard Drive

To set up and format a USB Hard Drive...

- 1 Press  $\mathbf{\dot{\alpha}}$ , select All Settings and press OK.
- 2 Select General Settings and press > (right) to enter the menu.
- **3** Select USB Hard Drive, and press OK.
- **4** Select Start, then follow the instructions on screen.

5 - Press < (left) repeatedly if necessary, to close the menu.

For more information on how to install a USB Hard Drive, in Help, press the colour

 $key$   $\rightarrow$  Keywords and look up USB Hard Drive, installation.

## Philips Logo Brightness

You can switch off or adjust the brightness of the Philips logo on the front of the TV.

To adjust or switch off…

1 - Press  $\mathbf{\dot{g}}$ , select All Settings and press OK.

2 - Select General Settings and press > (right) to enter the menu.

**3 -** Select Philips Logo Brightness, and

press  $\sum$  (right) to enter the menu.

**4 -** Select Minimum, Medium, Maximum,

or Off to switch off the lighting of the logo, then press OK.

5 - Press < (left) repeatedly if necessary, to close the menu.

## USB Keyboard Settings

To install the USB keyboard, switch on the TV and connect the USB keyboard to one of the USB connections on the TV. When the TV detects the keyboard for the first time, you can select your keyboard lay-out and test your selection. If you select a Cyrillic or Greek keyboard layout first, you can select a secondary Latin keyboard layout.

To change the keyboard layout setting when a layout was selected…

1 - Press  $\bullet$ , select All Settings and press OK.

2 - Select General Settings and press > (right) to enter the menu.

**3 -** Select USB Keyboard Settings, and press OK to start the keyboard setup.

## **HhhTV**

If a TV channel offers HbbTV pages, you must first switch on HbbTV in the TV settings to view the pages.

1 - Press  $\mathbf{\dot{g}}$ , select All Settings and press OK.

2 - Select General Settings and press  $\rightarrow$  (right) to enter the menu.

- **3** Select Advanced > HbbTV, and press OK.
- **4** Select On or Off.

5 - Press < (left) repeatedly if necessary, to close the menu.

If you want to avoid access to HbbTV pages on a specific channel, you can block the HbbTV pages for this channel only.

**1 -** Tune to the channel of which you want to block the HbbTV pages.

2 - Press **+ OPTIONS** and select HBB TV on This Channel and press OK.

**3 -** Select Off and press OK.

## Home or Shop

If the TV is installed in a shop, you can set the TV to display an in store promotion banner. Picture Style is set to Vivid automatically. Switch Off Timer is switched off.

To set the TV to Shop location…

1 - Press  $\mathbf{\dot{\alpha}}$ , select All Settings and press OK. 2 - Select General Settings and press > (right) to enter the menu.

**3 -** Select Location > Shop, and press OK.

**4 -** Press (left) repeatedly if necessary, to close the menu.

If you use the TV at home, set the TV in Home location.

## Shop Setup

If the TV is set to Shop, you can set the availablility of a specific demo for in store use.

1 - Press  $\mathbf{\dot{\alpha}}$ , select All Settings and press OK. 2 - Select General Settings and press > (right) to enter the menu.

**3 - Select Shop Setup and press > (right) to enter** the menu.

**4 -** Select Off or Feature Promotion Banner as in store demo

**5 -** Press (left) repeatedly if necessary, to close the menu.

## TV Placement

As part of the first installation, this setting is set to either On a TV stand or On the Wall. If you have changed the placement of the TV since then, adjust this setting accordingly for best sound reproduction.

1 - Press  $\mathbf{\dot{z}}$ , select All Settings and press OK. 2 - Select General Settings and press > (right) to enter the menu.

**3 -** Select TV Placement and press OK.

**4 -** Select On a TV stand or On the Wall.

5 - Press < (left) repeatedly if necessary, to close the menu.

## TV Guide

For more information, in Help, press the colour key 
Keywords and look up TV Guide, data and information.

## Channel Logos

In some countries, the TV can show the channel logos.

If you do not want these logos to appear, you can switch them off.

To switch off the logos…

1 - Press  $\mathbf{\dot{g}}$ , select All Settings and press OK.

2 - Select General Settings and press > (right) to enter the menu.

**3 -** Select Advanced > Channel Logos and press  $\rightarrow$  (right) to enter the menu.

**4 -** Select Off and press OK.

**5 -** Press (left) repeatedly if necessary, to close the menu.

## Factory Settings

You can set the TV back to the original TV settings (the factory settings).

To switch back to the original settings…

1 - Press  $\bullet$ , select All Settings and press OK.

2 - Select General Settings and press  $\rightarrow$  (right) to enter the menu.

**3 -** Select Factory Settings and press OK.

**4 -** Press (left) repeatedly if necessary, to close the menu.

## Child Lock

## Parental Rating

To set a minumum age to watch rated programmes...

1 - Press  $\mathbf{\dot{g}}$ , select All Settings and press OK.

2 - Select Child Lock and press  $\rightarrow$  (right) to enter the menu.

**3 -** Select Parental Rating, and select one of the age in the list.

**4 -** Press (left) repeatedly if necessary, to close the menu.

## App Lock

For more information, in Help, press the colour key - Keywords and look up APP lock for more information.

## Set Code / Change Code

The Child Lock PIN code is used to lock or unlock channels or programmes.

To set the lock code or to change the current code…

1 - Press  $\mathbf{\dot{g}}$ , select All Settings and press OK.

2 - Select Child Lock and press > (right) to enter the menu.

**3 -** Select Set Code or Change Code and press OK.

**4 -** Enter a 4 digit code of your choice. If a code is set already, enter the current Child Lock code and then enter the new code twice.

**5 -** Press (left) repeatedly if necessary, to close the menu.

The new code is set.

### Forgotten your Child Lock PIN code?

If you forgot your PIN code, you can override the current code and enter a new code.

1 - Press  $\mathbf{\dot{\alpha}}$ , select All Settings and press OK. 2 - Select Child Lock and press > (right) to enter the menu.

**3 -** Select Change Code and press OK.

**4 -** Enter the overriding code 8888.

**5 -** Now enter a new Child Lock PIN code and enter it again to confirm.

**6 -** Press (left) repeatedly if necessary, to close the menu.

The new code is set.

## Reinstall TV

You can redo a full TV installation. The TV is completely reinstalled.

To redo a full TV installation…

- 1 Press  $\bullet$ , select All Settings and press OK.
- **2** Select General Settings and select Reinstall TV.

**3 -** Follow the instructions on screen. The installation may take a few minutes.

 $\overline{226}$ 

# Clock, Region and Language

## Menu Language

To change the language of the TV menus and messages…

- 1 Press  $\bullet$ , select All Settings and press OK.
- **2** Select Region and Language and

press  $\sum$  (right) to enter the menu.

**3 -** Select Language > Menu Language and press OK.

**4 -** Select on the language you need.

**5 -** Press (left) repeatedly if necessary, to close the menu.

## Language preferences

### Audio Language Settings

Digital TV channels can broadcast audio with several spoken languages for a programme. You can set a preferred primary and secondary audio language. If audio in one of these languages is available, the TV will switch to this audio.

If none of the preferred audio languages is available, you can select another audio language which is available.

To set the primary and secondary audio language…

1 - Press  $\mathbf{\dot{\alpha}}$ , select All Settings and press OK.

2 - Selec Region and Language nd press > (right) to enter the menu.

**3 -** Select Languages > Primary

Audio or Secondary Audio and press OK.

**4 -** Select on the language you need.

**5 -** Press (left) repeatedly if necessary, to close the menu.

To select an audio language when none of your preferred audio language is available…

1- Press + OPTIONS.

**2 -** Select Audio Language and select on the audio language you want temporarily.

### **Subtitles**

### Switch On

To switch on Subtitles, press SUBTITLE.

You can switch subtitles On, Off or On During Mute.

Or to show subtitles automatically when the broadcasted programme is not in language – the language set for the TV – select Automatic. This setting will also show Subtitles automatically when you mute the sound.

### Subtitle Language Settings

Digital channels can offer several subtitle languages for a programme. You can set a preferred primary and secondary subtitle language. If subtitles in one of these languages are available, the TV will show the subtitles you selected.

If none of the preferred subtitle languages are available, you can select another subtitle language which is available.

To set the primary and secondary subtitle language…

- 1 Press  $\mathbf{\dot{g}}$ , select All Settings and press OK. **2 -** Select Region and Language and
- press  $\sum$  (right) to enter the menu.
- **3** Select Languages > Primary

Subtitles or Secondary Subtitles and press OK. **4 -** Select on the language you need.

**5 -** Press (left) repeatedly if necessary, to close the menu.

To select a subtitle language when none of your preferred languages are available…

### 1 - Press **+ OPTIONS**.

**2 -** Select Subtitle Language and select on the language you want temporarily.

### Subtitles from Text

If you tune to an analogue channel, you need to make the subtitles available for each channel manually.

**1 -** Switch to a channel and press TEXT to open Text.

**2 -** Enter the page number for subtitles, usually 888.

**3 -** Press TEXT again, to close Text.

If you select On in the Subtitle menu when watching this analogue channel, subtitles will be shown if available.

To know if a channel is analogue or digital, switch to the channel and open Channel Info in  $+$  OPTIONS.

### Text / Teletex Languages

### Text Pages

To open Text/Teletext press TEXT, while you are watching TV channels. To close Text, press TEXT again.

### Select a Text page

To select a page . . .

- **1** Enter the page number with the number keys.
- **2** Use the arrow keys to navigate.
- **3** Press a colour key to select a colour-coded
- subject at the bottom of the screen.

### Text sub-pages

A Text page number can hold several subpages. The subpage numbers are shown on a bar next to the main page number. To select a subpage, press  $\langle$  or  $\rangle$ .

### T.O.P. Text pages

Some broadcasters offer T.O.P. Text. To open T.O.P. Text pages within Text, press + OPTIONS and select T.O.P. overview.

### Favourite pages

The TV makes a list of the last 10 Text pages you opened. You can easily reopen them again in the Favourite Text pages column.

**1 -** In Text, select the star in the top left corner of the screen to show the column of favourite pages. 2 - Press  $\vee$  (down) or  $\wedge$  (up) to select a page number and press OK to open the page. You can clear the list with the option Clear favourite

pages.

### Search Text

You can select a word and scan Text for all occurences of this word.

- **1** Open a Text page and press OK.
- **2** Select a word or number with the arrow keys.
- **3** Press OK again to jump immediately to the next occurence of this word or number.

**4 -** Press OK again to jump to the subsequent occurence.

5 - To stop searching, press  $\bigwedge$  (up) until nothing is selected.

### Text from a connected device

Some devices that receive TV channels can also offer Text.

To open Text from a connected device . . .

- 1 Press **S** select the device and press OK.
- **2** While watching a channel on the device,

press + OPTIONS, select Show device keys and select the  $\equiv$  key and press OK.

- **3 Press**  $\leftarrow$  **BACK to hide the device keys.**
- 4 To close Text, press  $\leftarrow$  BACK again.

## Digital Text (UK only)

Some digital broadcasters offer dedicated Digital Text or interactive TV on their digital TV channels. This includes normal Text using the number, colour and arrow keys to select and navigate.

To close Digital Text, press  $\leftarrow$  BACK.

### Text Options

In Text/Teletext, press  $+$  OPTIONS to select the following…

### • Freeze page

To stop the automatic rotation of subpages.

### • Dual screen / Full screen

To show the TV channel and Text alongside each other.

• T.O.P. overview

To open T.O.P. Text.

#### • Enlarge

To enlarge the Text page for comfortable reading. • Reveal

To unhide hidden information on a page.

• Cycle subpages

To cycle subpages when these are available.

• Language

To switch the group of characters that Text uses to display correctly.

 $\cdot$  Text 2.5

To activate the Text 2.5 for more colours and better graphics.

### Text Setup

### Text language

Some digital TV broadcasters have several Text languages available.

To set your primary and secondary Text language . . .

### 1 - Press  $\bullet$ , select All Settings and press OK.

**2 -** Select Region and Language and

press  $\sum$  (right) to enter the menu.

**3 -** Select Language > Primary Text or Secondary Text and press OK.

**4 -** Select your preferred Text languages.

**5 -** Press (left) repeatedly if necessary, to close the menu.

### Text 2.5

If available, Text 2.5 offers more colours and better graphics. Text 2.5 is activated as a standard factory setting.

To switch off Text 2.5…

### **1 -** Press TEXT.

**2 -** With Text/Teletext open on screen,

## press + OPTIONS.

**3 -** Select Text 2.5 > Off.

**4 -** Press (left) repeatedly if necessary, to close the menu.

## Clock

### Date and Time

### Automatic

To know what time it is, press  $\bigcirc$ . The Home Menu always shows what time it is.

In some countries, digital broadcasts do not send UTC - Coordinated Universal Time information. The daylight saving change might be ignored and the TV might show an incorrect time.

When you record programmes - scheduled in the TV Guide, we recommend not to change the time and date manually. In some countries, for some network operators, the Clock setting is hidden to avoid an incorrect clock setting.

To correct the TV clock automatically...

1 - Press  $\mathbf{\dot{\alpha}}$ , select All Settings and press OK.

**2 -** Select Region and Language and

press  $\sum$  (right) to enter the menu.

**3 -** Select Clock > Auto Clock Mode, and select Country Dependent.

**4 -** Select Daylight saving and select the appropriate setting.

**5 -** Press (left) repeatedly if necessary, to close the menu.

### Manual

To set the TV clock manually…

1 - Press  $\mathbf{\dot{\alpha}}$ , select All Settings and press OK.

**2 -** Select Region and Language and

press  $\sum$  (right) to enter the menu.

**3 -** Select Clock > Auto Clock Mode, and select Manual.

**4 -** Select Date and Time to adjust.

5 - Press < (left) repeatedly if necessary, to close the menu.

### Time Zone

To set the time zone…

1 - Press  $\mathbf{\dot{\alpha}}$ , select All Settings and press OK. **2 -** Select Region and Language and

press  $\sum$  (right) to enter the menu.

**3 -** Select Clock > Time Zone, and press OK.

**4 -** Select one of the time zones.

5 - Press < (left) repeatedly if necessary, to close the menu.

## $\overline{227}$ Universal Access

## Switch On

With Universal Access switched on, the TV is prepared for use for the deaf, hard of hearing, blind or partially sighted people.

### Switch on

If you did not switch on Universal Access during the installation, you can still switch it on in Universal Access menu.

To switch on Accessibility…

1 - Press  $\mathbf{\dot{g}}$ , select All Settings and press OK. 2 - Select Universal Access and press > (right) to enter the menu.

**3 -** Select Universal Access one step further.

**4 -** Select On and press OK.

**5 -** Press (left) repeatedly if necessary, to close the menu.

With Universal Access switched on, the option Universal Access is added in the Options menu.

## Hard of Hearing

Some digital TV channels broadcast special audio and subtitles adapted for the hard of hearing or deaf people. With Hearing impaired switched on, the TV automatically switches to the adapted audio and subtitles, if available. Before you can switch on Hearing impaired, you have to switch on Universal Access.

To switch on Hearing impaired…

1 - Press  $\bullet$ , select All Settings and press OK.

2 - Select Universal Access and press > (right) to enter the menu.

**3** - Select Hearing impaired and press  $\triangleright$  (right) to enter the menu.

**4 -** Select On and press OK.

**5 -** Press (left) repeatedly if necessary, to close the menu.

To switch on Hearing impaired while watching TV...

1 - While watching a TV channel, press  $+$  OPTIONS, select Universal Access and press OK.

2 - Select Hearing impaired, and select On.

To check whether a hearing impaired audio language is available, press  $+$  OPTIONS, select Audio Language and look for an audio language marked with a  $.5 +$ .

If Accessibility does not appear in the Options menu, switch on Universal Access in setup menu.

For more information, in Help, press the colour key 
Keywords and look up Universal Access.

## Audio Description

### Switch On

Digital TV channels can broadcast special audio commentary describing what is happening on screen.

To be able to set the visually impaired audio and effects, you have to switch on Audio Description first.

Also, before you can switch on Audio Description, you have to switch on Universal Access in setup menu.

With Audio Description, a narrator's commentary is added to the normal audio.

To switch on the commentary (if available)…

To switch on Audio Description…

1 - Press  $\mathbf{\dot{g}}$ , select All Settings and press OK.

2 - Select Universal Access and press > (right) to enter the menu.

**3 - Select Audio Description and press > (right) to** enter the menu.

- **4** Select Audio Description one step further
- **5** Select On and press OK.
- **6** Press (left) repeatedly if necessary, to close the menu.

To switch on Audio Description while watching TV...

1 - While watching a TV channel, press + OPTIONS, select Universal Access and press OK.

2 - Select Audio Description, and select On.

You can check if an audio commentary is available. In the Options menu, select Audio Language and look for an audio language marked with a  $\sigma^+$ .

### Speakers/Headphones

With Speakers/Headphones, you can select where you want to hear the audio commentary. On the TV speakers only, on the headphones only or on both.

To set Speakers/Headphones…

1 - Press  $\mathbf{\dot{\alpha}}$ , select All Settings and press OK.

2 - Select Universal Access and press > (right) to enter the menu.

**3 -** Select Audio

Description > Speakers/Headphones and press OK. **4 -** Select Speakers, Headphones or Speakers + Headphones and press OK.

**5 -** Press (left) repeatedly if necessary, to close the menu.
#### Mixed Volume

You can mix the volume of the normal audio with the audio commentary.

To mix the volume…

1 - Press  $\mathbf{\dot{g}}$ , select All Settings and press OK. 2 - Select Universal Access and press > (right) to enter the menu.

**3 -** Select Audio Description > Mixed Volume and press OK.

4 - Press the arrows  $\bigwedge$  (up) or  $\bigvee$  (down) to adjust the value.

5 - Press < (left) repeatedly if necessary, to close the menu.

If an audio language with added audio commentary is available, you can also find this setting

in  $\div$  OPTIONS > Universal Access > Mixed Volume.

#### Audio Effect

Some audio commentary can hold extra audio effects, like stereo or fading sound.

To switch on Audio effects (if available)…

1 - Press  $\mathbf{\ddot{a}}$ , select All Settings and press OK.

2 - Select Universal Access and press  $\triangleright$  (right) to enter the menu.

**3 -** Select Audio Description > Audio Effects and press OK.

**4 -** Press (left) repeatedly if necessary, to close the menu.

#### Speech

The audio commentary can also hold subtitles for the words which are spoken.

To switch on these subtitles (if available) . . .

1 - Press  $\boldsymbol{\star}$ , select All Settings and press OK. 2 - Select Universal Access and press > (right) to enter the menu.

**3 -** Select Audio Description > Speech and press OK.

**4 -** Select Descriptive or Subtitles and press OK. **5 -** Press (left) repeatedly if necessary, to close the menu.

## $\overline{23}$ Wireless and **Networks**

#### 23.1 Network

For more information, in Help, press the colour  $key$   $\rightarrow$  Keywords and look up Network, for more information on connecting the TV to a network.

## 23.2 Bluetooth

## What You Need

You can connect a wireless device with Bluetooth® to this TV – a wireless speaker, a subwoofer, a sound bar or headphones. You can also connect a wireless gamepad with Bluetooth LE.

To play the TV sound on a wireless speaker, you must pair the wireless speaker with the TV. You can pair some wireless speakers and a maximum of 4 Bluetooth LE (low energy) devices. The TV can only play the sound on one speaker at a time. If you connect a subwoofer, the sound is played on the TV and the subwoofer. If you connect a sound bar the sound is played on the sound bar only.

#### Attention - Audio to Video syncronisation

Many Bluetooth speaker systems have a high, so called, 'latency'. High latency means that the audio lags behind the video, causing unsynchronised 'lip sync'. Before you purchase a wireless Bluetooth speaker system, inform yourself about the newest models and look for a device with a low latency rating. Ask your dealer for advice.

For more information on how to pair a wireless speaker, in Help, press the colour key 
Keywords and look up Bluetooth, Pairing.

## Pairing a Device

For more information, in Help, press the colour  $key$  - Keywords and look up Bluetooth, Pairing for more information on pairing wireless devices.

## Select a Device

For more information, in Help, press the colour key - Keywords and look up Bluetooth, Select device for more information on how to select a wireless speaker.

### Remove a Device

For more information, in Help, press the colour key Keywords and look up Bluetooth, Remove device for more information on how to unpair (remove) a wireless Bluetooth device.

## Bluetooth On or Off

To connect wireless Bluetooth devices, make sure Bluetooth is switched on.

To switch Bluetooth on…

- 1 Press  $\mathbf{\dot{\alpha}}$ , select All Settings and press OK.
- **2** Select Wireless and Networks and press OK.
- **3** Select Bluetooth > Bluetooth On/Off and press OK.

**4 -** Select On or Off and press OK.

**5 -** Press (left) repeatedly if necessary, to close the menu.

## $\overline{24}$ Android Settings

You can set or view several Android specific settings or information. You can find the list of apps installed on your TV and the storage space they need. You can set the language you like to use with Voice Search. You can configure the onscreen keyboard or allow apps to use your location. Explore the different Android settings. You can go

to www.support.google.com/androidty for more information on these settings.

To open these settings…

- 1 Press  $\bullet$ , select All Settings and press OK.
- **2** Select Android Settings, and press OK.
- **3** Explore the different Android settings.
- 4 Press  $\leftarrow$  BACK if necessary, to close the menu.

# Channel Installation

 $25.1$ 

<span id="page-75-0"></span> $\overline{25}$ 

## Antenna/Cable Installation

## Update Channels

#### Automatic Channel Update

If you receive digital channels, you can set the TV to automatically update these channels.

Once a day, at 6 AM, the TV updates the channels and stores new channels. New channels are stored in the Channels List and are marked with a  $\ast$ . Channels without a signal are removed. The TV must be in standby to automatically update channels. You can switch off Auromatic Channel Update.

To switch off the automatic update…

- 1 Press  $\boldsymbol{\star}$ , select All Settings and press OK.
- **2** Select Channels > Antenna/Cable
- Installation and press OK.
- **3** Enter your PIN code if necessary.
- **4** Select Automatic Channel Update and press OK.
- **5** Select Off and press OK.
- 6 Press  $\leftarrow$  BACK to close the menu.

When new channels are found or if channels are updated or removed, a message is shown at TV start up. To avoid this message to appear after every channel update, you can switch it off.

To switch off the message…

- 1 Press  $\mathbf{\dot{g}}$ , select All Settings and press OK.
- **2** Select Channels > Antenna/Cable

Installation and press OK.

- **3** Enter your PIN code if necessary.
- **4** Select Channel Update Message and press OK.
- **5** Select Off and press OK.
- 6 Press  $\leftarrow$  BACK to close the menu.

In certain countries, the Automatic channel update is done while watching TV or on any moment when the TV is in standby.

#### Manual Channel Update

You can always start an channel update yourself.

To start a channel update manually…

- 1 Press  $\bullet$ , select All Settings and press OK.
- **2** Select Channels > Antenna/Cable
- Installation and press OK.
- **3** Enter your PIN code if necessary.
- **4** Select Search for Channels and press OK.
- **5** Select Start and press OK.

**6 -** Select Update Digital Channels,

select Next and press OK.

**7 -** Select Start and press OK to update the digital channels. This can take a few minutes.

8 - Press  $\leftarrow$  BACK to close the menu.

### Reinstall Channels

#### Reinstall All Channels

You can reinstall all channels and leave all other TV settings untouched.

If a PIN code is set, you will need to enter this code before you can reinstall channels.

To reinstall channels…

- 1 Press  $\mathbf{\dot{g}}$ , select All Settings and press OK.
- **2** Select Channels > Antenna/Cable Installation and press OK.
- **3** Enter your PIN code if necessary.
- **4** Select Search for Channels and press OK.
- **5** Select Start and press OK.

**6 -** Select Reinstall Channels, select Next and press OK.

**7 -** Select the country where you are now and press OK.

- **8** Select Next and press OK.
- **9** Select the type of installation you want, Antenna
- (DVB-T) or Cable (DVB-C) and press OK.
- **8** Select Next and press OK.

**11 -** Select the type of channels you want, Digital

and Analogue Channels or Only Digital

Channels and press OK.

**8 -** Select Next and press OK.

**13 -** Select Start and press OK to update the digital channels. This can take a few minutes.

14 - Press  $\leftarrow$  BACK to close the menu.

#### Reinstall TV

You can redo a full TV installation. The TV is completely reinstalled.

To redo a full TV installation…

- 1 Press  $\bullet$ , select All Settings and press OK. **2 -** Select General Settings > Reinstall TV and press OK.
- **3** Enter your PIN code if necessary.
- **4** Select Yes and press OK to confirm.

**5 -** The TV will reinstall completely. All settings will be reset and installed channels will be replaced. The installation can take a few minutes.

6 - Press  $\leftarrow$  BACK to close the menu.

## <span id="page-76-0"></span>DVB-T or DVB-C

#### DVB Settings

#### Network Frequency Mode

If you intend to use the fast Quick Scan method in Frequency Scan to search for channels, select Automatic. The TV will use 1 of the predefined network frequencies (or HC - homing channel) as used by most cable operator in your country.

If you received a specific network frequency value to search for channels, select Manual.

#### Network Frequency

With the Network Frequency Mode set to Manual, you can enter the network frequency value received from your cable operator here. To enter the value, use the number keys.

#### Frequency Scan

Select the method of searching for channels. You can select the faster Quick Scan method and use the predefined settings used by most cable operator in your country.

If this results in having no channels installed or if some channels are missing, you can select the extended Full Scan method. This method will take more time to search for and install channels.

#### Frequency Step Size

The TV searches for channels in steps of 8MHz.

If this results in having no channels installed or if some channels are missing, you can search in smaller steps of 1MHz. Using the 1MHz steps will take more time to search for and install channels.

#### Digital Channels

If you know your cable operator is not offering digital channels, you can skip searching for digital channels.

#### Analogue Channels

If you know your cable operator is not offering analogue channels, you can skip searching for analogue channels.

#### Free / Scrambled

If you have a subscription and a CAM - Conditional Access Module for pay TV services, select Free + Scrambled. If you did not subscribe to pay TV channels or services, you can select Free Channels Only .

For more information, in Help, press the colour  $key$  - Keywords and look up  $CAM$ , Conditional Access Module.

#### Reception Quality

You can check the quality and signal strength of a digital channel. If you have your own antenna, you can reposition the antenna to try and improve the reception.

To check the reception quality of a digital channel…

- **1** Tune to the channel.
- 2 Press  $\mathbf{\dot{g}}$ , select All Settings and press OK.
- **3** Select Channels > Antenna/Cable

Installation and press OK. Enter your PIN code if necessary.

**4 -** Select Digital: Reception Test and press OK. **5 -** Select Search and press OK. The digital frequency is shown for this channel.

**6 -** Select Search again and press OK to check the signal quality of this frequency. The test result is shown on screen. You can reposition the antenna or check the connections to possibly improve the reception.

**7 -** You can also change the frequency yourself. Select the frequency number one by one and use the  $\bigwedge$  (up) or  $\bigvee$  (down) keys to change the value. Select Search and press OK to test the reception again.

8 - Press < (left) repeatedly if necessary, to close the menu.

### Manual Installation

Analogue TV channels can be manually installed, channel by channel.

To install analogue channels manually…

1 - Press  $\boldsymbol{\star}$ , select All Settings and press OK.

**2 -** Select Channels > Antenna/Cable

Installation and press OK. Enter your PIN code if necessary.

**3 -** Select Analogue: Manual Installation and press OK.

• System

To set up the TV system, select System. Select your country or the part of the world where you are now and press OK.

#### <span id="page-77-0"></span>• Search Channel

To find a channel, select Search Channel and press OK. You can enter a frequency yourself to find a channel or let the TV search for a channel. Press  $\rightarrow$  (right) to select Search and press OK to search for a channel automatically. The found channel is shown on screen and if the reception is poor, press Search again. If you want to store the channel, select Done and press OK.

#### • Store

You can store the channel on the current channel number or as a new channel number.

Select Store Current Channel or Store as New Channel and press OK. The new channel number is shown briefly.

You can redo these steps until you have found all available analogue TV channels.

#### $25.2$

## Satellite Installation

### About Installing Satellites

This TV has two built-in satellite DVB-S/DVB-S2 tuners.

#### Up to 4 Satellites

You can install up to 4 satellites (4 LNBs) on this TV. Select the exact number of satellites you wish to install at the start of the installation. This will speed up the installation.

#### Unicable

You can use a Unicable system to connect the antenna dish to the TV. You can select Unicable for 1 or for 2 satellites at the start of the installation.

#### MDU - Multi-Dwelling-Unit

The built-in satellite tuners support MDU on the Astra satellites and for Digiturk on the Eutelsat satellite. MDU on Türksat is not supported.

#### Start the Installation

Make sure your satellite dish is connected correctly and is perfectly aligned before you start the installation.

To start the satellite installation…

1 - Press **&** select All Settings and press OK. **2 -** Select Channels > Satellite Installation and press OK. Enter your PIN code if necessary.

**3 -** Select Search for Satellite and press OK.

**4 -** Select Search and press OK. TV will search for satellites.

**5 -** Select Install and press OK. The TV shows the current satellite installation setup.

If you want to change this setup, select Settings. If you don't want to change the setup, select Search. Go to step 5.

**6 -** In Installation System, select the number of satellites you want to install or select one of the Unicable systems. When you select Unicable, you can choose the User Band Numbers and enter the User Band Frequencies for each tuner. In some countries, you can adjust some expert settings for each LNB in More Settings.

**7 -** The TV will search for the satellites available on the alignment of your antenna dish. This may take a few minutes. If a satellite is found, its name and reception strength are shown on screen. **8 -** When the TV found the satellites you need,

select Install.

**9 -** If a satellite offers Channel Packages, the TV will show the available packages for that satellite. Select the package you need. Some packages offer

a Quick or Full install for their available channels, select one or the other. The TV will install the satellite channels and radio stations.

**10 -** To store the satellite setup and installed channels and radio stations, select Finish.

### Satellite Installation Settings

The satellite installation settings are preset according your country. These settings determine how the TV searches and installs satellites and its channels. You can always change these settings.

To change the satellite installation settings…

**1 -** Start the satellite installation.

**2 -** On the screen where you can start searching for satellites, select Settings and press OK.

**3 -** Select the number of satellites you want to install or select one of the Unicable systems. When you select Unicable, you can choose the User Band Numbers and enter the User Band Frequencies for each tuner.

**4 -** When you're done, select Next and press OK.

**5 -** On the Settings menu, press the colour

 $key$   $\longrightarrow$  Done to return to the screen to start searching for satellites.

#### Homing Transponder and LNB

In some countries, you can adjust the expert settings for homing transponder and each LNB. Only use or change these settings when a normal installation fails. If you have non-standard satellite equipment, you can use these settings to overrule the standard settings. Some providers might give you some transponder or LNB valeus which you can enter here.

## <span id="page-78-0"></span>Satellite CAMs

If you use a CAM – a Conditional Access Module with a smart card – to watch satellite channels, we recommend to do the satellite installation with the CAM inserted in the TV.

Most CAMs are used to descramble channels.

Newest generation CAMs (CI+ 1.3 with Operator Profile), can install all the satellite channels by themselves on your TV. The CAM will invite you to install its satellite(s) and channels. These CAMs not only install and descramble the channels but also handle regular channel updates.

### Channel Packages

Satellite operators can offer channel packages that bundle free channels (free-to-air) and offer a sorting that suits a country. Some satellites offer subscription packages - a collection of channels you pay for.

If you choose a subscription package, the TV might ask you to select a Quick or Full installation. Select Quick to install the channels of the package only or select Full to install the package and all other available channels too. We recommend a Quick installation for subscription packages. If you have additional satellites that are not part of your subscription package, we recommend a Full installation. All installed channels are put in the channels list All.

## Unicable Setup

#### The Unicable System

You can use a Single Cable system, MDU or Unicable system to connect the antenna dish to the TV. A Single Cable system uses one cable to connect the satellite dish to all satellite tuners in its system. A Single Cable system is typically used in apartment buildings. If you use a Unicable system, the TV will ask you to assign a user band number and corresponding frequency during the installation. You can install 1 or 2 satellites with Unicable on this TV.

If you notice some missing channels after a Unicable installation, another installation might have been done at the same moment on the Unicable system. Do the installation again to install the missing channels.

#### User Band Number

In a Unicable system, each connected satellite tuner must be numbered (e.g. 0, 1, 2 or 3 etc.).

You can find the available user bands and their number on the Unicable switchbox. User band is sometimes shortened as UB. There are Unicable switchboxes that offer 4 or 8 user bands. If you select Unicable in the settings, the TV will ask you to assign the unique user band number for each built-in satellite tuners. A satellite tuner cannot have the same user band number as another satellite tuner in the Unicable system.

#### User Band Frequency

Next to the unique user band number, the built-in satellite receiver needs the frequency of the selected user band number. These frequencies are mostly shown next to the user band number on a Unicable switchbox.

## Add a Satellite

You can add an additional satellite to your current satellite installation. The installed satellites and their channels remain untouched. Some satellite operators do not allow adding a satellite.

The additional satellite should be seen as an extra, it is not your main satellite subscription or not the main satellite of which you use its channel package. Typically, you would add a 4th satellite when you have 3 satellites already installed. If you have 4 satellites installed, you might consider removing one first to be able to add a new satellite.

#### Setup

If you currently have only 1 or 2 satellites installed, the current installation settings might not allow adding an extra satellite. If you need to change the installation settings, you must redo the complete satellite installation. You cannot use Add satellite if a change of settings is needed.

To add a satellite…

1 - Press  $\bullet$ , select All Settings and press OK.

**2 -** Select Channels > Satellite Installation and press OK.

**3 -** Select Search for satellite and press OK.

**4 -** Select Add Satellite and press OK. The current satellites are shown.

**5 -** Select Search and press OK. The TV will search for new satellites.

**6 -** If the TV has found one or more satellites, select Install and press OK The TV installs the channels of the found satellites.

## <span id="page-79-0"></span>Remove a Satellite

You can remove one or more satellites from your current satellite installation. You remove the satellite and its channels. Some satellite operators do not allow removing a satellite.

To remove satellites…

1 - Press  $\mathbf{\dot{\alpha}}$ , select All Settings and press OK.

**2 -** Select Channels > Satellite Installation and press OK.

**3 -** Select Search for satellite and press OK.

**4 -** Select Remove Satellite and press OK. The current satellites are shown.

**5 -** Select a satellite and press OK to mark or unmark them to remove.

**6 -** Press (left) repeatedly if necessary, to close the menu.

### Manual Installation

Manual Installation is intended for expert users.

You can use Manual Installation to quickly add new channels from a satellite transponder. You need to know the frequency and polarization of the transponder. The TV will install all channels of that transponder. If the transponder was installed before, all its channels - the former and the new ones - are moved to the end of the channel list All. You cannot use Manual installation if you need to change the number of satellites. If this is needed, you have to do a complete installation with Install Satellites.

To install a transponder…

1 - Press  $\mathbf{\dot{g}}$ , select All Settings and press OK. **2 -** Select Channels > Satellite Installation and press OK.

**3** - Select Manual Installation and press  $\rightarrow$  (right) to enter the menu.

**4 -** If you have more than 1 satellite installed, select LNB for which you want to add channels.

**5 -** Set the Polarisation you need. If you set the Symbol Rate Mode to Manual, you can enter the symbol rate in Symbol Rate manually.

6 - Press the arrows  $\bigwedge$  (up) or  $\bigvee$  (down) to adjust the frequency, and select Done.

**7 -** Select Search and press OK. The signal strenght is shown on screen.

**8 -** If you want to store the channels of a new transponder, select Store and press OK.

9 - Press  $\triangleleft$  (left) repeatedly if necessary, to close the menu.

## Homing Transponder and LNB

In some countries, you can adjust the expert settings for homing transponder and each LNB. Only use or change these settings when a normal installation fails. If you have non-standard satellite equipment, you can use these settings to overrule the standard settings. Some providers might give you some transponder or LNB valeus which you can enter here.

#### LNB Power

By default, LNB Power is set to On.

22 kHz Tone

By default, the Tone is set to Auto.

Low LO Frequency / High LO Frequency

The local oscillator frequencies are set to standard values. Adjust the values only in case of exceptional equipment that needs different values.

#### Problems

The TV cannot find the satellites I want or the TV installs the same satellite twice

• Make sure that the correct number of satellites is set in Settings at the start of the installation. You can set the TV to search for One, Two or 3/4 satellites.

#### A dual head LNB cannot find a second satellite

• If the TV finds one satellite but cannot find a second one, turn the dish a few degrees. Align the dish to get the strongest signal on the first satellite. Check the signal strength indicator of the first satellite on screen. With the first satellite set at the strongest signal, select Search again to find the second satellite. • Make sure the settings are set to Two Satellites.

#### Changing the installation settings did not solve my problem

• All settings, satellites and channels are only stored at the end of the installation when you finish.

#### All satellite channels are gone

• If you use a Unicable system, make sure you assigned two unique user band numbers for both built-in tuners in the Unicable settings. It might be that another satellite receiver in your Unicable system is using the same user band number.

#### Some satellite channels seem to have disappeared from the channel list

• If some channels seem to be gone or displaced, the broadcaster might have changed the transponder location of these channels. To restore the channel positions in the channel list, you can try an update of <span id="page-80-0"></span>the channel package.

#### I cannot remove a satellite

• Subscription packages do not allow removing a satellite. To remove the satellite, you have to do a complete installation again and select another package.

#### Sometimes the reception is poor

• Check if the satellite dish is solidly mounted. Strong winds can move the dish.

• Snow and rain can degrade the reception.

## 25.3 Channel List Copy

## Introduction

Channel List Copy is intended for dealers and expert users. In some countries, Channel List Copy is only available for copying satellite channels.

With Channel List Copy, you can copy the channels installed on one TV onto another Philips TV of the same range. With Channel List Copy, you avoid the time-consuming channel search by uploading a predefined channel list on a TV. Use a USB flash drive of minimum 1 GB.

#### **Conditions**

• Both TVs are from the same year range.

• Both TVs have the same hardware type. Check the hardware type on the TV type plate on the back of the TV. Typically noted as Q . . . LA

• Both TVs have compatible software versions.

#### Current software version

To check the cuurent version of the TV software…

1 - Press **&** select All Settings and press OK.

2 - Select Update Software and press > (right) to enter the menu.

**3 -** Select Current Software Info and press OK.

**4 -** The version, release notes and creation date are shown. Also, the Netflix ESN Number is shown if available.

**5 -** Press (left) repeatedly if necessary, to close the menu.

## Copy a Channel List

To copy a channel list…

**1 -** Switch on the TV. This TV should have channels installed.

**2 -** Plug in a USB flash drive.

3 - Press  $\boldsymbol{\star}$ , select All Settings and press OK.

**4 -** Select Channels > Channel List Copy and press OK.

**5 -** Select Copy to USB and press OK. You might be asked to enter the Child Lock PIN code to copy the channel list.

**6 -** When copying is done, unplug the USB flash drive.

7 - Press < (left) repeatedly if necessary, to close the menu.

Now you can upload the copied channel list onto another Philips TV.

## Channel list version

Check the current version of the channel list...

- 1 Press  $\mathbf{\dot{\alpha}}$ , select All Settings and press OK.
- 2 Select Channels and press > (right) to enter the menu.

**3 -** Select Channel List Copy and select Current Version, then press OK.

4 - Press (left) repeatedly if necessary, to close the menu.

## Upload a Channel List

#### To not Installed TVs

Depending on whether your TV is already installed or not, you must use a different method to upload a channel list.

#### To a TV that is not yet installed

**1 -** Plug in the power plug to start the installation and select language and country. You can skip the channel search. Finish the installation.

**2 -** Plug in the USB flash drive that holds the channel list of the other TV.

**3** - To start the channel list upload, press  $\bullet$ , select All Settings and press OK.

**4 -** Select Channels > Channel List Copy > Copy to TV and press OK. Enter your PIN code if necessary.

**5 -** The TV notifies you if the channel list is copied to the TV successfully. Unplug the USB flash drive.

#### To Installed TVs

Depending on whether your TV is already installed or not, you must use a different method to upload a channel list.

#### To an already installed TV

**1 -** Verify the country setting of the TV. (To verify this setting, see chapter Reinstall All Channels. Start this procedure until you reach the country setting. Press  $\leftarrow$  BACK to cancel the installation.) If the country is correct continue with step 2. If the country is not correct, you need to start a

reinstallation. See chapter Reinstall All Channels and start the installation. Select the correct country and skip the channels search. Finish the installation. When done, continue with step 2.

**2 -** Plug in the USB flash drive that holds the channel list of the other TV.

**3** - To start the channel list upload, press  $\bullet$ , select All Settings and press OK.

**4 -** Select Channels > Channel List Copy > Copy to TV and press OK. Enter your PIN code if necessary.

**5 -** The TV notifies you if the channel list is copied to the TV successfully. Unplug the USB flash drive.

## <span id="page-82-0"></span> $\overline{26}$ **Software**

 $\frac{1}{261}$ 

## Update Software

## Update from Internet

If the TV is connected to the Internet, you may receive a message to update the TV software. You need a high-speed (broadband) Internet connection. If you receive this message, we recommend you to carry out the update.

With the message on screen, select Update and follow the instructions on screen.

You can also ook for a software update yourself.

During the software update, there is no picture and the TV will switch off and on again. This might happen several times. The update can take a few minutes. Wait until the TV picture comes back up. Do not press the power switch  $\phi$  on the TV or on the remote control during the software update.

To look for a software update yourself…

- 1 Press  $\bullet$ , select All Settings and press OK.
- **2** Select Update Software > Search for Updates and press OK.
- **3** Select Internet and press OK.
- **4** The TV will look for an update on the Internet.
- **5** If an update is available, you can update the software right away.

**6 -** A software update can take several minutes. Do not press the  $\Phi$  key on the TV or remote control. **7 -** When the update is done, the TV will return to the channel you were watching.

## Update from USB

It might be necessary to update the TV software. You need a computer with an high-speed Internet connection and a USB flash drive to upload the software on the TV. Use a USB flash drive with at least 500MB free space. Make sure that write protection is switched off.

To update the TV software…

1 - Press  $\bullet$ , select All Settings and press OK. **2 -** Select Update Software > Search for

Updates and press OK.

**3 -** Select USB and press OK.

#### Identify the TV

**1 -** Insert the USB flash drive into one of the USB connections of the TV.

**2 -** Select Write to USB and press OK. An identification file is written on the USB flash drive.

#### Download the software

- **1** Insert the USB flash drive into your computer.
- **2** On the USB flash drive, locate the
- file update.htm and double click it.
- **3** Click Send ID.
- **4** If new software is available, download the .zip file.

**5 -** After the download, unzip the file and copy the file autorun.upg onto the USB flash drive. Do not place this file in a folder.

#### Update the TV software

**1 -** Insert the USB flash drive into the TV again. The update starts automatically.

**2 -** A software update can take several minutes. Do not press the  $\phi$  key on the TV or remote control. Do not remove the USB flash drive.

**3 -** When the update is done, the TV will return to the channel you were watching.

If a power cut occurs during the update, never remove the USB flash drive from the TV. When the power returns, the update will continue.

To prevent an accidental update of the TV software, delete the autorun.upg file from the USB flash drive.

## 26.2

## Software Version

To view the current TV software version…

1 - Press  $\bullet$ , select All Settings and press OK.

**2 -** Select Update Software > Current Software Info and press OK.

**3 -** The version, release notes and creation date are shown. Also, the Netflix ESN Number is shown if available.

**4 -** Press (left) repeatedly if necessary, to close the menu.

## 26.3 Open Source Software

This television contains open source software. TP Vision Europe B.V. hereby offers to deliver, upon request, a copy of the complete corresponding source code for the copyrighted open source software packages used in this product for which such offer is requested by the respective licences.

This offer is valid up to three years after product purchase to anyone in receipt of this information. To obtain the source code, please write in English to .

Intellectual Property Dept. TP Vision Europe B.V. Prins Bernhardplein 200 1097 JB Amsterdam

. .

## <span id="page-83-0"></span>26.4 Announcements

You can receive an announcement on new TV software available for download or other software related issues.

To read these announcements…

1 - Press  $\boldsymbol{\star}$ , select All Settings and press OK. **2 -** Select Update

Software > Announcements, and press OK. **3 -** If there is an announcement, you can read it or select one of the announcements available.

**4 -** Press (left) repeatedly if necessary, to close the menu.

## <span id="page-84-0"></span> $\overline{27}$ Specifications

 $\frac{1}{271}$ 

## Environmental

## European Energy Label

The European Energy Label informs you on the energy efficiency class of this product. The greener the energy efficiency class of this product is, the lower the energy it consumes.

On the label, you can find the energy efficiency class, the average power consumption of this product in use and the average energy consumption for 1 year. You can also find the power consumption values for this product on the Philips website for your country at www.philips.com/TV

## Product Fiche

#### 32PFS6401

- Energy Efficiency Class : A
- Visible Screen Size : 80 cm / 32 inch
- On Mode Power Consumption (W) : 34 W
- Annual Energy Consumption (kWh) \* : 50 kWh
- Standby Power Consumption (W) \*\* : 0.50 W
- Off Mode Power Consumption (W) : 0.30 W
- Display Resolution (Pixels) : 1920 x 1080p
- 43PUS6401
- Energy Efficiency Class : A
- Visible Screen Size : 108 cm / 43 inch
- On Mode Power Consumption (W) : 67 W
- Annual Energy Consumption (kWh) \* : 98 kWh
- Standby Power Consumption (W) \*\* : 0.50 W
- Off Mode Power Consumption (W) : 0.30 W
- Display Resolution (Pixels) : 3840 x 2160p

#### 49PUS6401

- Energy Efficiency Class : A
- Visible Screen Size : 123 cm / 49 inch
- On Mode Power Consumption (W) : 87 W
- Annual Energy Consumption (kWh) \* : 127 kWh
- Standby Power Consumption (W) \*\* : 0.50 W
- Off Mode Power Consumption (W) : 0.30 W
- Display Resolution (Pixels) : 3840 x 2160p

#### 55PUS6401

- Energy Efficiency Class : A
- Visible Screen Size : 139 cm / 55 inch
- On Mode Power Consumption (W) : 91 W
- Annual Energy Consumption (kWh) \* : 133 kWh
- Standby Power Consumption (W) \*\* : 0.50 W
- Off Mode Power Consumption (W) : 0.30 W
- Display Resolution (Pixels) : 3840 x 2160p

\* Energy consumption kWh per year, based on the power consumption of the television operating 4

hours per day for 365 days. The actual energy consumption depends on how the television is used.

\*\* When the TV is turned off with the remote control and no function is active.

## End of Use

#### Disposal of your old product and batteries

Your product is designed and manufactured with high quality materials and components, which can be recycled and reused.

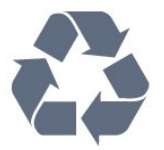

When this crossed-out wheeled bin symbol is attached to a product it means that the product is covered by the European Directive 2012/19/EU.

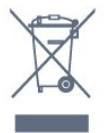

Please inform yourself about the local separate collection system for electrical and electronic products.

Please act according to your local rules and do not dispose of your old products with your normal household waste. Correct disposal of your old product helps to prevent potential negative consequences for the environment and human health.

Your product contains batteries covered by the European Directive 2006/66/EC, which cannot be disposed with normal household waste.

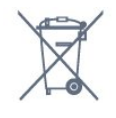

Please find out for yourself about the local rules on separate collection of batteries because correct disposal will help to prevent negative consequences for the environment and human health.

### 27.2

## Power

Product specifications are subject to change without notice. For more specification details of this product, see [www.philips.com/support](http://www.philips.com/support)

#### Power

• Mains power : AC 220-240V +/-10%

• Ambient temperature : 5°C to 35°C

• Power saving features : Eco mode, Picture mute (for radio), Auto switch-off timer, Eco settings menu.

For power consumption information, see chapter Product Fiche.

The power rating stated on the product typeplate is the power consumption for this product during normal household use (IEC 62087 Ed.2). The maximum power rating, stated between brackets, is used for electrical safety (IEC 60065 Ed. 7.2).

## $273$ Operating System

Android OS :

Android Lollipop 5.1

## 27.4 Reception

- Aerial input : 75 ohm coaxial (IEC75)
- Tuner bands : Hyperband, S-Channel, UHF, VHF
- DVB : DVB-T2, DVB-C (cable) QAM
- Analogue video playback : SECAM, PAL
- Digital video playback : MPEG2 SD/HD (ISO/IEC
- 13818-2), MPEG4 SD/HD (ISO/IEC 14496-10)
- Digital audio playback (ISO/IEC 13818-3)
- Satellite aerial input : 75 ohm F-type
- Input frequency range : 950 to 2150MHz
- Input level range : 25 to 65 dBm
- DVB-S/S2 QPSK, symbol rate 2 to 45M symbols, SCPC and MCPC

• LNB : DiSEqC 1.0, 1 to 4 LNBs supported, Polarity selection 14/18V, Band selection 22kHz, Tone burst mode, LNB current 300mA max

## 275 Display Type

#### Diagonal screen size

• 32PFS6401 : 80 cm / 32 inch

Display resolution • 1920 x 1080p

## $\overline{276}$ Display Input Resolution

#### Video formats

Resolution — Refresh rate

- $\cdot$  480i 60 Hz
- $\cdot$  480p 60 Hz
- $\cdot$  576i 50 Hz
- $·$  576p 50 Hz
- $\cdot$  720p 50 Hz, 60 Hz
- 1080i 50 Hz, 60 Hz
- 1080p 24 Hz, 25 Hz, 30 Hz

#### Computer formats

Resolutions (amongst others)

- $\cdot$  640 x 480p 60 Hz
- $\cdot$  800 x 600p 60 Hz
- $\cdot$  1024 x 768p 60 Hz
- $\cdot$  1280 x 768p 60 Hz
- $\cdot$  1360 x 765p 60 Hz
- $\cdot$  1360 x 768p 60 Hz
- $\cdot$  1280 x 1024p 60 Hz
- $\cdot$  1920 x 1080p 60 Hz

## 27.7 Dimensions and Weights

#### 32PFS6401

- without TV stand:
- Width 726.5 mm Height 438.7 mm Depth 76.8 mm
- $-$  Weight  $\pm$  5.63 kg
- with TV stand:
- Width 726.5 mm Height 483.3 mm Depth 168.7 mm - Weight ± 5.89 kg

#### 43PUx6401

- without TV stand:
- Width 968.2 mm Height 575.7 mm Depth 76.8 mm
- Weight ± 9.38 kg
- with TV stand:

Width 968.2 mm - Height 623.3 mm - Depth 204.2

mm - Weight ± 9.69 kg

#### 49PUx6401

• without TV stand:

- Width 1099.2 mm Height 645.3 mm Depth 78.6
- mm Weight  $\pm$  11.01 kg
- with TV stand: Width 1099.2 mm - Height 699.7 mm - Depth 213.2
- $mm$  Weight  $\pm$  11.31 kg

#### 55PUx6401

• without TV stand: Width 1239.2 mm - Height 724.7 mm - Depth 84.8 mm  $-$  Weight  $\pm$  16 kg • with TV stand: Width 1239.2 mm - Height 779.5 mm - Depth 231.7  $mm$  - Weight  $\pm$  16.3 kg

## $\overline{27.8}$ **Connectivity**

#### TV Side

- $·$  HDMI 3 in ARC
- $\cdot$  HDMI 4 in MHL ARC
- $\cdot$  USB 2 USB 3.0 (blue)
- $\cdot$  USB 3 USB 2.0
- 1x Common Interface slot: CI+/CAM
- Headphones Stereo mini-jack 3.5mm

#### TV Rear

- Audio In (DVI to HDMI) Stereo mini-jack 3.5mm
- SCART: Audio L/R, CVBS in, RGB
- YPbPr : Y Pb Pr, Audio L/R

#### TV Bottom

- $\cdot$  HDMI 1 in HDCP 2.2
- $\cdot$  HDMI 2 in HDCP 2.2
- $\cdot$  USB 1 USB 2.0
- Audio out Optical Toslink
- Network LAN RJ45
- Antenna (75 ohm)
- Satellite tuner

## $\overline{279}$ Sound

- wOOx
- HD Stereo
- Output power (RMS) : 16W
- Dolby Digital Plus®
- DTS 2.0 + Digital out ™

## $\frac{1}{27.10}$ Multimedia

#### Connections

- USB 2.0
- Ethernet LAN RJ-45
- $\cdot$  Wi-Fi 802.11a/b/g/n/ac (built-in)
- BT2.1 with EDR & BT4.0 with BLE

#### Supported USB file systems

#### • FAT 16, FAT 32, NTFS

#### Playback formats

• Containers : 3GP, AVCHD, AVI, MPEG-PS, MPEG-TS, MPEG-4, Matroska (MKV), Quicktime (MOV, M4V, M4A), Windows Media (ASF/WMV/WMA) • Video Codecs : MPEG-1, MPEG-2, MPEG-4 Part 2, MPEG-4 Part 10 AVC (H264), H.265 (HEVC), VC-1, WMV9 • Audio Codecs : AAC, HE-AAC (v1/v2), AMR-NB,

Dolby Digital, Dolby Digital Plus, DTS Premium Sound™, MPEG-1/2/2.5 Layer I/II/III (includes MP3), WMA (v2 to v9.2), WMA Pro (v9/v10) • Subtitles :

MicroDVD (TXT), mplayer2 (TXT), TMPlayer (TXT) – Character encodings : UTF-8, Central Europe and Eastern Europe (Windows-1250), Cyrillic (Windows-1251), Greek (Windows-1253), Turkish (Windows-1254), Western Europe (Windows-1252) • Image Codecs : JPEG • Limitations : – Maximum supported total bit rate for a media file is

- 
- 30Mbps. – Maximum supported video bit rate for a media file
- is 20Mbps.
- MPEG-4 AVC (H.264) is supported up to High Profile @ L5.1.
- H.265 (HEVC) is supported upto Main / Main 10 Profile up to Level 5.1
- $-$  VC-1 is supported up to Advanced Profile @ L3.
- Supported media server software (DMS)
- You can use any DLNA V1.5 certified media server software (DMS class).
- You can use the Philips TV Remote app (iOS and Android) on mobile devices.

Performance may vary, depending on the capabilities of the mobile device and the software used.

#### ESD regulations

This apparatus meets performance criteria B for ESD. In case the apparatus does not recover in file sharing mode due to electrostatic discharge, user interference is required.

<sup>–</sup> Formats : SAMI, SubRip (SRT), SubViewer (SUB),

# Help and Support

 $\overline{281}$ 

<span id="page-87-0"></span> $\overline{28}$ 

## Register your TV

Register your TV and enjoy a range of benefits including full support (including downloads), privileged access to information about new products, exclusive offers and discounts, the chance to win prizes and even participate in special surveys about new releases.

Go to www.philips.com/welcome

## 28.2 Using Help

This TV offers help on screen  $\bullet$ .

#### Open Help

Press the  $\longrightarrow$  key (blue) to open Help immediately. Help will open on the chapter that is most relevant to what you are doing or what is selected on TV. To look up topics alphabetically, press the colour key **- Keywords**.

To read the Help as a book, select Book.

You can also open  $\bigcirc$  Help in the Home menu or TV menu.

Before you execute the Help instructions, close Help. To close Help, press the colour key  $\bullet$  Close.

For some activities, like Text (Teletext), the colour keys have specific functions and cannot open Help.

#### TV Help on your tablet, smartphone or computer

To carry out extended sequences of instructions more easily, you can download the TV Help in PDF format to read on your smartphone, tablet or computer. Alternatively, you can print the relevant Help page from your computer. To download the Help (user manual) go to [www.philips.com/support](http://www.philips.com/support)

MTK\_v18\_20160223

## $\overline{28.3}$ Troubleshooting

## Switch On and Remote Control

The TV does not switch on

• Disconnect the power cable from the power outlet. Wait for one minute then reconnect it.

• Make sure that the power cable is securely connected.

#### Creaking sound at startup or switch off

When you are switching the TV on, off or to standby, you hear a creaking sound from the TV chassis. The creaking sound is due to the normal expansion and contraction of the TV as it cools and warms up. This does not affect performance.

#### TV does not respond to the remote control

The TV requires some time to start up. During this time, the TV does not respond to the remote control or TV controls. This is normal behaviour. If the TV continues to be unresponsive to the remote control, you can check if the remote control is working by means of a mobile phone camera. Put the phone in camera mode and point the remote control to the camera lens. If you press any key on the remote control and you notice the infra red LED flicker through the camera, the remote control is working. The TV needs to be checked.

If you do not notice the flickering, the remote control might be broken or its batteries are low. This method of checking the remote control is not possible with remote controls which are wirelessly paired with the TV.

#### The TV goes back to standby after showing the Philips startup screen

When the TV is in standby, a Philips startup screen is displayed, then the TV returns to standby mode. This is normal behaviour. When the TV is disconnected and reconnected to the power supply, the startup screen is displayed at the next startup. To switch on the TV from standby, press  $\boldsymbol{\omega}$  on the remote control or on the TV.

#### The standby light keeps on blinking

Disconnect the power cable from the power outlet. Wait 5 minutes before you reconnect the power cable. If the blinking reoccurs, contact Philips TV Consumer Care.

## Channels

#### No digital channels found during the installation

See the technical specifications to make sure that your TV supports DVB-T or DVB-C in your country. Make sure that all cables are properly connected and that the correct network is selected.

Previously installed channels are not in the channel

<span id="page-88-0"></span>Make sure that the correct channel list is selected.

### Picture

#### No picture / distorted picture

• Make sure that the antenna is properly connected to the TV.

• Make sure that the correct device is selected as the display source.

• Make sure that the external device or source is properly connected.

#### Sound but no picture

• Make sure that the picture settings are set correctly.

#### Poor antenna reception

• Make sure that the antenna is properly connected to the TV.

• Loud speakers, unearthed audio devices, neon lights, high buildings and other large objects can influence reception quality. If possible, try to improve the reception quality by changing the antenna direction or moving devices away from the TV.

• If reception on only one channel is poor, fine-tune this channel with Manual Installation.

#### Poor picture from a device

• Make sure that the device is connected properly.

• Make sure that the picture settings are set correctly.

Picture settings change after a while

Make sure that Location is set to Home . You can change and save settings in this mode.

#### A commercial banner appears

Make sure that Location is set to Home.

Picture does not fit the screen

Change to a different picture format.

#### Picture format keeps changing with different

channels

Select a non 'Auto' picture format.

#### Picture position is incorrect

Picture signals from some devices may not fit the screen correctly. Check the signal output of the connected device.

#### Computer picture is not stable

Make sure that your PC uses the supported resolution and refresh rate.

### Sound

#### No sound or poor sound quality

If no audio signal is detected, the TV automatically switches the audio output off — this does not indicate malfunction.

- Make sure that the sound settings are correctly set.
- Make sure that all cables are properly connected. • Make sure that the volume is not muted or set to

zero.

• Make sure that the TV audio output is connected to the audio input on the Home Theatre System.

Sound should be heard from the HTS speakers. • Some devices may require you to manually enable HDMI audio output. If HDMI audio is already enabled, but you still do not hear audio, try changing the digital audio format of the device to PCM (Pulse Code Modulation). Refer to the documentation accompanying your device for instructions.

## HDMI and USB

#### HDMI

• Note that HDCP (High-bandwidth Digital Content Protection) support can delay the time taken for a TV to display content from an HDMI device.

• If the TV does not recognise the HDMI device and no picture is displayed, switch the source from one device to another and back again.

• If there are intermittent sound disruptions, make sure that output settings from the HDMI device are correct.

• If you use an HDMI-to-DVI adapter or HDMI-to-DVI cable, make sure that an additional audio cable is connected to AUDIO IN (mini-jack only), if available.

#### HDMI EasyLink does not work

• Make sure that your HDMI devices are HDMI-CEC compatible. EasyLink features only work with devices that are HDMI-CEC compatible.

#### No volume icon shown

• When an HDMI-CEC audio device is connected and you use the TV Remote Control to adjust the volume level from the device, this behaviour is normal.

#### Photos, videos and music from a USB device do not show

• Make sure that the USB storage device is set to Mass Storage Class compliant, as described in the storage device's documentation.

• Make sure that the USB storage device is compatible with the TV

• Make sure that the audio and picture file formats are supported by the TV.

#### Choppy playback of USB files

• The transfer performance of the USB storage device may limit the data transfer rate to the TV which causes poor playback.

## <span id="page-89-0"></span>Wi-Fi, Internet and Bluetooth

#### Wi-Fi network not found or distorted

• Microwave ovens, DECT phones or other Wi-Fi 802.11b/g/n devices in your proximity might disturb the wireless network.

• Make sure that the firewalls in your network allow access to the TV's wireless connection.

• If the wireless network does not work properly in your home, try the wired network installation.

#### Internet does not work

• If the connection to the router is OK, check the router connection to the Internet.

#### The PC and Internet connection are slow

• Look in your wireless router's user manual for information on indoor range, transfer rate and other factors of signal quality.

• Use a high-speed (broadband) Internet connection for your router.

#### DHCP

• If the connection fails, you can check the DHCP (Dynamic Host Configuration Protocol) setting of the router. DHCP should be switched on.

#### Bluetooth lost connection

• Position the wireless speaker within a range of 5 meters from the TV.

• Places with a high amount of wireless activity apartments with lots of wireless routers - can hamper the wireless connection. Keep the router and wireless speaker as close to the TV as possible.

#### Bluetooth Audio and Video syncronisation

• Before you purchase a wireless Bluetooth speaker, inform yourself about its quality of Audio to Video syncronisation, commonly called 'lip sync'. Not all Bluetooth devices perform correctly. Ask your dealer for advice.

### Wrong Menu Language

#### Wrong menu language

Change the language back to your language.

- 1 Press **F** (the round key above the OK key).
- 2 Select the  $\bigstar$  icon (Settings) and press OK.
- **3** Press 5 times  $\sqrt{2}$  (down).
- 4 Press 3 times  $\triangleright$  (right), select your language and press OK.
- **5** − Press ← BACK to close the menu.

## $\frac{1}{28.4}$ Online Help

To solve any Philips TV related problem, you can consult our online support. You can select your language and enter your product model number.

Go to www.philips.com/support .

On the support site you can find your country's telephone number to contact us as well as answers to frequently asked questions (FAQs). In some countries, you can chat with one of our collaborators and ask your question directly or send a question by email. You can download new TV software or the manual to read on your computer.

### 28.5

## Support and Repair

For support and repair, call the Consumer Care hotline in your country. Our service engineers will take care of a repair, if necessary.

Find the telephone number in the printed documentation that came with the TV. Or consult our website www.philips.com/support and select your country if needed.

#### **L** Support app

You can also look up the Support app in the Apps row of the Home menu.

Open this app to find the telephone number to contact us.

#### TV model number and serial number

You might be asked to provide the TV product model number and serial number. Find these numbers on the packaging label or on the type label on the back or bottom of the TV.

#### **A** Warning

Do not attemp to repair the TV yourself. This may cause severe injury, irrepairable damage to your TV or void your warranty.

## <span id="page-90-0"></span> $\overline{29}$ Safety and Care

## $\overline{291}$

## Safety

### Important

Read and understand all safety instructions before you use the TV. If damage is caused by failure to follow instructions, the warranty does not apply.

## Secure the TV from Falling Over

Always use the supplied wall bracket to secure the TV from falling over. Mount the bracket and secure the TV onto the bracket, even if you put the TV on the floor.

You can find the mounting instructions in the Quick Start Guide that came with the TV. In case you lost this guide, you can download the guide from [www.philips.com](http://www.philips.com)

Use the product type number of the TV to look for the Quick Start Guide to download.

## Risk of Electric Shock or Fire

• Never expose the TV to rain or water. Never place liquid containers, such as vases, near the TV. If liquids are spilt on or into the TV, disconnect the TV from the power outlet immediately.

Contact Philips TV Consumer Care to have the TV checked before use.

• Never expose the TV, remote control or batteries to excessive heat. Never place them near burning candles, naked flames or other heat sources, including direct sunlight.

• Never insert objects into the ventilation slots or other openings on the TV.

• Never place heavy objects on the power cord.

• Avoid force coming onto power plugs. Loose power plugs can cause arcing or fire. Ensure that no strain is exerted on the power cord when you swivel the TV screen.

• To disconnect the TV from the mains power, the power plug of the TV must be disconnected. When disconnecting the power, always pull the power plug, never the cord. Ensure that you have full access to the power plug, power cord and outlet socket at all times.

## Risk of Injury or Damage to the TV

• Two people are required to lift and carry a TV that weighs more than 25 kg or 55 lbs.

• If you mount the TV on a stand, only use the supplied stand. Secure the stand to the TV tightly. Place the TV on a flat, level surface that can support the weight of the TV and the stand.

• When wall mounted, ensure that the wall mount can safely bear the weight of the TV set. TP Vision bears no responsibility for improper wall mounting that results in accident, injury or damage.

• Parts of this product are made of glass. Handle with care to avoid injury or damage.

#### Risk of damage to the TV !

Before you connect the TV to the power outlet, ensure that the power voltage matches the value printed on the back of the TV. Never connect the TV to the power outlet if the voltage is different.

## Risk of Injury to Children

Follow these precautions to prevent the TV from toppling over and causing injury to children:

• Never place the TV on a surface covered by a cloth or other material that can be pulled away.

• Ensure that no part of the TV hangs over the edge of the mounting surface.

• Never place the TV on tall furniture, such as a bookcase, without anchoring both the furniture and TV to the wall or a suitable support.

• Teach children about the dangers of climbing on furniture to reach the TV.

#### Risk of swallowing batteries !

The remote control may contain coin-type batteries which can easily be swallowed by small children. Keep these batteries out of reach of children at all times.

## Risk of Overheating

Never install the TV in a confined space. Always leave a space of at least 10 cm or 4 inches around the TV for ventilation. Ensure curtains or other objects never cover the ventilation slots on the TV.

## <span id="page-91-0"></span>Lightning Storms

Disconnect the TV from the power outlet and antenna before lightning storms. During lightning storms, never touch any part of the TV, power cord or antenna cable.

### Risk of Hearing Damage

Avoid using earphones or headphones at high volumes or for prolonged periods of time.

### Low Temperatures

If the TV is transported in temperatures below 5°C or 41°F, unpack the TV and wait until the TV temperature reaches room temperature before connecting the TV to the power outlet.

## **Humidity**

In rare occasions, depending on temperature and humidity, minor condensation can occur on the inside of the TV glass front (on some models). To prevent this, do not expose the TV to direct sunlight, heat or extreme humidity. If condensation occurs, it will disappear spontaneously while the TV is playing for a few hours.

The condensation moisture will not harm the TV or cause malfunction.

## $\frac{1}{292}$ Screen Care

• Never touch, push, rub or strike the screen with any object.

• Unplug the TV before cleaning.

• Clean the TV and frame with a soft damp cloth and wipe gently. Avoid touching the Ambilight LEDs on the backside of the TV. Never use substances such as alcohol, chemicals or household cleaners on the TV. • To avoid deformations and colour fading, wipe off water drops as quickly as possible.

• Avoid stationary images as much as possible. Stationary images are images that remain onscreen for extended periods of time. Stationary images include onscreen menus, black bars, time displays, etc. If you must use stationary images, reduce screen contrast and brightness to avoid screen damage.

# Terms of Use

#### $\overline{301}$

<span id="page-92-0"></span> $\overline{30}$ 

## Terms of Use - TV

2015 © TP Vision Europe B.V. All rights reserved.

This product was brought to the market by TP Vision Europe B.V. or one of its affiliates, hereinafter referred to as TP Vision, which is the manufacturer of the product. TP Vision is the warrantor in relation to the TV with which this booklet was packaged. Philips and the Philips Shield Emblem are registered trademarks of Koninklijke Philips N.V.

Specifications are subject to change without notice. Trademarks are the property of Koninklijke Philips N.V or their respective owners. TP Vision reserves the right to change products at any time without being obliged to adjust earlier supplies accordingly.

The written material packaged with the TV and the manual stored in the memory of the TV or downloaded from the Philips website [www.philips.com/support](http://www.philips.com/support) are believed to be adequate for the intended use of the system.

The material in this manual is believed adequate for the intended use of the system. If the product, or its individual modules or procedures, are used for purposes other than those specified herein, confirmation of their validity and suitability must be obtained. TP Vision warrants that the material itself does not infringe any United States patents. No further warranty is expressed or implied. TP Vision cannot be held responsible neither for any errors in the content of this document nor for any problems as a result of the content in this document. Errors reported to Philips will be adapted and published on the Philips support website as soon as possible.

Terms of warranty - Risk of injury, damage to TV or void of warranty!

Never attempt to repair the TV yourself. Use the TV and accessories only as intended by the manufacturer. The caution sign printed on the back of the TV indicates risk of electric shock. Never remove the TV cover. Always contact Philips TV Customer Care for service or repairs. Find the telephone number in the printed documentation that came with the TV. Or consult our

website www.philips.com/support and select your country if needed. Any operation expressly prohibited in this manual, or any adjustments and assembly procedures not recommended or authorised in this manual, shall void the warranty.

#### Pixel characteristics

This LCD/LED product has a high number of colour pixels. Although it has effective pixels of 99.999% or more, black dots or bright points of light (red, green or blue) may appear constantly on the screen. This is a structural property of the display (within common industry standards) and is not a malfunction.

#### CE compliance

Hereby, TP Vision Europe B.V. declares that this television is in compliance with the essential requirements and other relevant provisions of Directives 1999/5/EC RTTE), 2004/108/EC (EMC), 2006/95/ EC (Low Voltage), 2009/125/EC (Energy Labelling) and 2011/65/EC (RoHS). From June 2016 onwards the following Directives are valid 2014/53/EU (RED), 2009/125/EC (Eco Design), 2010/30/ EU (Energy Labelling) and 2011/65/EC (RoHS).

#### Compliance with EMF

TP Vision manufactures and sells many products targeted at consumers which, like any electronic apparatus, in general have the ability to emit and receive electromagnetic signals. One of TP Vision's leading business principles is to take all necessary health and safety measures for our products, to comply with all applicable legal requirements and to stay well within the Electro Magnetic Field (EMF) standards applicable at the time of producing the products.

TP Vision is committed to developing, producing and marketing products that cause no adverse health effects. TP Vision confirms that, as long as its products are handled properly for their intended use, they are safe to use according to scientific evidence available today. TP Vision plays an active role in the development of international EMF and safety standards, enabling TP Vision to anticipate further developments in standardisation for early integration in its products.

#### $\overline{30.2}$

## Terms of Use - Smart TV

You can see the terms of use, privacy policy, and also set privacy settings of your Smart TV.

To open the terms of use of Smart TV page…

- 1- Press  $\bigcap$  HOME to open the Home menu.
- 2 Select **E** Apps to open Apps.
- **3** Select Support.

## $\frac{30.3}{ }$ Terms of Use - Philips App Gallery

In Help, press the colour key  $\longrightarrow$  Keywords and look up Terms of Use, App Gallery for more information.

## $\overline{31}$ **Copyrights**

## $311$ MHL

#### MHL

MHL, Mobile High-Definition Link and the MHL Logo are trademarks or registered trademarks of the MHL,  $11C$ 

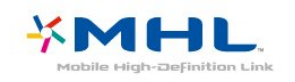

## $312$ **HDMI**

#### HDMI

The terms HDMI and HDMI High-Definition Multimedia Interface, and the HDMI Logo are trademarks or registered trademarks of HDMI Licensing LLC in the United States and other countries.

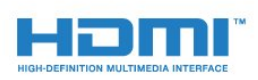

## 31.3 Dolby Digital Plus

Dolby®

Manufactured under license from Dolby Laboratories. Dolby and the double-D symbol are trademarks of Dolby Laboratories.

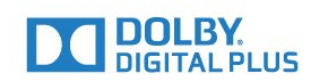

## $\frac{1}{314}$ DTS Premium Sound ™

#### DTS Premium Sound ™

For DTS patents, see http://patents.dts.com. Manufactured under license from DTS Licensing Limited. DTS, the Symbol, & DTS and the Symbol together are registered trademarks, and DTS Premium Sound is a trademark of DTS, Inc. © DTS, Inc. All Rights Reserved.

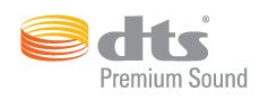

## 31.5 DTS 2.0+Digital Out ™

DTS 2.0+Digital Out ™

For DTS patents, see http://patents.dts.com. Manufactured under license from DTS Licensing Limited. DTS, the Symbol, & DTS and the Symbol together are registered trademarks, and DTS 2.0+Digital Out is a trademark of DTS, Inc. © DTS, Inc. All Rights Reserved.

## 31.6 Microsoft

#### Windows Media

Windows Media is either a registered trademark or trademark of Microsoft Corporation in the United States and/or other countries.

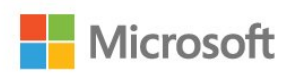

#### Microsoft PlayReady

Content owners use Microsoft PlayReady™ content access technology to protect their intellectual property, including copyrighted content. This device uses PlayReady technology to access PlayReady-protected content and/or WMDRMprotected content. If the device fails to properly enforce restrictions on content usage, content owners may require Microsoft to revoke the device's ability to consume PlayReady-protected content. Revocation should not affect unprotected content or content

protected by other content access technologies. Content owners may require you to upgrade PlayReady to access their content. If you decline an upgrade, you will not be able to access content that requires the upgrade.

## 31.7 Wi-Fi Alliance

Wi-Fi

Wi-Fi®, the Wi-Fi CERTIFIED logo, the Wi-Fi logo are registered trademarks of the Wi-Fi Alliance.

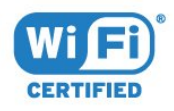

## 31.8 Kensington

#### Kensington

(If applicable)

Kensington and Micro Saver are registered US trademarks of ACCO World Corporation with issued registrations and pending applications in other countries throughout the world.

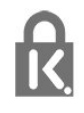

## 319 Other Trademarks

All other registered and unregistered trademarks are the property of their respective owners.

## Index

#### A

[Age Rating](#page-28-0) *29* [Ambilight, Ambilight Style](#page-56-0) *57* [Ambilight, Settings](#page-64-0) *65* [Android Settings](#page-10-0) *11* [Announcements](#page-83-0) *84* [Antenna connection](#page-6-0)  *7* [Antenna, Manual Installation](#page-76-0) *77* [APP lock](#page-48-0) *49* [Apps](#page-46-0) *47* [Audio commentary](#page-71-0) *72* [Audio Description](#page-71-0) *72* [Audio Language](#page-29-0) *30* [Audio Language, Primary](#page-29-0) *30* [Audio Language, Secondary](#page-29-0) *30* [Audio Out - Optical, tips](#page-13-0) *14* [Audio Out Delay](#page-15-0) *16* [Audio Out Format](#page-16-0) *17* [Audio Out Levelling](#page-16-0) *17* [Audio Out Offset](#page-16-0) *17* [Audio Out Settings](#page-15-0) *16* [Audio to Video Sync](#page-15-0) *16* [Auto Volume Levelling](#page-62-0) *63* [Automatic Channel Update](#page-75-0) *76* [Automatic switch off](#page-24-0) *25*

#### B

[Backlight Contrast](#page-58-0) *59* [Bass](#page-62-0) *63* [Blu-ray Disc player, connect](#page-17-0) *18* [Bluetooth](#page-17-0) *18* [Bluetooth, Devices](#page-17-0) *18* [Bluetooth, Pairing](#page-17-0) *18* [Bluetooth, Remove device](#page-18-0) *19* [Bluetooth, Select device](#page-18-0) *19* [Brightness, Philips Logo](#page-23-0) *24*

#### C

[Cable, Manual Installation](#page-76-0) *77* [CAM, Conditional Access Module](#page-13-0) *14* [Camcorder, connect](#page-21-0) *22* [Channel](#page-27-0) *28* [Channel List Copy](#page-80-0) *81* [Channel List Copy, copy](#page-80-0) *81* [Channel List Copy, current version](#page-80-0) *81* [Channel List Copy, upload](#page-80-0) *81* [Channel logos](#page-67-0) *68* [Channel Update Message](#page-75-0) *76* [Channel, age rating](#page-28-0) *29* [Channel, Antenna Installation](#page-75-0) *76* [Channel, Automatic Channel Update](#page-75-0) *76* [Channel, Cable Installation](#page-75-0) *76* [Channel, Channel List](#page-27-0) *28* [Channel, Channel List, about](#page-27-0) *28* [Channel, Channel List, filter](#page-27-0) *28* [Channel, Channel List, open](#page-27-0) *28* [Channel, Channel List, search](#page-28-0) *29* [Channel, Manual channel update](#page-75-0) *76* [Channel, Options](#page-29-0) *30* [Channel, Radio stations](#page-27-0) *28* [Channel, Reinstall](#page-75-0) *76* [Channel, Satellite Installation](#page-77-0) *78*

[Channel, switch to a channel](#page-28-0) *29* [Channel, TV guide](#page-34-0) *35* [Channels, watch two channels](#page-57-0) *58* [Child Lock](#page-68-0) *69* [CI+](#page-13-0) *14* [Clear Internet Memory](#page-9-0) *10* [Clear Sound](#page-63-0) *64* [Colour](#page-58-0) *59* [Colour, Colour enhancement](#page-59-0) *60* [Colour, colour temperature](#page-59-0) *60* [Colour, custom colour temperature](#page-59-0) *60* [Common Interface Slot](#page-13-0) *14* [Computer, connect](#page-21-0) *22* [Connectivity Guide](#page-11-0) *12* [Consumer Care](#page-89-0) *90* [Contact Philips](#page-89-0) *90* [Contrast](#page-58-0) *59* [Contrast, Contrast Mode](#page-59-0) *60* [Contrast, Dynamic Contrast](#page-60-0) *61* [Contrast, Gamma](#page-60-0) *61* [Contrast, Light Sensor](#page-60-0) *61* [Contrast, Perfect Contrast](#page-60-0) *61* [Contrast, Video Contrast](#page-60-0) *61*

#### D

[Digital Text](#page-31-0) *32* [Disposal of TV or batteries](#page-84-0) *85* [DMR, Digital Media Renderer](#page-9-0) *10* [DVB \(Digital Video Broadcast\)](#page-76-0) *77* [DVD player](#page-17-0) *18*

#### E

[EasyLink](#page-11-0) *12* [EasyLink, On or Off](#page-12-0) *13* [EasyLink, Remote control](#page-12-0) *13* [Eco Settings](#page-65-0) *66* [End of use](#page-84-0) *85* [European Ecolabel](#page-84-0) *85*

#### F

[Frequency Scan](#page-76-0) *77* [Frequency Step Size](#page-76-0) *77*

#### G

[Game Console, connect](#page-18-0) *19* [Game or Computer](#page-44-0) *45* [Game or Computer, setting](#page-59-0) *60* [Gamepad, connect](#page-19-0) *20* [Gamma](#page-60-0) *61* [Google Play Store](#page-47-0) *48*

#### H

[Hard of hearing](#page-71-0) *72* [HbbTV](#page-33-0) *34* [HDMI MHL](#page-11-0) *12* [HDMI, ARC](#page-11-0) *12* [HDMI, DVI connection](#page-12-0) *13* [Headphones Volume](#page-63-0) *64* [Headphones, connect](#page-18-0) *19* [Hearing impaired](#page-71-0) *72* [Home Menu](#page-41-0) *42* [Home Theatre System, Multichannel](#page-16-0) *17* [Home Theatre System, problems](#page-16-0) *17*

[Home Theatre System, sound](#page-63-0) *64* [Home Theatre System, volume levelling](#page-16-0) *17*

#### I

[Incredible Surround](#page-62-0) *63* [Interactive TV](#page-33-0) *34* [Interactive TV, about](#page-33-0) *34* [Internet memory, clear](#page-8-0) *9*

#### I

[iTV](#page-33-0) *34*

#### K

[Keys on TV](#page-23-0) *24*

#### $\mathbf{L}$

[Light Sensor](#page-65-0) *66*

#### M

[Media](#page-52-0) *53* [Media files, from a cloud storage](#page-52-0) *53* [Media files, from a computer or NAS](#page-52-0) *53* [Media files, from a USB drive](#page-52-0) *53* [MPEG Artefact Reduction](#page-61-0) *62* [Multi View](#page-57-0) *58*

#### N

[Network Frequency](#page-76-0) *77* [Network Frequency Mode](#page-76-0) *77* [Network Installation](#page-7-0) *8* [Network, connect](#page-7-0) *8* [Network, settings](#page-8-0) *9* [Network, Static IP](#page-8-0) *9* [Network, Switch on Wi-Fi](#page-9-0) *10* [Network, TV Network Name](#page-9-0) *10* [Network, View Settings](#page-8-0) *9* [Network, Wi-Fi Smart Screen](#page-9-0) *10* [Network, Wired](#page-8-0) *9* [Network, Wireless](#page-7-0) *8* [Network, WoWLAN](#page-8-0) *9* [Network, WPS](#page-7-0) *8* [Network, WPS with PIN code](#page-7-0) *8* [Noise Reduction](#page-61-0) *62* [Now on TV](#page-39-0) *40*

#### $\Omega$

[On a TV stand, TV Placement](#page-67-0) *68* [On and Off](#page-23-0) *24* [On the wall, TV Placement](#page-67-0) *68* [Online support](#page-89-0) *90* [Open Source software](#page-82-0) *83* [Options on a Channel](#page-29-0) *30*

#### P

[Parental Rating](#page-28-0) *29* [Partially sighted](#page-71-0) *72* [Philips Logo, Brightness](#page-23-0) *24* [Photo camera, connect](#page-21-0) *22* [Photos, Videos and Music](#page-52-0) *53* [Picture In Picture](#page-57-0) *58* [Picture Style](#page-58-0) *59* [Picture, Backlight Contrast](#page-58-0) *59* [Picture, Colour](#page-58-0) *59* [Picture, picture format](#page-61-0) *62* [Picture, Picture format, advanced](#page-61-0) *62* [Picture, Picture format, basic](#page-61-0) *62* [Picture, quick settings](#page-61-0) *62* [Picture, Sharpness](#page-58-0) *59* [Power connection](#page-5-0) *6*

[Power consumption check](#page-65-0) *66* [Problems](#page-87-0) *88* [Problems, Channels](#page-87-0) *88* [Problems, Connection, Internet](#page-89-0) *90* [Problems, Connection, Wi-Fi](#page-89-0) *90* [Problems, HDMI](#page-88-0) *89* [Problems, Menu language](#page-89-0) *90* [Problems, Picture](#page-88-0) *89* [Problems, Remote control](#page-87-0) *88* [Problems, Sound](#page-88-0) *89* [Problems, USB](#page-88-0) *89* [Product Fiche](#page-84-0) *85* [Programmes, Recommendations](#page-39-0) *40*

#### R

[Reception Quality](#page-76-0) *77* [Recording](#page-36-0) *37* [Recording, TV Guide data](#page-34-0) *35* [Register your product](#page-87-0) *88* [Reinstall TV](#page-75-0) *76* [Remote control and batteries](#page-26-0) *27* [Repair](#page-89-0) *90*

#### S

[Safety Instructions](#page-90-0) *91* [Satellite CAMs](#page-78-0) *79* [Satellite connection](#page-6-0) *7* [Satellite Installation](#page-77-0) *78* [Satellite, Add Satellite](#page-78-0) *79* [Satellite, Channel packages](#page-78-0) *79* [Satellite, Manual Installation](#page-79-0) *80* [Satellite, Remove Satellite](#page-79-0) *80* [Satellite, Unicable](#page-78-0) *79* [SCART connection, tips](#page-13-0) *14* [Screen care](#page-91-0) *92* [Sharpness](#page-58-0) *59* [Sharpness, MPEG Artefact Reduction](#page-61-0) *62* [Sharpness, Noise reduction](#page-61-0) *62* [Sharpness, Super Resolution](#page-60-0) *61* [Sleep Timer](#page-23-0) *24* [Smart Card, CAM](#page-13-0) *14* [Software, Update](#page-82-0) *83* [Sound Style](#page-62-0) *63* [Sound, Auto Volume Levelling](#page-62-0) *63* [Sound, Bass](#page-62-0) *63* [Sound, Clear Sound](#page-63-0) *64* [Sound, Headphones Volume](#page-63-0) *64* [Sound, surround mode](#page-62-0) *63* [Sound, Treble](#page-62-0) *63* [Speakers, Wireless](#page-64-0) *65* [Standby](#page-23-0) *24* [Subtitle](#page-29-0) *30* [Subtitle Language](#page-29-0) *30* [Subtitle Language, Primary](#page-29-0) *30* [Subtitle Language, Secondary](#page-29-0) *30* [Support, online](#page-89-0) *90* [Surround Mode](#page-62-0) *63* [Switch Off Timer](#page-24-0) *25* [Synchronise Audio and Video](#page-15-0) *16*

#### T

[Teletext](#page-31-0) *32* [Terms of Use](#page-92-0) *93* [Terms of Use, App Gallery](#page-10-0) *11* [Test Reception](#page-76-0) *77* [Text](#page-31-0) *32* [Text language, Primary](#page-32-0) *33*

[Text language, Secondary](#page-32-0) *33* [Treble](#page-62-0) *63* [TV Guide](#page-34-0) *35* [TV Guide, data and information](#page-34-0) *35* [TV Guide, Reminder](#page-34-0) *35* [TV Installation](#page-75-0) *76* [TV network name](#page-8-0) *9* [TV on Demand](#page-39-0) *40* [TV placement](#page-5-0) *6* [TV Speakers](#page-63-0) *64*

#### U

[Unicable](#page-78-0) *79* [Universal Access](#page-71-0) *72* [Universal Access, Hard of hearing](#page-71-0) *72* [Universal Access, Speakers/Headphones](#page-71-0) *72* [USB Flash Drive, connect](#page-21-0) *22* [USB Hard Drive, disk space](#page-19-0) *20* [USB Hard Drive, Installation](#page-20-0) *21* [USB Keyboard](#page-20-0) *21* [USB Keyboard, connect](#page-20-0) *21*

#### V

[Video on Demand](#page-40-0) *41* [Video Selection](#page-30-0) *31* [Viewing distance](#page-5-0) *6* [Visually impaired](#page-71-0) *72*

#### W

[Watch TV](#page-28-0) *29* [Wi-Fi](#page-7-0) *8* [Wired Network](#page-8-0) *9* [Wireless Audio](#page-64-0) *65* [Wireless Network](#page-7-0) *8* [Wireless Speakers, about](#page-64-0) *65* [Wireless Speakers, select](#page-64-0) *65* [WoWLAN](#page-8-0) *9*

#### Y

[YPbPr connection, tips](#page-13-0) *14*

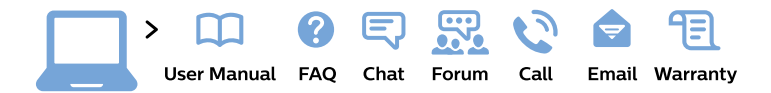

#### www.philips.com/support

България Грижа за клиента 02 4916 273 (Национапен номер)

België/Belgique Klantenservice/ **Service Consommateurs** 02 700 72 62  $(0.15 \in \text{/min.})$ 

Bosna i Hercegovina Potpora potrošačima 033 941 251 (Lokalni poziv)

Republika Srbija Potpora potrošačima 011 321 6840 (Lokalni poziv)

Česká republika Zákaznická podpora 228 880 895 (Mistni tarif)

**Danmark** Kundeservice 3525 8314

**Deutschland** Kundendienst 069 66 80 10 10 (Zum Festnetztarif ihres Anbieters)

Ελλάδα Τμήμα καταναλωτών 2111983028 (Διεθνής κλήση)

Eesti Klienditugi 668 30 61 (Kohalikud kõned)

España Atencion al consumidor 913 496 582  $(0,10€ + 0,08€/min.)$ 

**France** Service Consommateurs 01 57 32 40 50 (coût d'un appel local sauf surcoût éventuel selon opérateur réseau)

Hrvatska Potpora potrošačima 017776601 (Lokalni poziv)

Indonesia Consumer Care 0800 133 3000

**Ireland Consumer Care** 015 24 54 45 (National Call)

Italia Servizio Consumatori 0245 28 70 14 (Chiamata nazionale)

Қазақстан Республикасы байланыс орталығы 810 800 2000 00 04 (стационарлық нөмірлерден Қазақстан Республикасы бойынша қоңырау шалу тегін)

Latvija Klientu atbalsts 6616 32 63 (Vietěiais tarifs)

Lietuva Klientu palaikymo tarnyba 8 521 402 93 (Vietinais tarifais)

Luxembourg Service Consommateurs 24871100 (Appel nat./Nationale Ruf)

Magyarország Ügyfélszolgálat  $(061) 700 81 51$ (Belföldi hívás)

Malaysia Consumer Care 1800 220 180

**Nederland** Klantenservice 0900 202 08 71 (1€/gesprek)

Norge Forbrukerstøtte 22 97 19 14

Österreich Kundendienst 0150 284 21 40  $(0,05€/Min.)$ 

Республика Беларусь Контакт Пентр 8 10 (800) 2000 00 04 (бесплатный звонок по Республике Беларусь со стационарных номеров)

Российская Федерация **Контакт Пентр** 8 (800) 220 00 04 (бесплатный звонок по России)

Polska Wsparcie Klienta 22 397 15 04 (Połączenie lokalne)

Portugal Assistência a clientes 800 780 068 (0.03€/min. - Móvel  $0,28€/min.)$ 

România Serviciul Clienti 031 630 00 42 (Tarif local)

Schweiz/Suisse/Svizzera Kundendienst/ Service Consommateurs/Servizio Consumatori 0848 000 291 (0,04 CHF/Min)

Slovenija Skrb za potrošnike 01 88 88 312 (Lokalni klic)

Slovensko Zákaznícka podpora 02 332 154 93 (vnútroštátny hovor)

Suomi Finland Kuluttajapalvelu 09 88 62 50 40

**Sverige** Kundtjänst 08 57 92 90 96

Türkiye Tüketici Hizmetleri 0 850 222 44 66

Україна Служба підтримки споживачів 0-800-500-480 (дзвінки зі стаціонарних телефонів безкоштовні)

**United Kingdom** Consumer Care 020 79 49 03 19 (5p/min BT landline)

Argentina **Consumer Care** 0800 444 77 49 - Buenos Aires 0810 444 7782

**Brasil** Suporte ao Consumidor 0800 701 02 45 - São Paulo 29 38 02 45

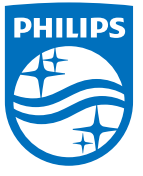

All registered and unregistered trademarks are property of their respective owners. Specifications are subject to change without notice. Philips and the Philips' shield emblem are trademarks of Koninklijke Philips N.V. and are used under license from Koninklijke Philips N.V. 2015 © TP Vision Europe B.V. All rights reserved. philips.com